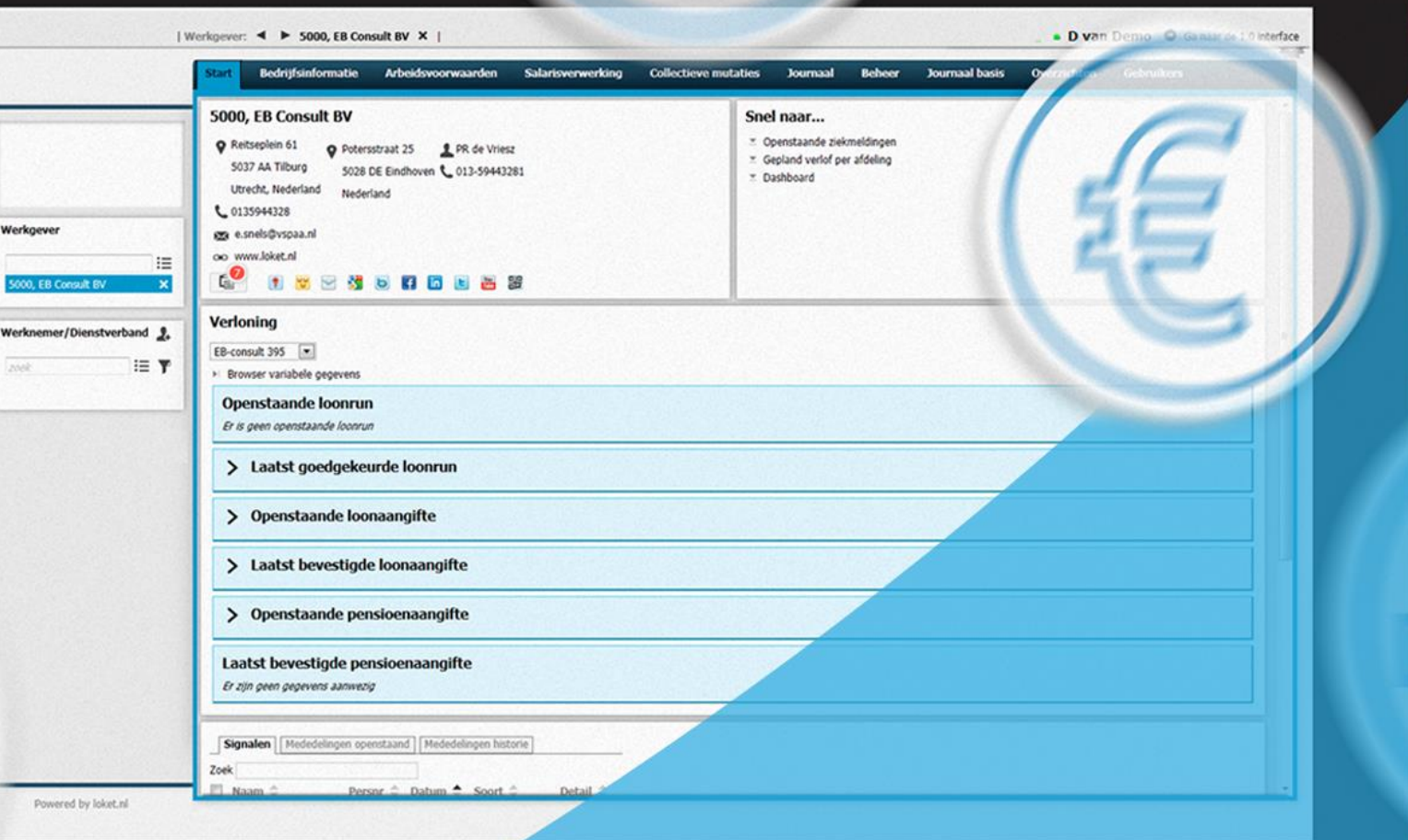

# HANDLEIDING **ONLINE PERSONEEL EN SALARIS**

# *Inhoudsopgave*

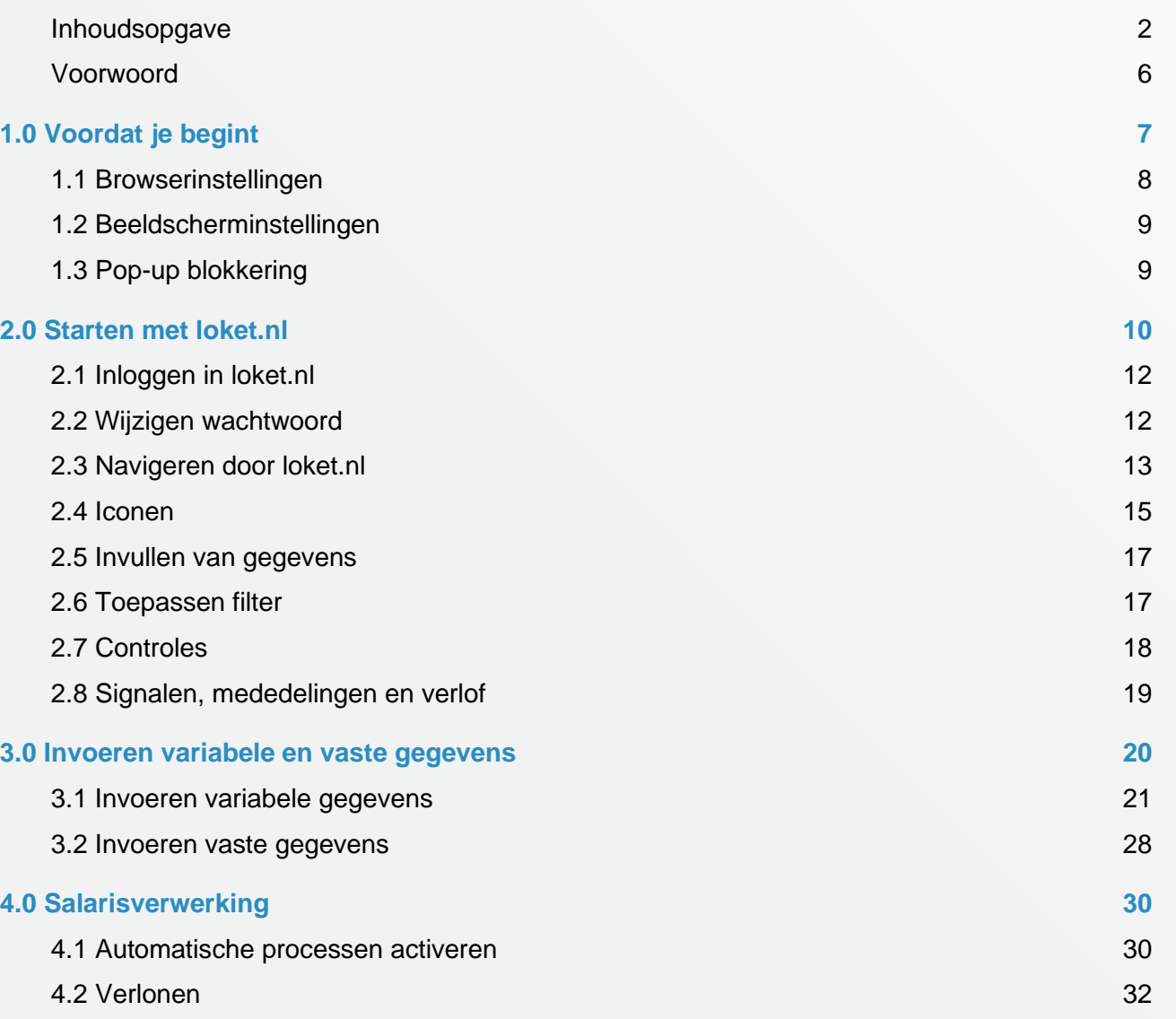

# **Kunnen we je ergens mee helpen?**

### Via Salaria 085 303 34 79 salarissen@viasalaria.nl www.viasalaria.nl

Antoniuslaan 1 3341 GA Hendrik-Ido-Ambacht

*<u> Svia Salaria</u>* 

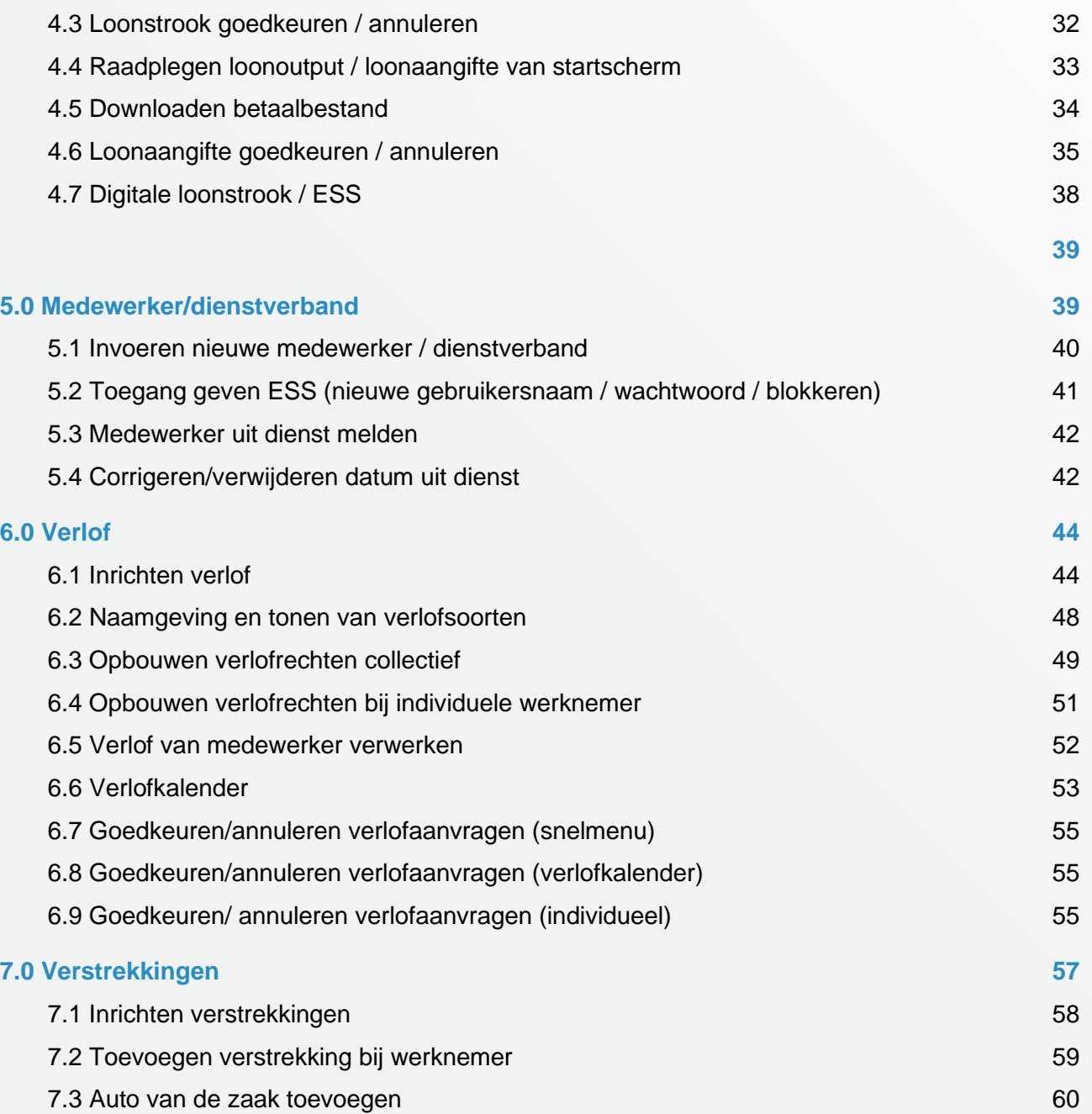

# **Kunnen we je ergens mee helpen?**

Via Salaria 085 303 34 79 salarissen@viasalaria.nl www.viasalaria.nl

Antoniuslaan 1 3341 GA Hendrik-Ido-Ambacht

*<u><u>i</u>*</u> Via Salaria

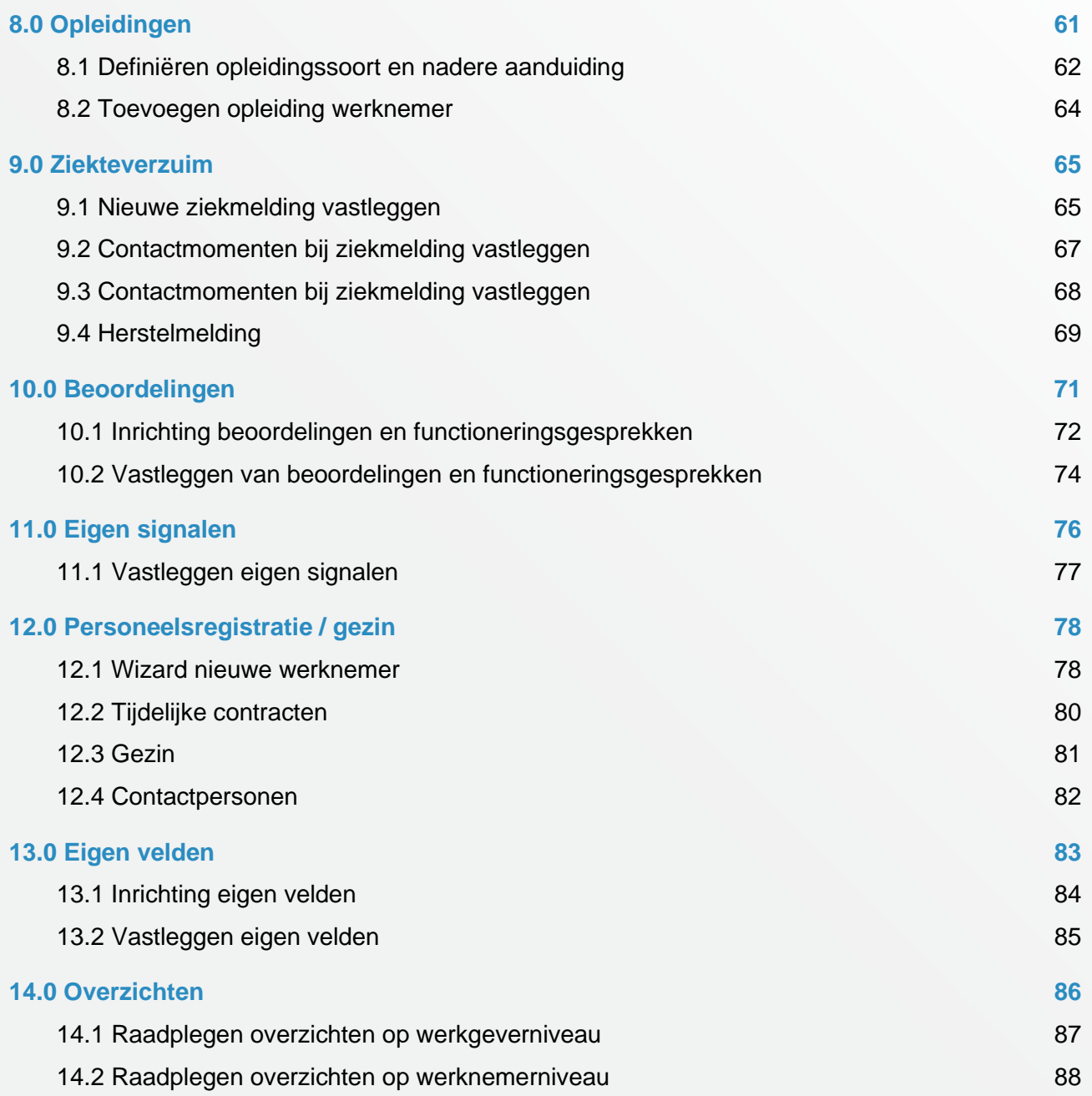

**Kunnen we je ergens mee helpen?**

Via Salaria 085 303 34 79 salarissen@viasalaria.nl www.viasalaria.nl

Antoniuslaan 1 3341 GA Hendrik-Ido-Ambacht

*<u><u>i</u>*</u> Via Salaria

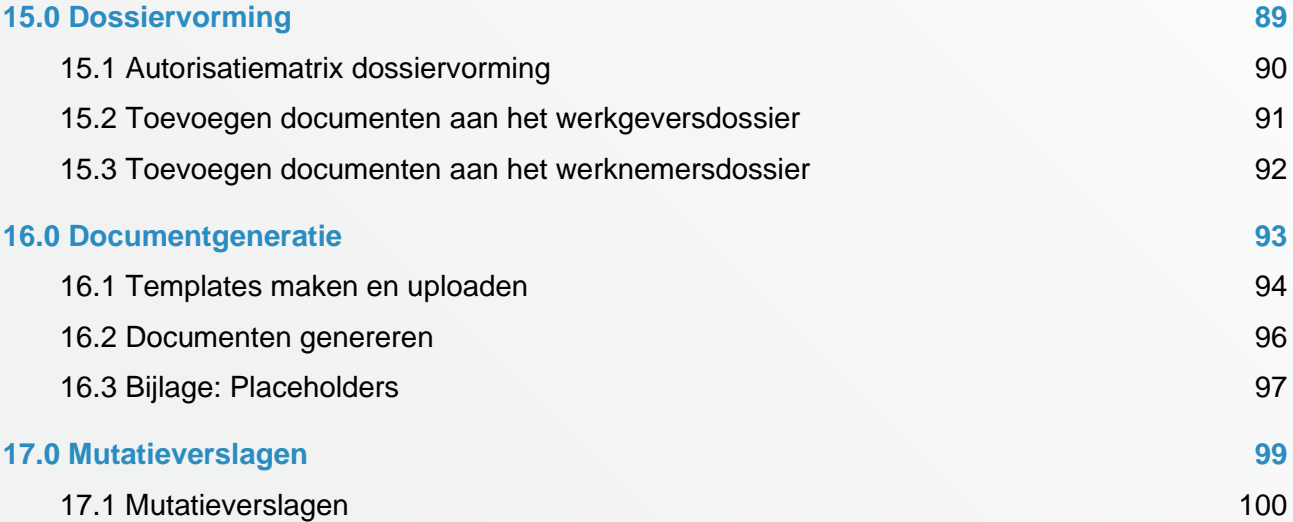

17.2 Mutatieverslagen downloaden 101 australia en 101 australia en 101 australia en 101

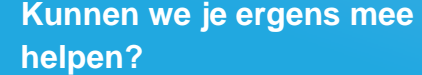

### Via Salaria 085 303 34 79 salarissen@viasalaria.nl www.viasalaria.nl

Antoniuslaan 1 3341 GA Hendrik-Ido-Ambacht

# *<u><u>i</u>*</u> Via Salaria

# **Starten met Loket.nl**

Ontdek in alle rust hoe je Loket.nl optimaal kunt gebruiken voor de salaris- en personeelsadministratie.

Gefeliciteerd! Als je dit leest is er een goede kans dat jij net toegang hebt gekregen tot Loket.nl. Mogen wij je namens de gehele organisatie welkom heten in onze online salaris- en personeelswereld.

Om ervoor te zorgen dat je goed je weg kan vinden in onze applicatie, hebben wij deze instructie geschreven. Daarnaast zullen wij je begeleiden bij de overgang naar Loket.nl. Heb je hierna nog vragen of zijn er toch nog problemen? Dan helpen wij je graag verder.

Wij wijzen je er op dat dit een algemene en uitgebreide handleiding betreft. Via Salaria heeft er bewust voor gekozen om de rechtenstructuur beperkt te houden om u niet te laten verdwalen in een veelheid aan keuzes. Neemt u gerust contact met ons op als u behoefte heet aan een uitbreiding van de toegekende rechten.

Heb je behoefte aan een beknopte handleiding? Deze kun je vinden op onze website.

**Contactgegevens** Via Salaria Antoniuslaan 1 3341 GA Hendrik-Ido-Ambacht

Tel: 085 303 34 79 E-mail: [salarissen@viasalaria.nl](mailto:salarissen@viasalaria.nl)

### **Kunnen we je ergens mee helpen?**

Via Salaria 085 303 34 79 salarissen@viasalaria.nl www.viasalaria.nl

Antoniuslaan 1 3341 GA Hendrik-Ido-Ambacht

# *<u> Salaria</u>*

# *1.0 Voordat je begint*

**Voordat je begint is het belangrijk om een aantal instellingen te controleren, zodat de applicatie op een juiste manier werkt. In sommige gevallen kan het zijn dat je hierbij hulp nodig hebt van de systeembeheerder.**

# *1.1 Browserinstellingen*

Allereerst is het belangrijk om te controleren of je een browser gebruikt die up-to-date is. In veel gevallen werk je met de browser die voorgeïnstalleerd is op jouw pc. Meestal is dit geen enkel probleem. Om te controleren of jouw browser up-to-date is, klik je in de menubalk op "over". Onderstaande video's geven een uitleg hoe je dit controleert. Wij hebben een video gemaakt voor de PC (Windows) en Mac (Apple) waarin wordt uitgelegd hoe je kunt zien met welke versie van de browser je werkt:

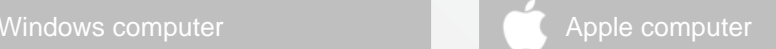

Hieronder staan de versies die wij van deze browsers in ieder geval ondersteunen. Door te klikken op "download", kun je de laatste versie van jouw browser downloaden.

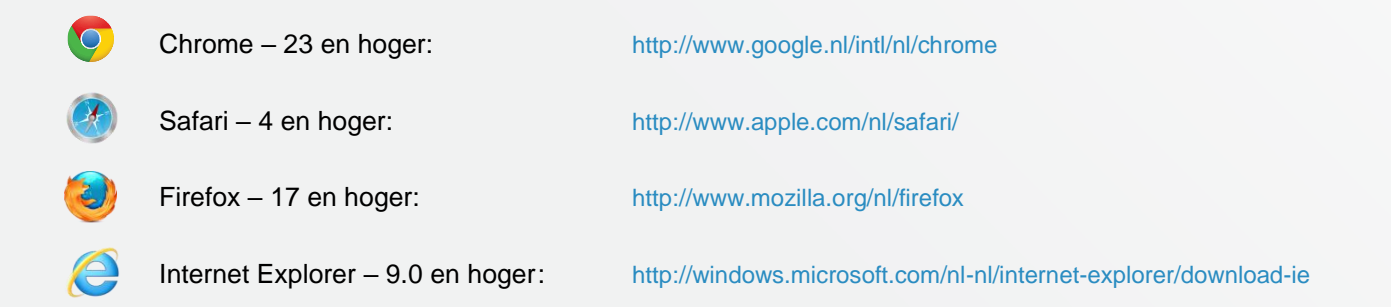

Vanuit veiligheidsoverwegingen adviseren wij je altijd te werken met de meest recente versie van de browser, omdat deze versies werken met de nieuwste beveiligingstechnieken. Ook bestaat de kans dat een aantal oudere browsers de pagina's minder goed weergeven en dat heeft weer effect op gebruikersgemak.

### **Kunnen we je ergens mee helpen?**

Via Salaria 085 303 34 79 salarissen@viasalaria.nl www.viasalaria.nl

Antoniuslaan 1 3341 GA Hendrik-Ido-Ambacht

**EVia Salaria** 

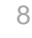

Bij de ontwikkeling van nieuwe functionaliteiten garanderen wij alleen een goede werking van de applicatie wanneer je de meest recente versie van de browsers gebruikt.

Gebruik je Windows XP in combinatie met Internet Explorer 8.0?

Microsoft heeft besloten Internet Explorer versie 8.0 onder Windows XP niet meer te ondersteunen. Om deze reden adviseren wij je om het gebruik van Internet Explorer met Windows XP te staken. Als je nog werkt met Windows XP is het raadzaam om gebruik te maken van Chrome of Firefox.

# *1.2 Beeldscherminstellingen*

Het beeldscherm kan het beste worden ingesteld op 1280x720 pixels of hoger. De beeldscherminstelling kun je aanpassen door met je rechtermuisknop te klikken op het bureaublad en te kiezen voor schermresolutie of eigenschappen. Je komt dan bij de instellingen van je beeldscherm.

# *1.3 Pop-up blokkering*

Als loket.nl een overzicht toont, gebeurt dit in een nieuw venster. Door een pop-up blokkering kan het zijn dat je browser dit overzicht tegenhoudt. Dit kun je voorkomen door loket.nl toe te voegen aan de veilige websites of de pop-up blokkering op te heffen.

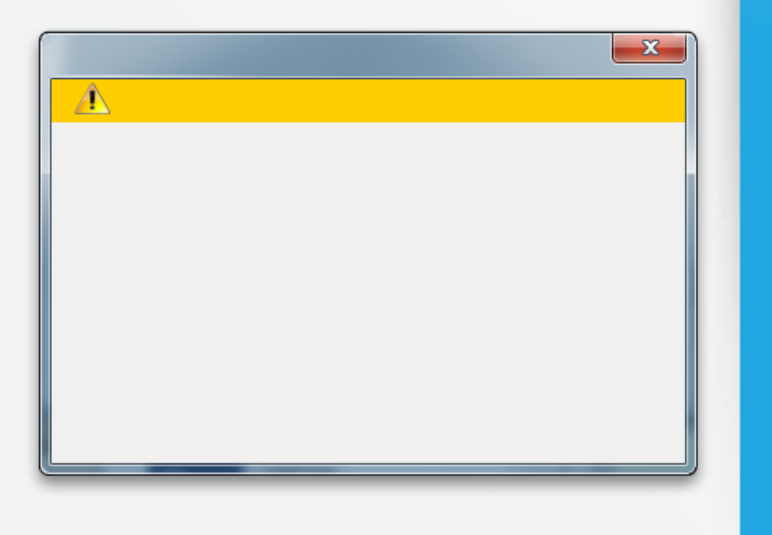

[Popupblokkering uitschakelen](http://handleiding.loket.nl/Popupblokkering%20uitschakelen.html)

**Kunnen we je ergens mee helpen?**

Via Salaria 085 303 34 79 salarissen@viasalaria.nl www.viasalaria.nl

Antoniuslaan 1 3341 GA Hendrik-Ido-Ambacht

**EVia Salaria** 

 $\circ$ 

# *2.0 Starten met loket.nl*

**Maak kennis met onderdelen van de interface en de bediening van loket.nl.**

#### **Gebruikers**

Een van de grootste voordelen van loket.nl is dat er op allerlei niveaus samenwerkingen ontstaan. Dit zorgt voor een vermindering van de foutkans en vergroot het inzicht. In de applicatie kennen we vier soorten gebruikers:

#### **Providers**

Dit zijn de medewerkers van het accountants- en administratiekantoor. Deze gebruikers zijn verantwoordelijk voor de inrichting van de applicatie.

#### **Manager**

De manager binnen een onderneming krijgt met de toegang meer inzicht in zijn medewerkers en kan (indien gewenst) mutaties invoeren.

#### **Werkgevers**

Dit zijn veelal de ondernemers en directies van een onderneming. In overleg kan elke gewenste manier van samenwerking ontstaan. De toegang geeft inzicht in belangrijke management- en stuurinformatie.

#### **Werknemers**

De werknemers binnen een onderneming kunnen ook toegang krijgen. Door werknemers toegang te geven tot het werknemerloket kunnen ze onder andere eenvoudig al hun salarisgegevens raadplegen en indien gewenst ook verlof aanvragen.

#### **Kleuren hebben betekenis**

De kleur van de applicatie geeft aan op welk niveau je in de applicatie aan het werken bent. We onderscheiden naast providerniveau nog twee niveaus:

#### **Blauw**

Het niveau van werkgever is te herkennen aan de blauwe kleur. Op dit niveau kunnen alle individuele acties voor de geselecteerde werkgever worden uitgevoerd.

#### **Groen**

De groene kleur geeft het niveau van de werknemer aan. Alle acties voor een werknemer kunnen op dit niveau worden uitgevoerd.

### **Kunnen we je ergens mee helpen?**

#### Via Salaria 085 303 34 79 salarissen@viasalaria.nl www.viasalaria.nl

Antoniuslaan 1 3341 GA Hendrik-Ido-Ambacht

*<u> Salaria</u>* 

# *2.1 Inloggen in loket.nl*

Je gaat nu voor het eerst inloggen in de nieuwe applicatie voor salaris- en personeelsadministratie. Ga hiervoor naar: [https://online.loket.nl/Vsp.prd.Loket/](https://online.loket.nl/Vsp.prd.Loket.New/)

Na de eerste keer inloggen is het verplicht je wachtwoord te wijzigen. Het is goed dit regelmatig te wijzigen in een ander wachtwoord.

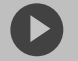

### [Inloggen loket.nl](http://handleiding.loket.nl/Inloggen%20loket.html)

# *2.2 Wijzigen wachtwoord*

Klik met je cursor op het **XOF** icoon rechtsboven in het scherm.

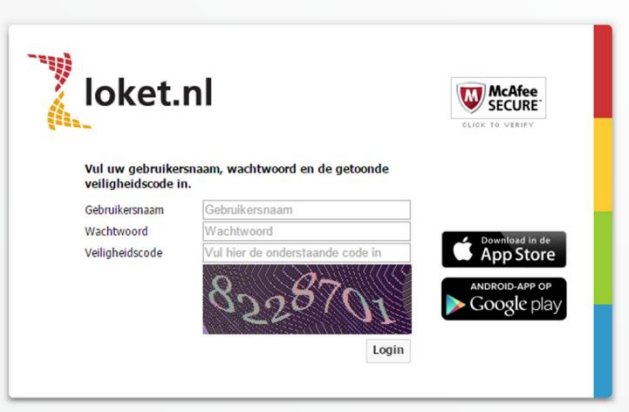

### **Kunnen we je ergens mee helpen?**

### Via Salaria 085 303 34 79 salarissen@viasalaria.nl www.viasalaria.nl

Antoniuslaan 1 3341 GA Hendrik-Ido-Ambacht

12

Hierdoor wordt het menu als hiernaast zichtbaar met de optie *Wijzig wachtwoord*.

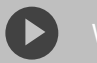

[Wachtwoord wijzigen](http://handleiding.loket.nl/Wachtwoord%20wijzigen.html)

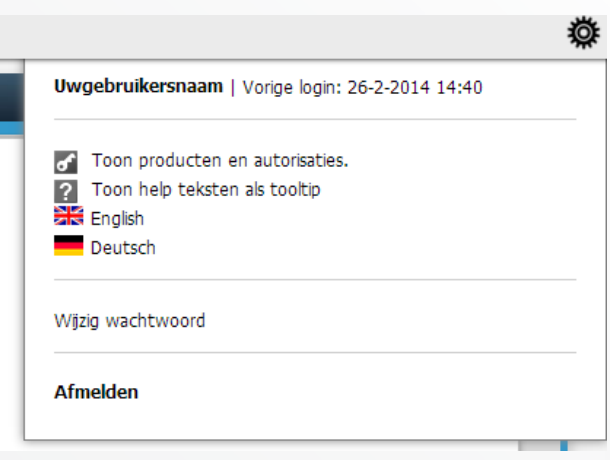

# **Kunnen we je ergens mee helpen?**

### Via Salaria 085 303 34 79 salarissen@viasalaria.nl www.viasalaria.nl

Antoniuslaan 1 3341 GA Hendrik-Ido-Ambacht

13

# *2.3 Navigeren door loket.nl*

Na inloggen kom je in het startscherm van loket.nl. Dit scherm is het startpunt voor de gehele salaris- en personeelsadministratie. Dit kun je ook herkennen aan de blauwe kleur. Het startscherm bestaat uit:

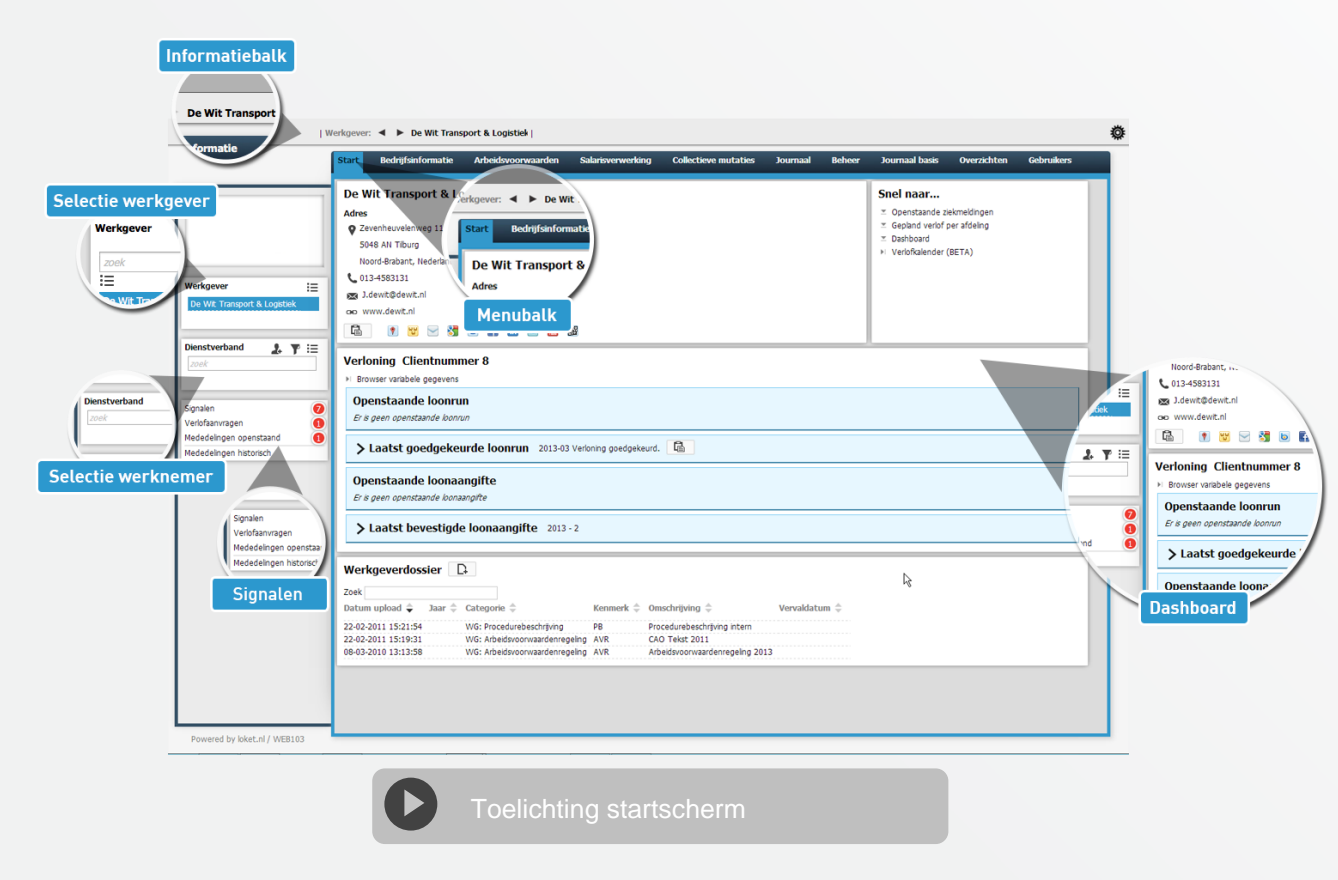

### **Informatiebalk**

Links op de informatiebalk zie je voor welke klant je bezig bent. Rechts zie je je gebruikersnaam en het tandwiel.

### **Menubalk**

Door met de cursor over de menubalk te gaan, kun je de gewenste functie kiezen.

### **Kunnen we je ergens mee helpen?**

#### Via Salaria

085 303 34 79 salarissen@viasalaria.nl www.viasalaria.nl

Antoniuslaan 1 3341 GA Hendrik-Ido-Ambacht

SVia Salaria

### **Dashboard**

Het geeft inzicht in de veelgebruikte overzichten, laatste loonoutput en werkgeverdossier.

### **Selectie werkgever en werknemer**

Hier kun je de gewenste werkgever (bij meerdere werkgevers) en werknemer selecteren. In het zoekscherm kun je de naam invoeren. Je kunt er ook voor kiezen om te selecteren uit een lijst door te klikken op het icoon oproepenlijst te klikken. Je selecteert de gewenste werkgever en werknemer

# *2.4 Iconen*

door te klikken op de naam. Je kunt een selectie ongedaan maken door te klikken op het kruis achter de naam van de werkgever. Dit kan zowel in het selectie scherm als in de informatiebalk. Bij vijf of minder werknemers verschijnt automatisch de lijst met werknemers in beeld.

**Signalen, mededelingen en verlofaanvragen**

Hier tref je alle nieuwe signalen, mededelingen en verlofaanvragen aan.

Om de applicatie zo rustig mogelijk te houden, komen de meeste iconen pas in beeld als je met de cursor van de muis in het betreffende veld staat.

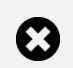

### **Ongedaan maken selectie:** Met het kruis maken je gekozen selectie ongedaan.

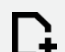

### **Toevoegen:**

Met deze plus kun je een nieuwe klant of werknemer toevoegen, maar ook bijvoorbeeld notities.

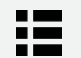

### **Oproepen lijst:**

Als je een klant of werknemer wilt selecteren uit de totale lijst.

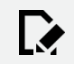

**Wijzigen:**

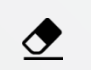

Voor het wijzigen van gegevens.

### **Ongedaan maken:**

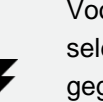

Voor het ongedaan maken van een selectie en van laatst ingevulde gegevens.

#### **Koppelen / toepassen:**

Voor het "koppelen" van gegevens of het "toepassen" van een productset.

### **Verversen:**

Voor het verversen van gegevens.

### **Kunnen we je ergens mee helpen?**

### Via Salaria 085 303 34 79 salarissen@viasalaria.nl www.viasalaria.nl

Antoniuslaan 1 3341 GA Hendrik-Ido-Ambacht

**EVia Salaria** 15 **Opslaan en afsluiten:** Voor het opslaan van gegevens en direct afsluiten van het venster.

**Uit dienst melden:**

Om een werknemer uit dienst te melden.

**Werknemer toegang geven:**  Voor het toegang geven van een werknemer tot het werknemerloket.

W

 $\mathbf{r}_{\mathbf{x}}$ 

- **Nieuw wachtwoord aanmaken:** Een nieuw wachtwoord voor het werknemerloket aan te maken.
- **Actie uitvoeren:** Voor het uitvoeren van een gekozen actie.
- $\triangledown$

**Filter:** Voor het filteren van werknemers met bepaalde gelijke kenmerken.

**Vorige of volgende klant / werknemer:**  $\blacktriangleleft$ Met deze pijlen ga je naar de volgende klant of werknemer in de lijst.

 $\blacktriangleright$ 

屆

### **Markeren als gelezen:**

Voor markeren van signalen en mededelingen als gelezen.

### **Notities:**

Voor het lezen en maken van notities.

### **Downloaden:**

Voor het downloaden van bestanden

vanuit de applicatie.

### **Verwijderen:**

Om gegevens of bestanden uit de

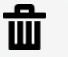

applicatie te verwijderen.

### **Annuleren:**

Annuleer de laatst gekozen optie.

# $\Omega$

**17** 

 $\mathbf{E}$ 

◓

**Correctie datum in dienst:** Voor het corrigeren van de datum van in diensttreding van de werknemer.

### **Toepassen profiel:**

Voor het koppelen van een profiel aan werknemer.

### **Blokkeren toegang:**

Voor het blokkeren van een toegang tot het werknemerloket.

# **Terug:**

Terug naar het vorige scherm.

# **Reset wachtwoord.**

### **Kunnen we je ergens mee helpen?**

### Via Salaria 085 303 34 79 salarissen@viasalaria.nl www.viasalaria.nl

Antoniuslaan 1 3341 GA Hendrik-Ido-Ambacht

# *<u> Salaria</u>* 16

# *2.5 Invullen van gegevens*

Op verschillende plaatsen in de applicatie kun je gegevens toevoegen, wijzigen of verwijderen. Door met de cursor over een veld te gaan, verschijnen de iconen voor toevoegen, wijzigen of verwijderen. Voor het opslaan van de gegevens klik je vervolgens op het icoon voor toepassen.

De velden die verplicht zijn om in te vullen worden gekenmerkt door een rode lijn aan het begin van het veld.

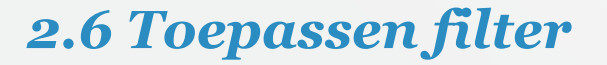

Omdat het in een aantal gevallen handiger is om niet naar het gehele personeelsbestand te kijken, heeft loket.nl een filter functie ingebouwd. Om het filter te activeren klik je op het filter icoon  $\Psi$  in het venster werknemer/dienstverband. In het pop-up scherm kun je het gewenste filter kiezen en vervolgens activeren door te klikken op het filter icoon. Het icoon krijgt dan ook een rode kleur om aan te geven dat het is geactiveerd. Het filter blijft alleen gedurende de sessie actief.

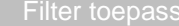

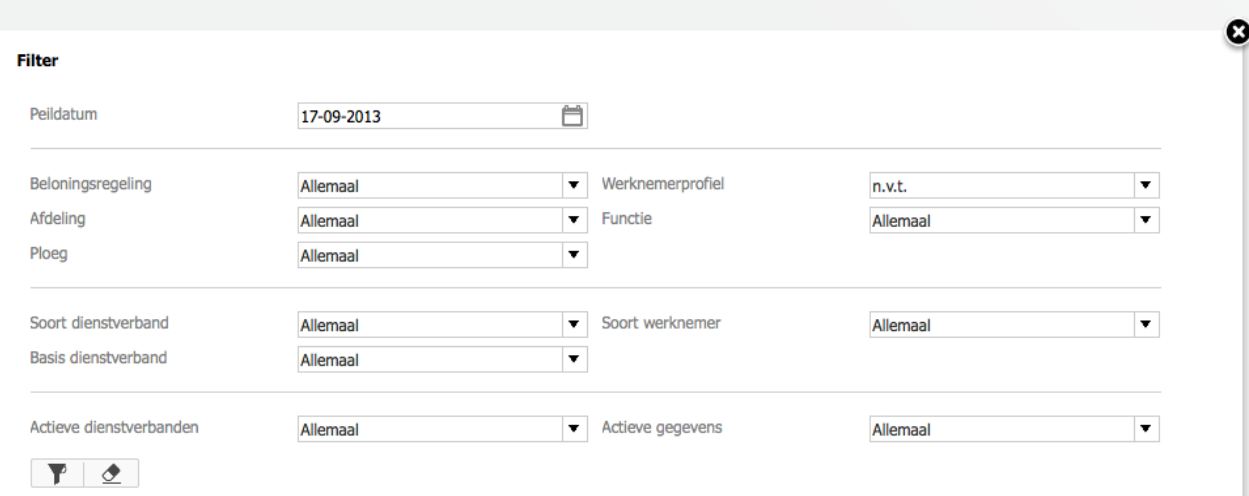

**Kunnen we je ergens mee helpen?**

Via Salaria 085 303 34 79 salarissen@viasalaria.nl www.viasalaria.nl

Antoniuslaan 1 3341 GA Hendrik-Ido-Ambacht

*<u> Salaria</u>* 

#### **Uitzetten Filter**

Om het gekozen filter te deactiveren klik je op het rode icoon. In het pop-up scherm klik je onderaan op het icoon met de gum.

Filter 17-09-2013 Peildatum Beloningsregeling Allemaal Afdeling Allemaa Ploeg Allen Soort dienstverbang **Basis dienstverband** Soort dienstverband Basis dienstverband Actieve dienstverbanden Actieve dienstverbande  $T$   $\sigma$  $\overline{\mathbf{r}}$   $\underline{\mathbf{\sigma}}$ 

# *2.7 Controles*

[Filter reset](http://handleiding.loket.nl/Filter%20reset.html)

Loket.nl heeft een groot aantal controles ingebouwd die controleren of een waarde is toegestaan of in relatie met andere waarde correct is. Bij het constateren van een fout krijg je een foutmelding te zien. Er kan pas worden doorgegaan als de fout is aangepast.

Fout: BurgerServiceNummer is onjuist (Persoon.Sofinummer)

Naast foutmeldingen geeft loket.nl ook waarschuwingen en wijzen u nogmaals op de ingevulde waarde.

Signaal: Persoon is nog geen 15 jaar (Persoon.Geboortedatum.Signaal.1)

**Kunnen we je ergens mee helpen?**

Via Salaria 085 303 34 79 salarissen@viasalaria.nl www.viasalaria.nl

Antoniuslaan 1 3341 GA Hendrik-Ido-Ambacht

SVia Salaria 18

# *2.8 Signalen, mededelingen en verlof*

Om te voorkomen dat je belangrijke signalen en mededelingen over het hoofd ziet, staan deze centraal in de applicatie. Aan de linkerkant onder dienstverbanden staan de signalen, mededelingen en verlofaanvragen.

Signalen herinneren je aan gebeurtenissen zoals: het aflopen van contracten, verjaardagen, einde proefperiode en dienstjubilea. Met het aanvinken van een signaal kun je het op gezien zetten. De signalen in loket.nl zijn gebonden aan een gebruiker.

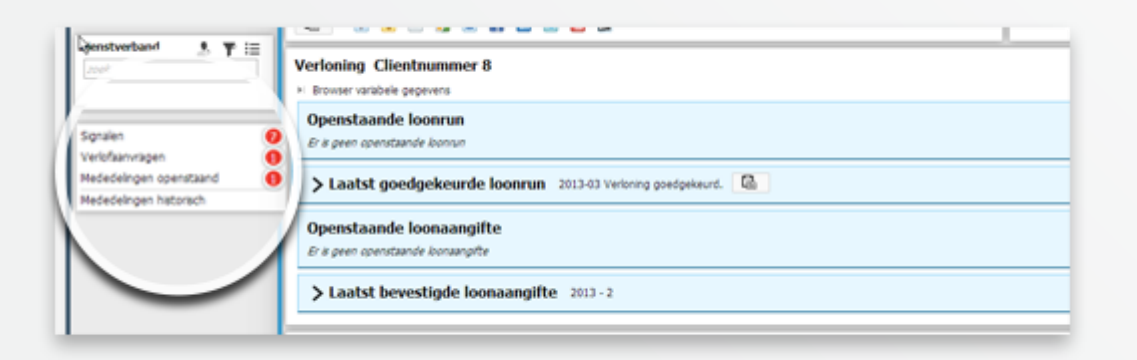

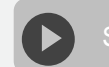

[Signalen, mededelingen en verlof](http://handleiding.loket.nl/Signalen%20en%20mededelingen.html)

Bij mededelingen worden wijzigingen in de cao, loonmodel of specifieke aanpassingen voor een werkgever aangegeven. Een mededeling verschijnt uitsluitend bij werkgevers die van de CAO of het loonmodel gebruik maken.

### **Kunnen we je ergens mee helpen?**

#### Via Salaria 085 303 34 79 salarissen@viasalaria.nl www.viasalaria.nl

Antoniuslaan 1 3341 GA Hendrik-Ido-Ambacht

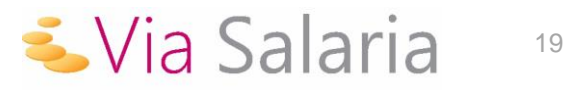

# *3.0 Invoeren variabele en vaste gegevens*

**Het is mogelijk om eenvoudig zelf de overuren, kilometervergoeding en dergelijke in te voeren in de applicatie!**

# *3.1 Invoeren variabele gegevens*

# **3.1.1 Individueel**

- 1. Selecteer dienstverband.
- 2. Via *Salarisverwerking* naar *Variabele gegevens.*

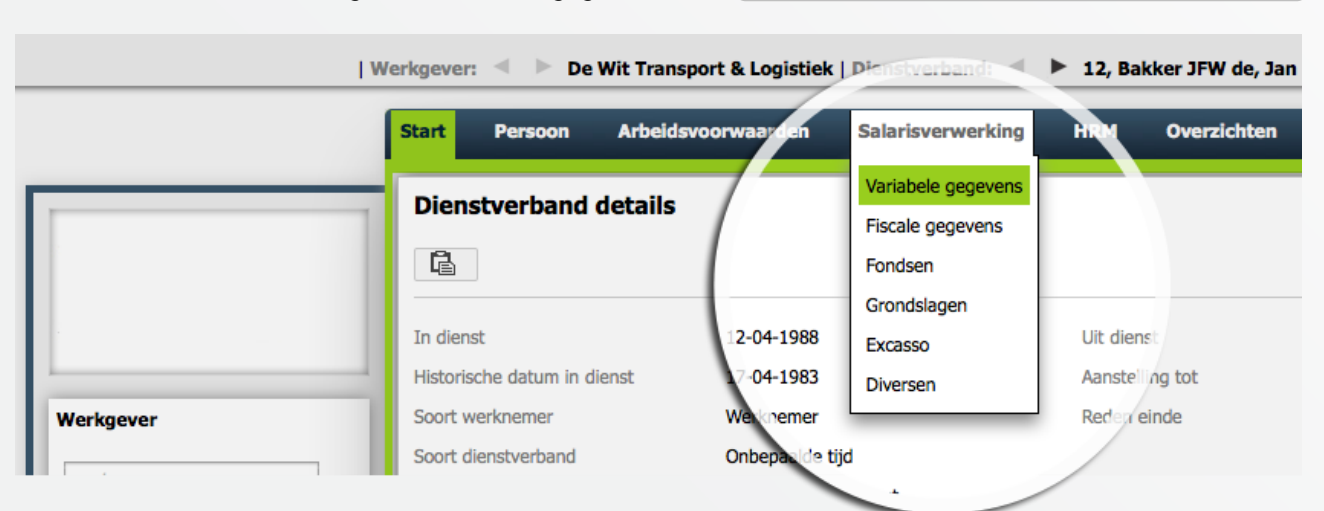

3. Nieuwe variabele strook *Toevoegen* (normale of bijzonder tarief strook) of bestaande variabele strook *Selecteren* en *Wijzigen.*

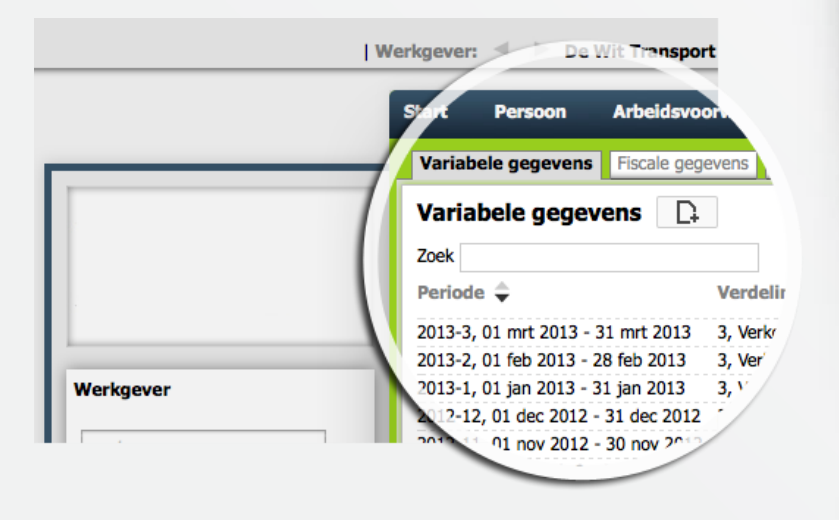

[Muteren variabele gegevens](http://handleiding.loket.nl/Muteren%20variabele%20gegevens.html)

### **Kunnen we je ergens mee helpen?**

### Via Salaria 085 303 34 79 salarissen@viasalaria.nl www.viasalaria.nl

Antoniuslaan 1 3341 GA Hendrik-Ido-Ambacht

*<u> Salaria</u>* 

4. Selecteer een exportset (voorgedefinieerde set looncomponenten) of selecteer uit het pulldown menu het looncomponent of typ de omschrijving van het looncomponent (loket.nl vult automatisch aan).

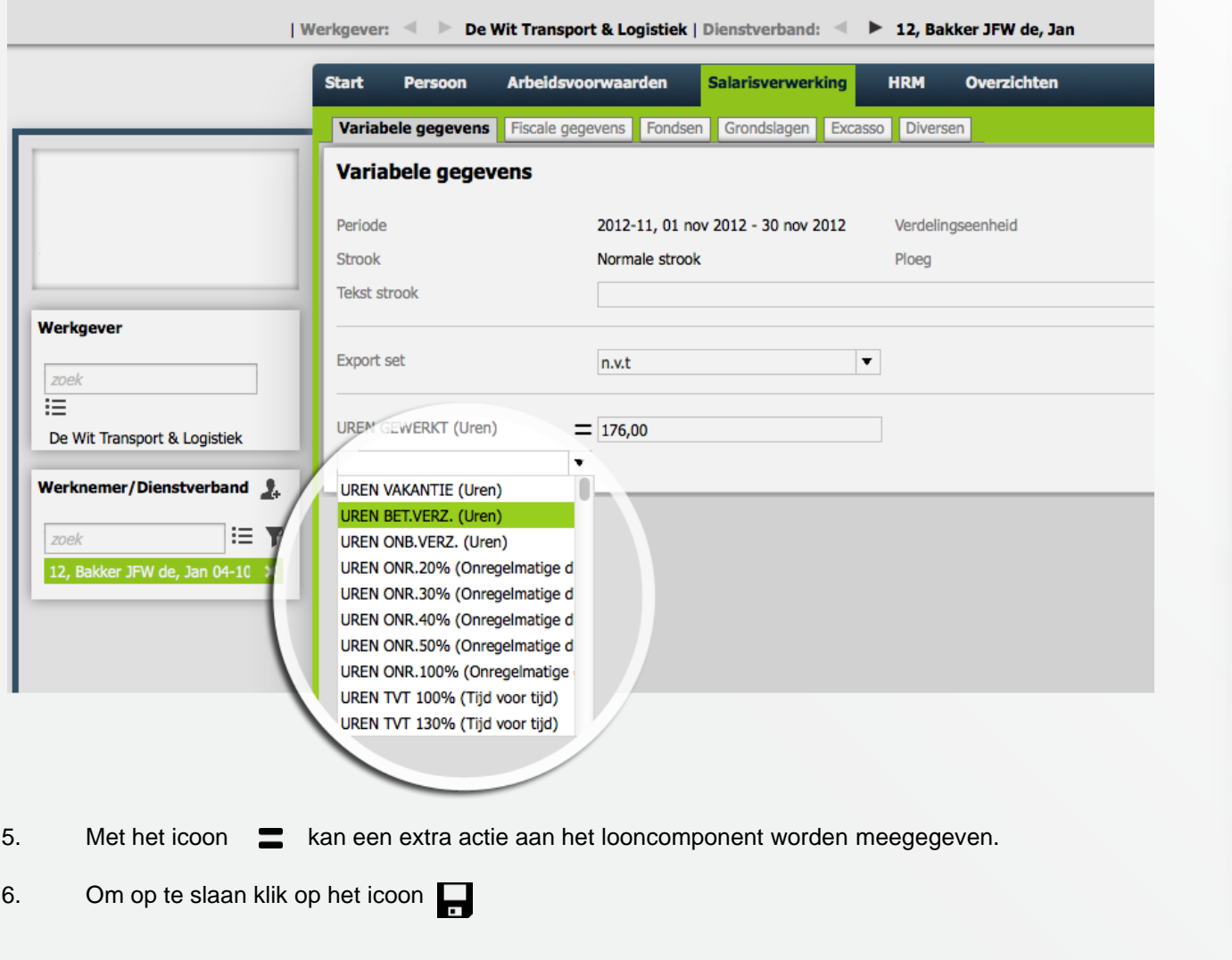

# **Kunnen we je ergens mee helpen?**

#### Via Salaria

085 303 34 79 salarissen@viasalaria.nl www.viasalaria.nl

Antoniuslaan 1 3341 GA Hendrik-Ido-Ambacht

*<u><u>i</u>*</u> Via Salaria 22

# **3.1.2 Collectief**

1. Vanuit het startscherm (blauwe kleur) naar *Collectieve mutaties.*

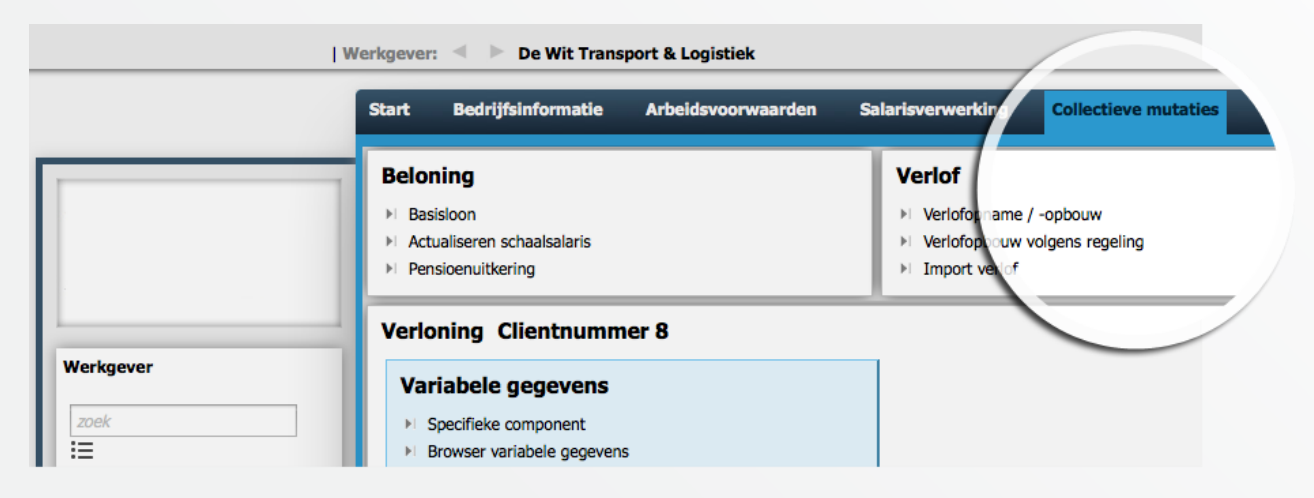

2. In de categorie *Variabele gegevens* klikken op *Specifieke component.*

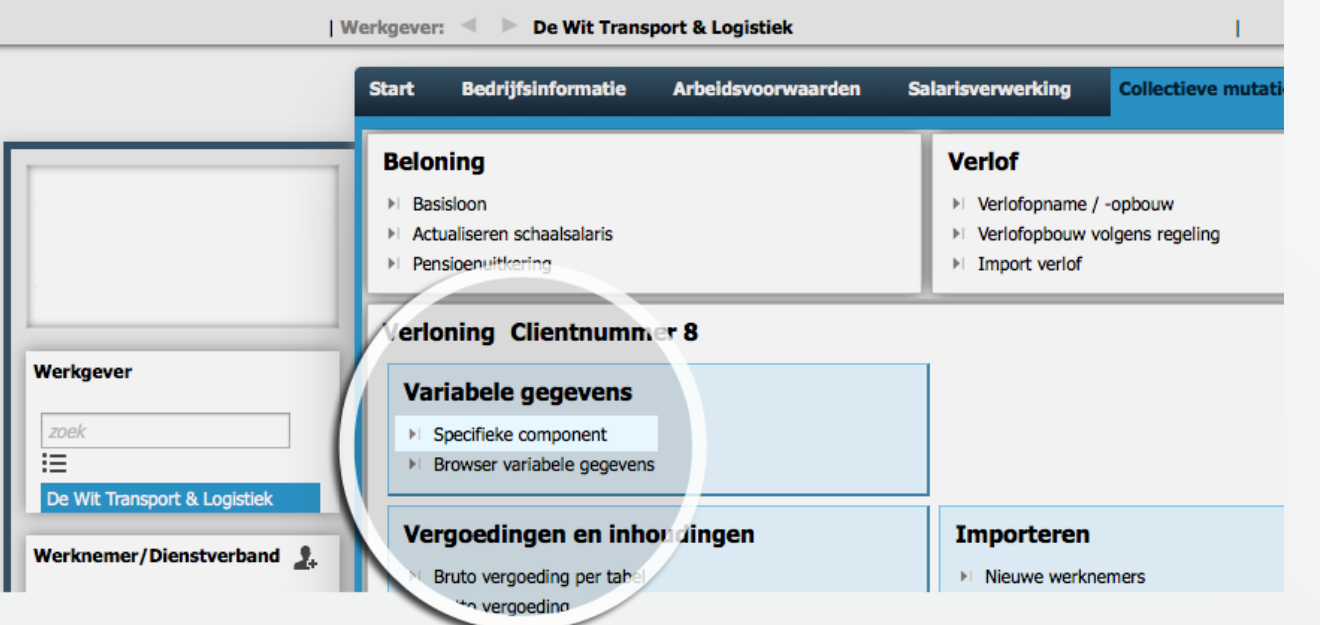

### **Kunnen we je ergens mee helpen?**

### Via Salaria 085 303 34 79 salarissen@viasalaria.nl www.viasalaria.nl

Antoniuslaan 1 3341 GA Hendrik-Ido-Ambacht

*<u> Via Salaria</u>* 

3. In het popup venster *Periode*, *Strook*, *Component* en *Waarde.*

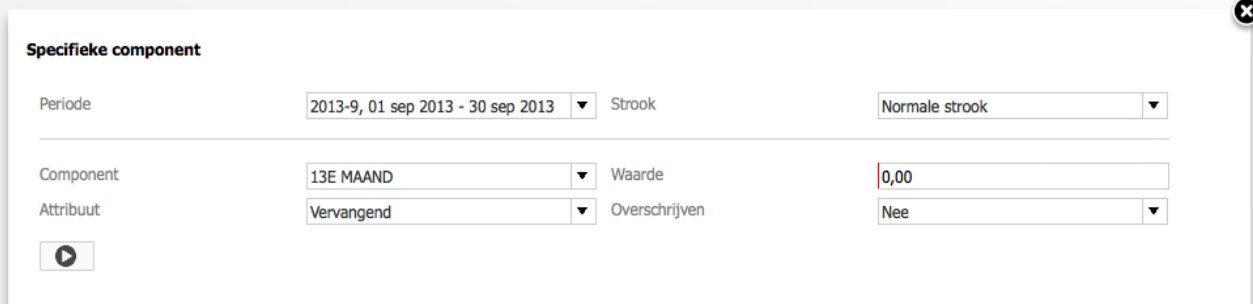

- 4. Met de velden *Attribuut* en *Overschrijven* kan een extra actie aan het looncomponent worden meegegeven.
- 5. Vervolgens klikken op *Toepassen*

# **Kunnen we je ergens mee helpen?**

### Via Salaria 085 303 34 79 salarissen@viasalaria.nl www.viasalaria.nl

Antoniuslaan 1 3341 GA Hendrik-Ido-Ambacht

C

24

# **3.1.3 Browser variabele gegevens**

1. Vanaf het startscherm of via *Collectieve mutaties* is de *Browser variabele* gegevens op te roepen.

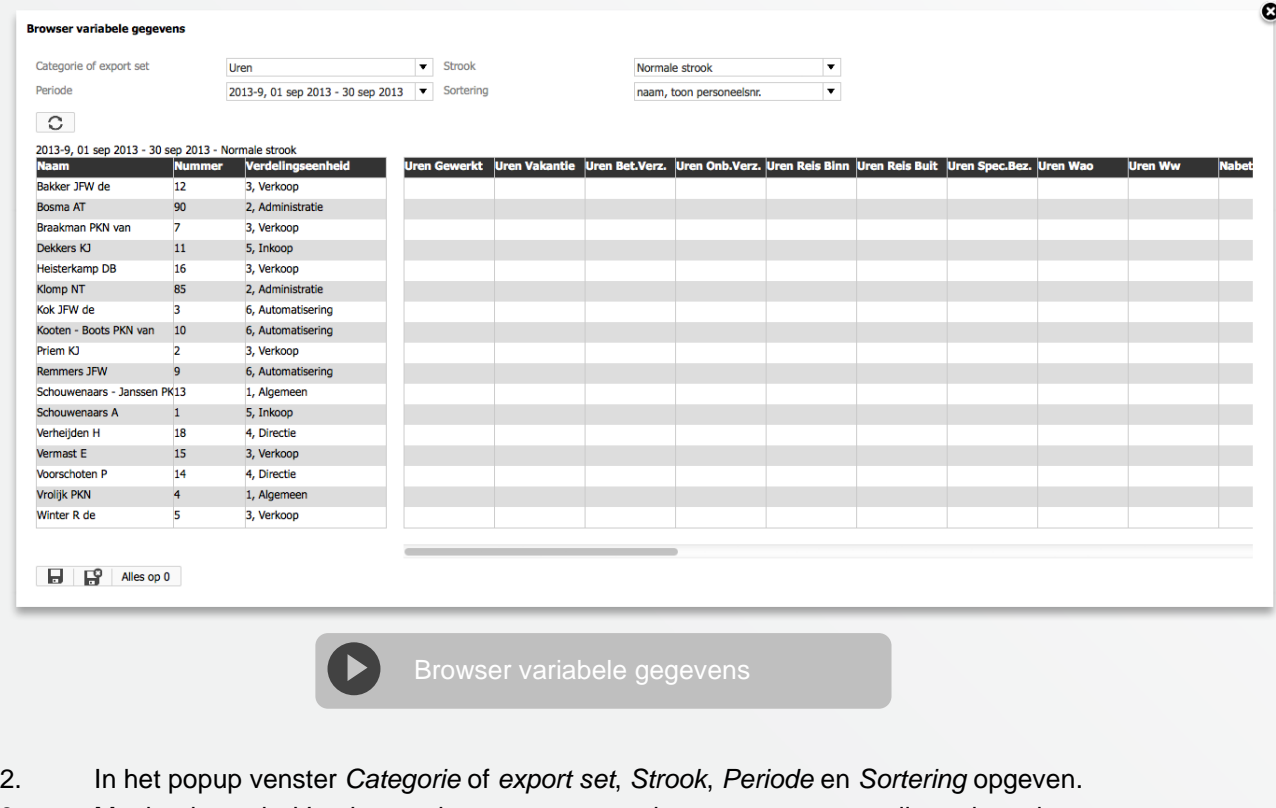

- 3. Met het icoontje *Vernieuwen* kunnen voorgaande gegevens geactualiseerd worden.
- 4. Loonvariabelen opvoeren.
- 5. Met het icoon  $\equiv$  kan een extra actie aan het looncomponent worden meegegeven.
- 6. Met de icoontjes linksonder kan er gekozen worden voor *Opslaan*, *Opslaan en browser variabele gegevens sluiten en Alles op 0*

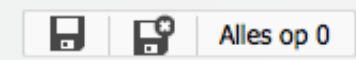

### **Kunnen we je ergens mee helpen?**

### Via Salaria 085 303 34 79 salarissen@viasalaria.nl www.viasalaria.nl

Antoniuslaan 1 3341 GA Hendrik-Ido-Ambacht

**EVia Salaria** 

# **3.1.4 Import variabele gegevens**

1. Vanuit het startscherm (blauwe kleur) naar *Collectieve mutaties.*

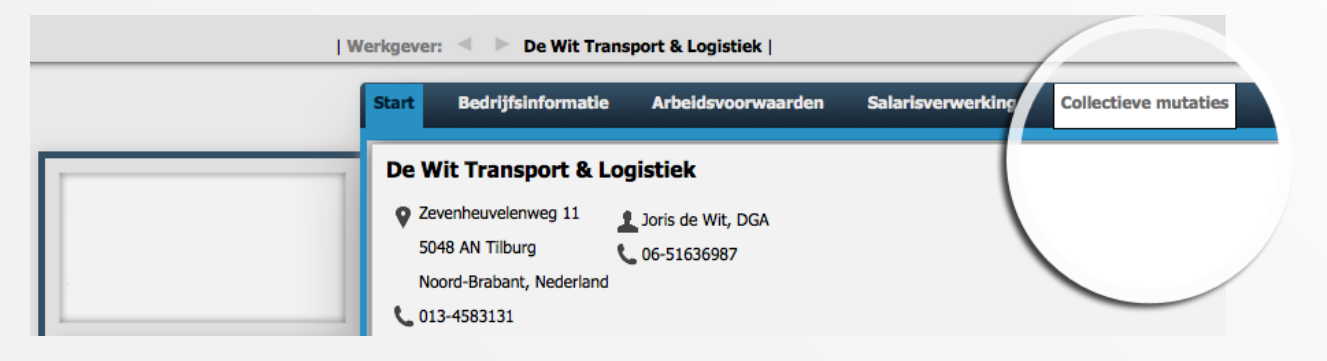

2. In de categorie *Importeren* kiezen voor *Variabele gegevens.*

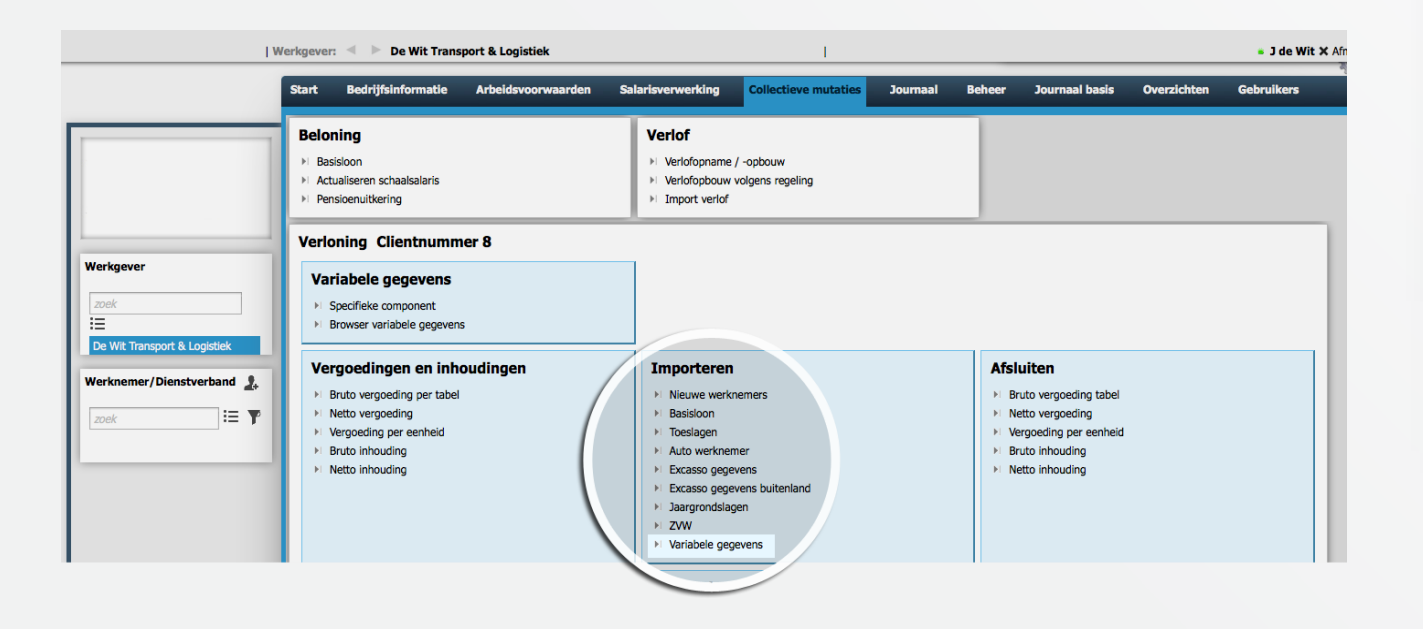

# **Kunnen we je ergens mee helpen?**

Via Salaria 085 303 34 79 salarissen@viasalaria.nl www.viasalaria.nl

Antoniuslaan 1 3341 GA Hendrik-Ido-Ambacht

SVia Salaria 26

### 3. In het popupvenster het bestand selecteren.

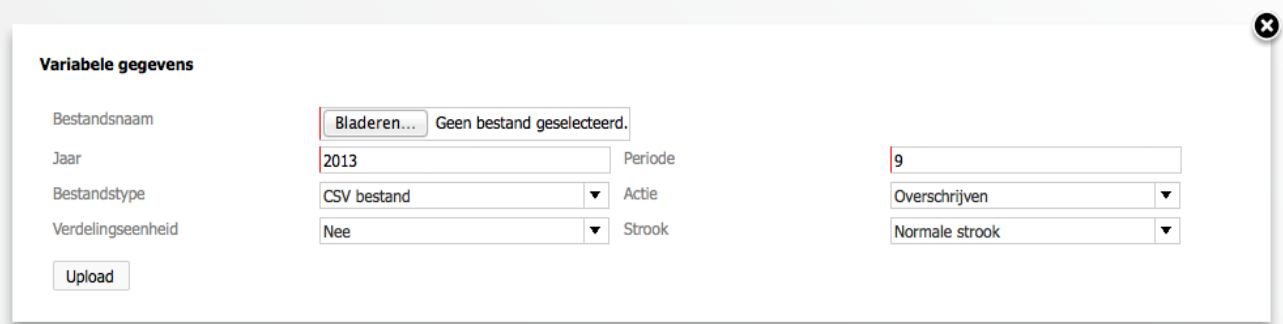

- 4. Vervolgens de velden *Jaar*, *Periode*, *Verdelingseenheid* en *Strook* opgeven.
- 5. Met het veld *Actie* kan een extra aansturing worden meegegeven.
- 6. Klik op *Upload* om het bestand in te lezen.

# **Kunnen we je ergens mee helpen?**

# Via Salaria

085 303 34 79 salarissen@viasalaria.nl www.viasalaria.nl

Antoniuslaan 1 3341 GA Hendrik-Ido-Ambacht

27

# *3.2 Invoeren vaste gegevens*

# **3.2.1 Individueel**

- 1. Selecteer *dienstverband*.
- 2. Via *Arbeidsvoorwaarden* en *Beloning* kunnen de vaste vergoedingen en inhoudingen toegevoegd en/of gecorrigeerd worden.

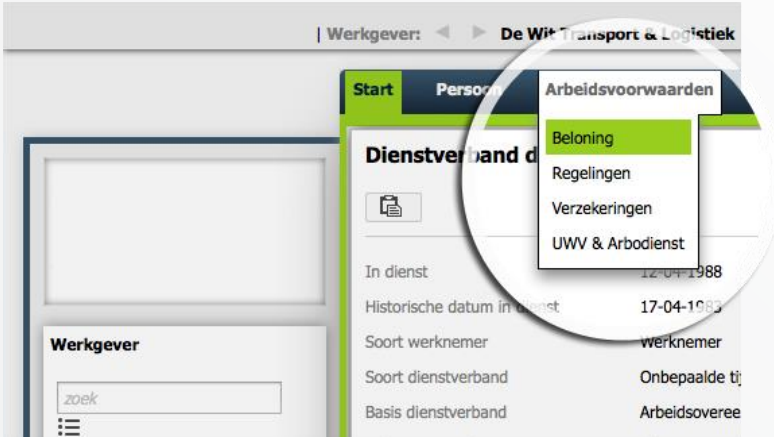

3. Via *Salarisverwerking* kunnen *Fiscale gegevens*, *Fondsen*, *Grondslagen*, *Excasso* en *Diversen*  gemuteerd worden.

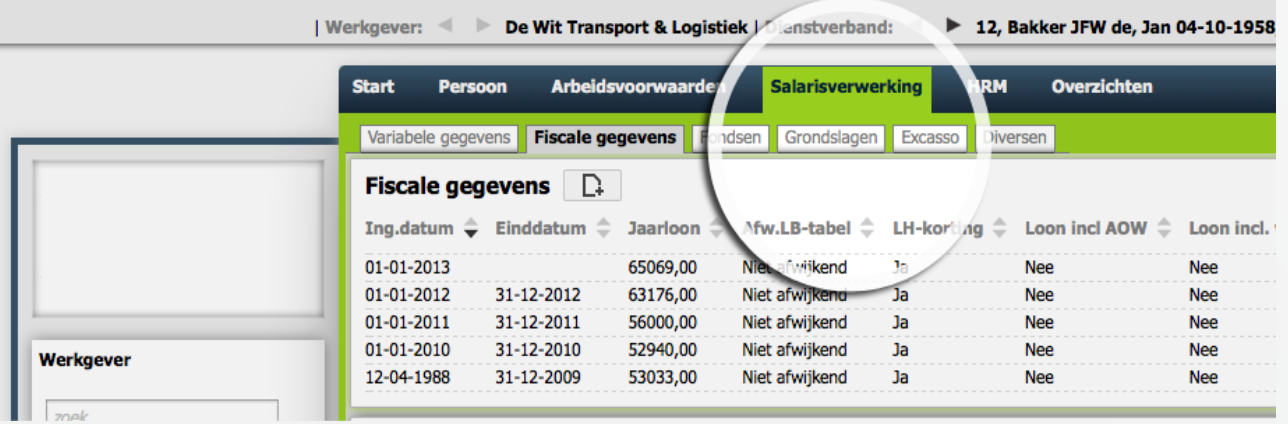

- 4. In de diverse categorieën kan een bestaande regel geselecteerd worden of er kan gekozen worden voor *Toevoegen* om een nieuw record toe te voegen.
- 5. Na het muteren klikt u op *Opslaan.*

### **Kunnen we je ergens mee helpen?**

### Via Salaria 085 303 34 79 salarissen@viasalaria.nl www.viasalaria.nl

Antoniuslaan 1 3341 GA Hendrik-Ido-Ambacht

**EVia Salaria** 

[Muteren vaste gegevens](http://handleiding.loket.nl/Muteren%20vaste%20gegevens.html)

# **3.2.2 Collectief**

1. Vanuit het startscherm (blauwe kleur) naar *Collectieve mutaties.*

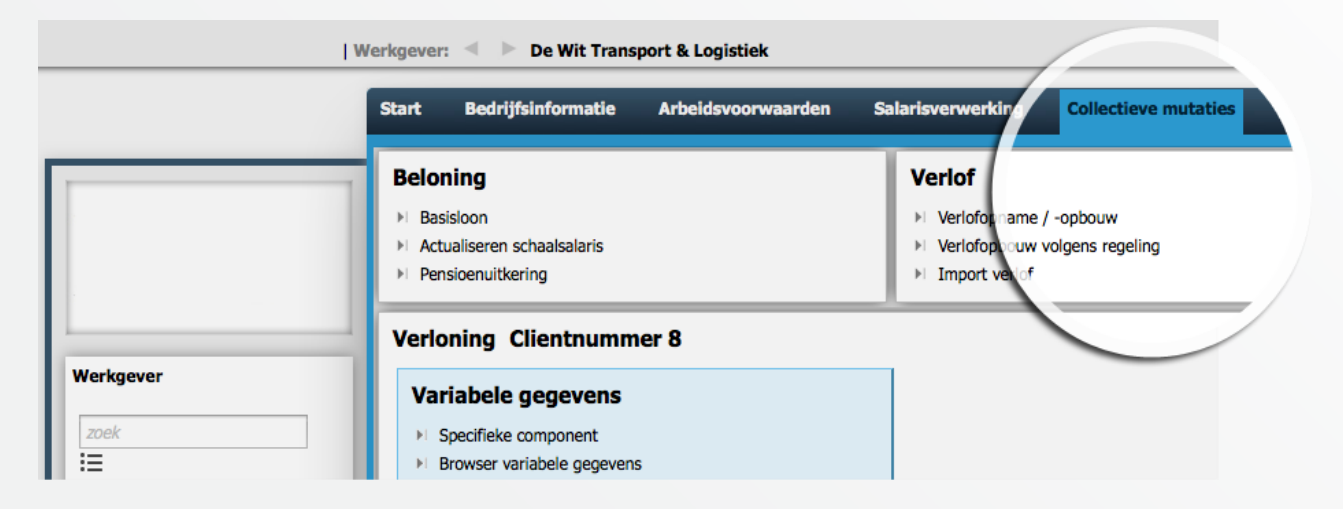

2. In de categorie *Importeren* kan er gekozen worden voor *Nieuwe werknemers, Basisloon, Toeslagen, Auto werknemer, Excasso gegevens, Excasso gegevens buitenland, Jaargrondslagen en ZVW.*

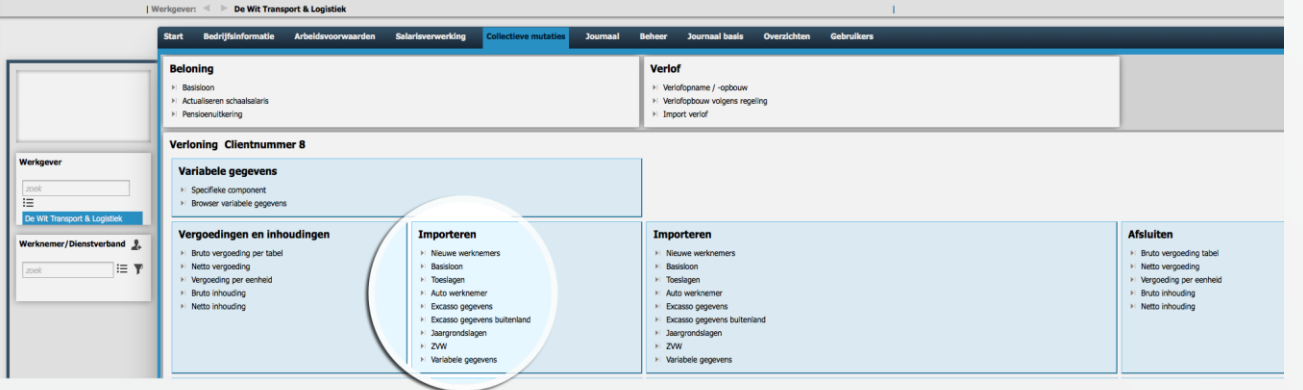

- 3. In het popup venster het bestand selecteren.
- 4. Klik op *Upload* om het bestand in te lezen.

Selecteer het te importeren bestand. Bladeren... Geen bestand geselecteerd. Upload

**Nieuwe werknemers** 

 $\boldsymbol{\Omega}$ 

### **Kunnen we je ergens mee helpen?**

### Via Salaria 085 303 34 79 salarissen@viasalaria.nl www.viasalaria.nl

Antoniuslaan 1 3341 GA Hendrik-Ido-Ambacht

SVia Salaria

# *4.0 Salarisverwerking*

**Na het verwerken van de vaste en variabele mutaties kan loket.nl de uren gewerkt berekenen m.b.v. de functie** *Automatische processen activeren* **waarna een proefrun opgestart kan worden.**

# *4.1 Automatische processen activeren*

1. Via *Salarisverwerking* naar *Algemeen.* Vervolgens klikken op *Automatische processen activeren*.

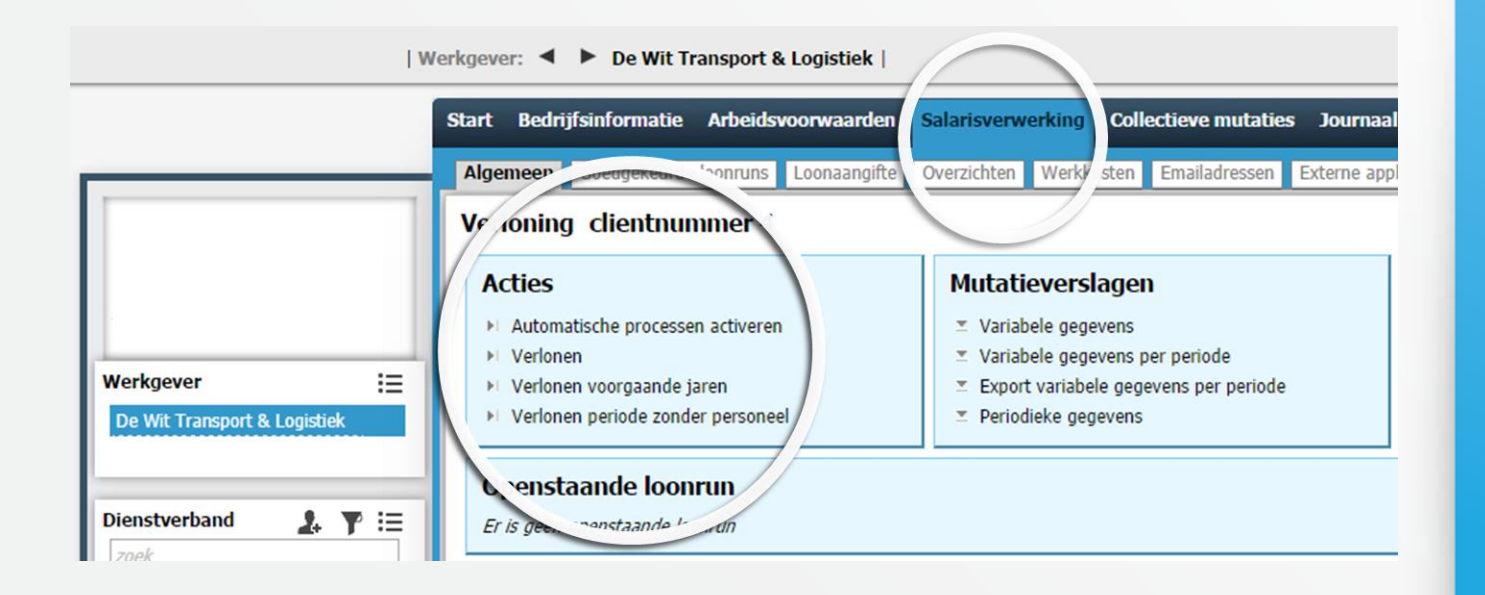

2. Juiste periode selecteren. Met behulp van *Berekenen uren* creëert Loket.nl de uren gewerkt voor werknemers met een vaste arbeidstijd. *Grondslagen activeren* zorgt voor een automatische berekening of uitbetaling van grondslagen (indien van toepassing). *Jaargrondslag fondsen bepalen* zorgt voor de berekening van een jaargrondslag t.b.v. bijvoorbeeld pensioenfondsen (indien van toepassing).

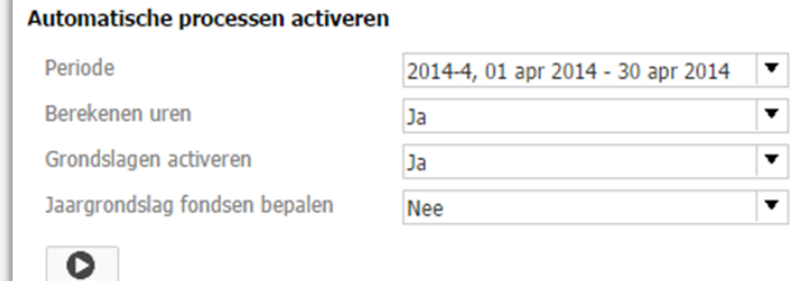

### **Kunnen we je ergens mee helpen?**

### Via Salaria 085 303 34 79 salarissen@viasalaria.nl www.viasalaria.nl

Antoniuslaan 1 3341 GA Hendrik-Ido-Ambacht

*<u> Salaria</u>* 31

# *4.2 Verlonen*

Via *Salarisverwerking* naar *Algemeen*. Vervolgens klikken op *Verlonen*. Hierna zijn diverse velden te vullen zoals de periode van verloning en de datum waarop de loonstroken beschikbaar moeten zijn in ESS (geen datum = loonstrook verschijnt niet in ESS).

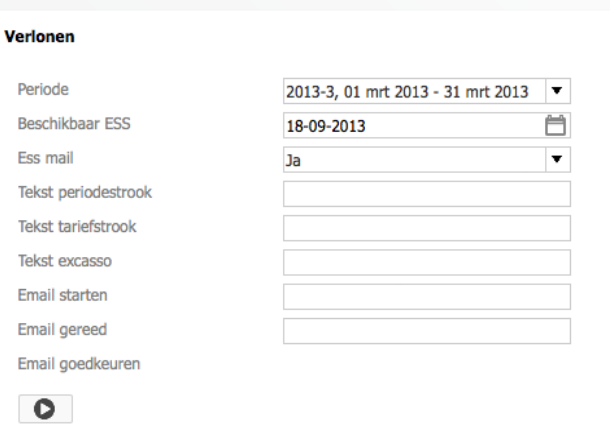

區

 $\sqrt{2}$ 

Q

# *4.3 Loonstrook goedkeuren / annuleren*

Na het opstarten van de verloning is vanaf het startscherm van de werkgever een openstaande loonrun direct te bekijken. Deze is ook te benaderen via *Werkgever* -> *Salarisverwerking* -> *Algemeen* (Hier zijn ook de loonruns terug te vinden van verloningen die fout zijn gelopen evenals het foutverslag.)

Van de proefrun is de loonoutput zoals loonstroken en loonstaten op te roepen (het woord *PROEF* staat door de output). Na het controleren van de loonoutput kan de loonrun goedgekeurd of geannuleerd worden.

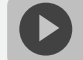

[Loonrun goedkeuren / annuleren](http://handleiding.loket.nl/Loonrun%20goedkeuren%20annuleren.html)

∨ Openstaande loonrun 2013-3 Verloning gereed Periode 2013-3, 01 mrt 2013 - 31 mrt 2013

### **Kunnen we je ergens mee helpen?**

### Via Salaria 085 303 34 79 salarissen@viasalaria.nl www.viasalaria.nl

Antoniuslaan 1 3341 GA Hendrik-Ido-Ambacht

*<u> Salaria</u>* 

# *4.4 Raadplegen loonoutput / loonaangifte van startscherm*

Vanaf het startscherm is direct de *Laatst goedgekeurde loonrun* en optioneel de *Laatst bevestigde loonaangifte* te bekijken, of via Werkgever -> Salarisverwerking -> Goedgekeurde loonruns. Selecteer de verloningsrun van de periode die je wilt raadplegen. Door op de tekst te klikken klapt een menu uit met de verschillende output mogelijkheden.

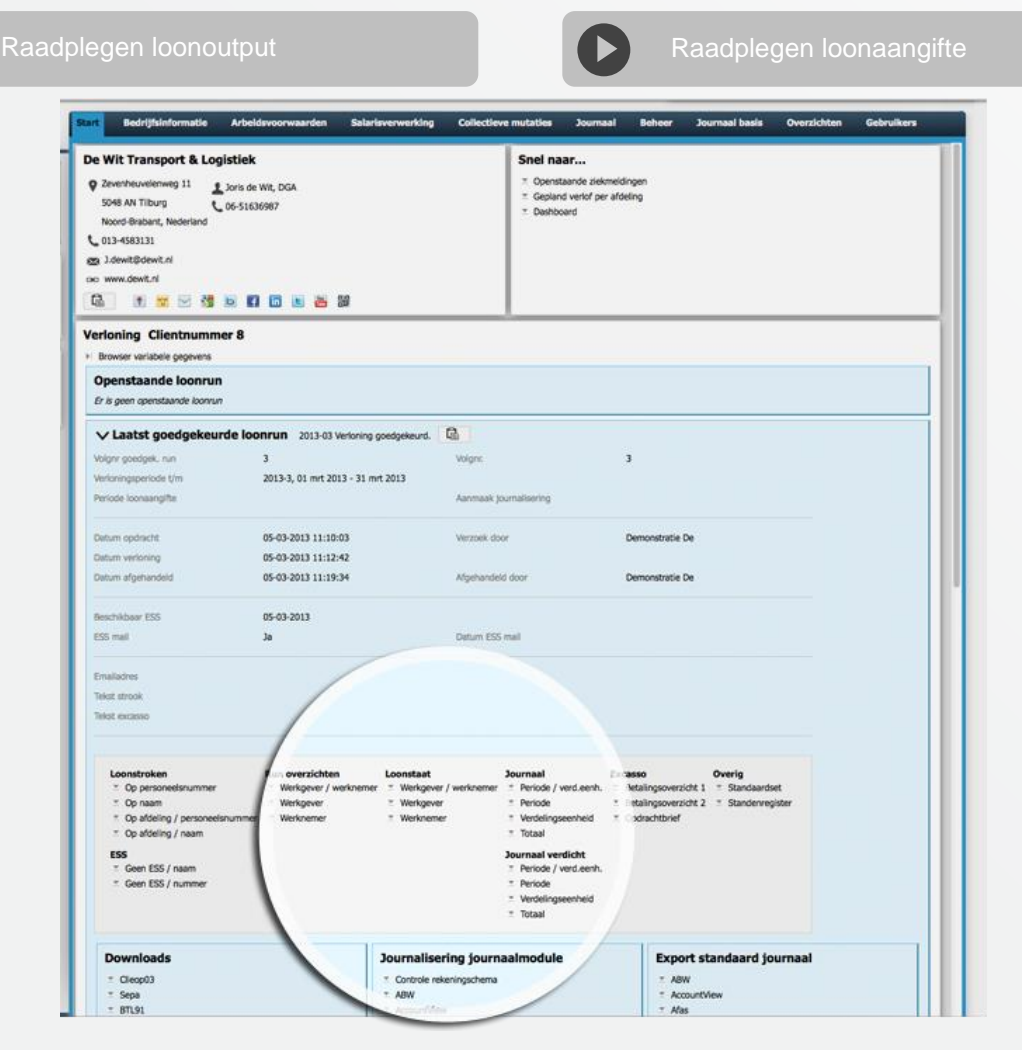

## **Kunnen we je ergens mee helpen?**

#### Via Salaria 085 303 34 79 salarissen@viasalaria.nl www.viasalaria.nl

Antoniuslaan 1 3341 GA Hendrik-Ido-Ambacht

*<u> Salaria</u>* 

### **Loonstroken:**

Deze zijn met diverse sorteringen op te roepen. Er is tevens de mogelijkheid om alleen de loonstroken op te roepen van de werknemers zonder ESS.

### **Journaal:**

Het journaal van de loonrun is ook met diverse sorteringen op te roepen zoals per periode of per verdelingseenheid. Voorgedefinieerde importbestanden zijn terug te vinden onder *Journalisering journaalmodule* (Journaalmodule) en *Export standaard journaal* (standaard journaal). Hiervoor dient het product *Financieel* aan te staan.

### **Loonstaat/runoverzicht:**

Deze overzichten kunnen direct inzicht bieden in de actuele stand van zaken per periode van bruto -> netto -> kosten werkgever.

Het runoverzicht biedt inzicht in alle loonresultaten in de desbetreffende loonrun.

### **Loonaangifte:**

Nadat er geklikt is op *Laatst bevestigde loonaangifte* is direct het bedrag inclusief of exclusief correctie in te zien. Ook het betalingskenmerk en begunstigde worden hier getoond.

Bij de *Laatst bevestigde loonaangifte* kunt u ook het loonaangiftebericht downloaden in XML- en/of PDF-formaat. De loonaangifte zal na het aanmaken automatisch naar de servers van de Belastingdienst verstuurd worden.

# *4.5 Downloaden betaalbestand*

- 1. Vanuit het startscherm kunt u klikken op *Laatst goedgekeurde* loonrun.
- 2. Onder *Downloads* is het betaalbestand *Sepa*, *Sepa Buitenland (voor Sepa betalingen buiten Nederland)* en/of *BTL91 Buiten Sepa Zone*, behorende bij de loonrun, te downloaden.

#### **Downloads**

 $E$  Sepa

- ™ Sepa Buitenland
- ™ BTL91 Buiten Sepa Zone
- Export loonresultaten per run

### **Kunnen we je ergens mee helpen?**

#### Via Salaria

085 303 34 79 salarissen@viasalaria.nl www.viasalaria.nl

Antoniuslaan 1 3341 GA Hendrik-Ido-Ambacht

# *4.6 Loonaangifte goedkeuren / annuleren*

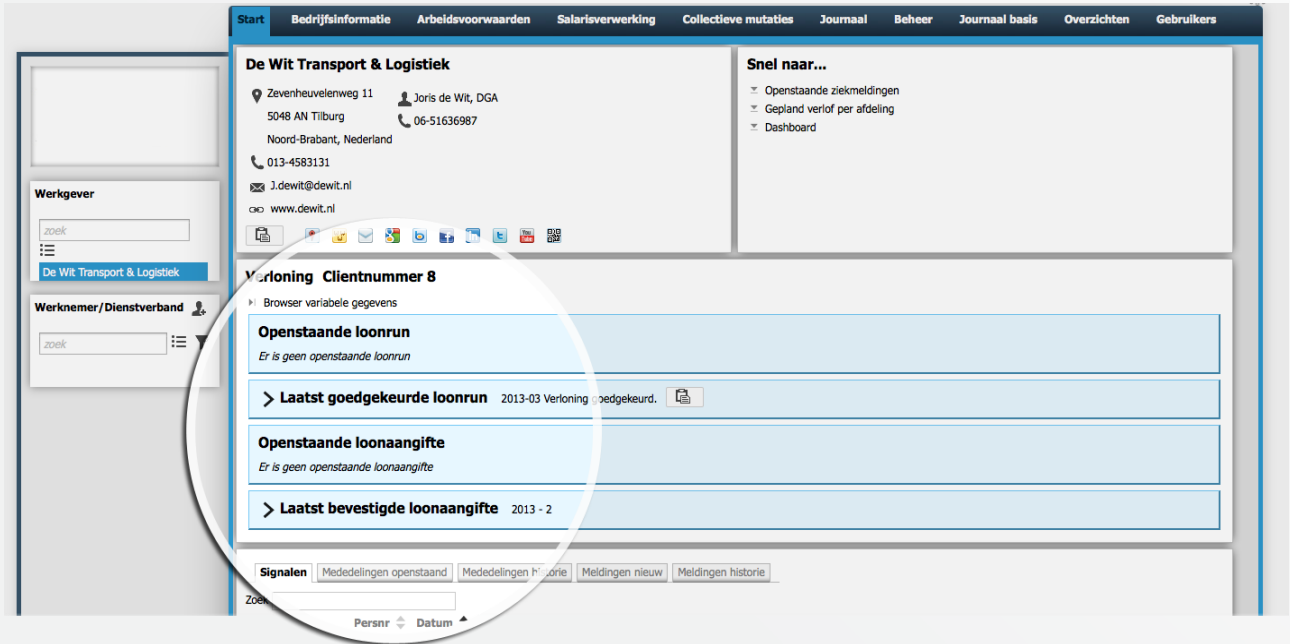

De loonaangiftes zijn terug te vinden op het startscherm van de werkgever

### **of via** *Werkgever* **->** *Salarisverwerking* **->** *Loonaangifte*

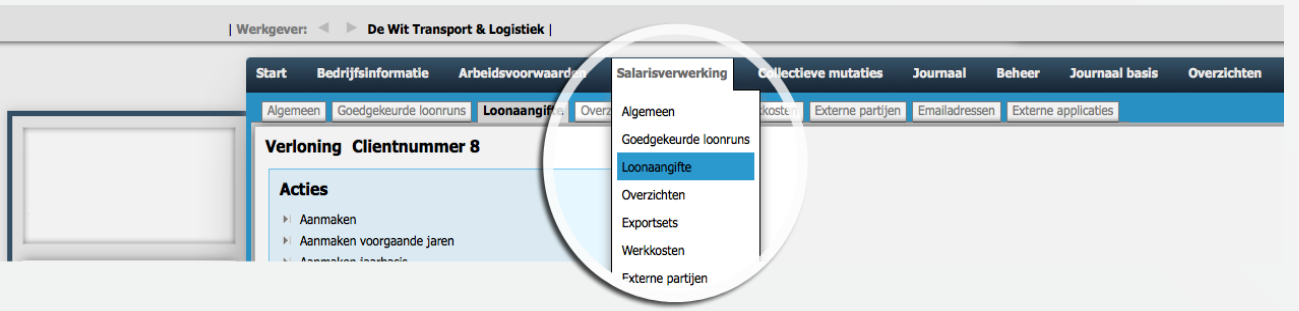

## **Kunnen we je ergens mee helpen?**

### Via Salaria

085 303 34 79 salarissen@viasalaria.nl www.viasalaria.nl

Antoniuslaan 1 3341 GA Hendrik-Ido-Ambacht

*<u> Via Salaria</u>* 

Hier zijn de *Bevestigde loonaangifteberichten* en (optioneel) een *openstaande loonaangifte* in te zien en/of te bevestigen.

Selecteer de loonaangifte van de periode die je wilt raadplegen. Kies voor Downloads / Overzicht.

Bij het loonaangiftebericht zijn o.a. de volgende gegevens terug te vinden:

- Periode
- Loonaangiftebedrag (inclusief en exclusief correcties voorgaande periode)
- **Betalingskenmerk**
- IBAN Belastingdienst Apeldoorn

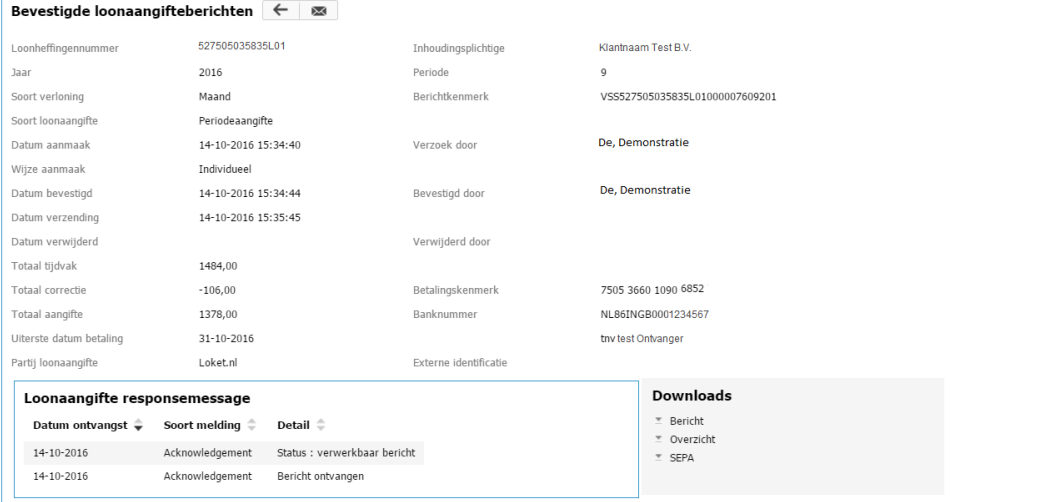

Het is mogelijk om bij een goedgekeurde loonaangifte het SEPA betaalbestand te downloaden. Bij een goedgekeurde loonaangifte verschijnt vervolgens onder Downloads de button SEPA:

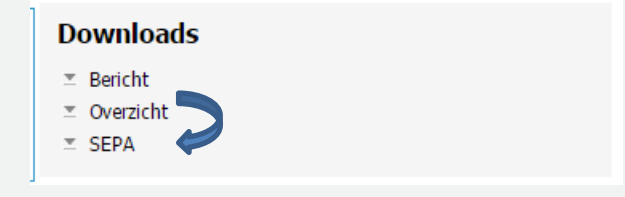

### **Kunnen we je ergens mee helpen?**

### Via Salaria 085 303 34 79 salarissen@viasalaria.nl www.viasalaria.nl

Antoniuslaan 1 3341 GA Hendrik-Ido-Ambacht

36
Voordat je daadwerkelijk het SEPA bestand download kun je de Datum verwerking aanpassen. Default wordt dit veld gevuld met de datum van vandaag. Vervolgens kies je voor Download en het SEPA bestand wordt aangemaakt.

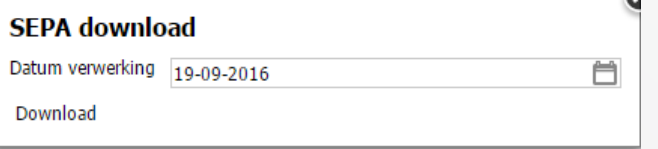

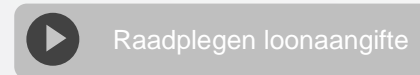

### **Kunnen we je ergens mee helpen?**

#### Via Salaria 085 303 34 79 salarissen@viasalaria.nl www.viasalaria.nl

37

# *4.7 Digitale loonstrook / ESS*

De digitale loonstrook kan middels een beveiligd werknemerportaal (werknemerloket.nl) beschikbaar gesteld worden aan de werknemer.

De loonstrook is tevens beschikbaar via Finbox bij het internetbankieren en via een app voor smartphone en/of tablet (Android, Apple iOS en Windows 8).

#### **E-mail:**

Bij het opstarten van de verloning is het mogelijk een e-mail te sturen aan alle werknemers om te attenderen op een nieuwe loonstrook.

#### **Beschikbaar ESS:**

Bij de verloning is het tevens mogelijk om de datum op te geven waarop de loonstroken beschikbaar moeten zijn in het werknemerportaal.

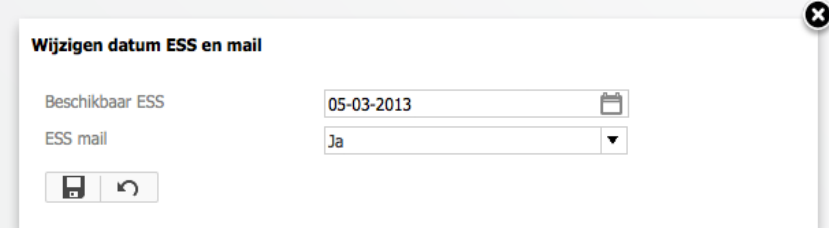

Een vaste dag *Beschikbaar ESS* kan verwerkt worden via *Werkgever -> Arbeidsvoorwaarden -> Beloning.* De instelling *Ess mail* kan vastgezet worden via *Werkgever -> Bedrijfsinformatie.*

#### Nieuw dienstverband (één inlog ESS):

Indien een werknemer een nieuw dienstverband krijgt, dient er gekozen te worden voor *Nieuw dienstverband* i.p.v. *Nieuwe werknemer.* Hierdoor kan een werknemer met één inlog voor ESS alle dienstverbanden raadplegen.

### **Kunnen we je ergens mee helpen?**

#### Via Salaria 085 303 34 79 salarissen@viasalaria.nl www.viasalaria.nl

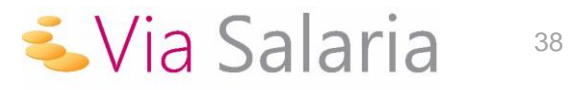

# *5.0 Medewerker/dienstverband*

**Een nieuwe medewerker aangenomen of is er afscheid genomen van iemand? Voer eenvoudig wijzigingen door in het personeelsbestand.**

# *5.1 Invoeren nieuwe medewerker /*

# *dienstverband*

#### **Medewerker:**

1. Aan de linkerkant van het scherm klikken op *Nieuwe werknemer.*

worden om het dienstverband op te kunnen

slaan.

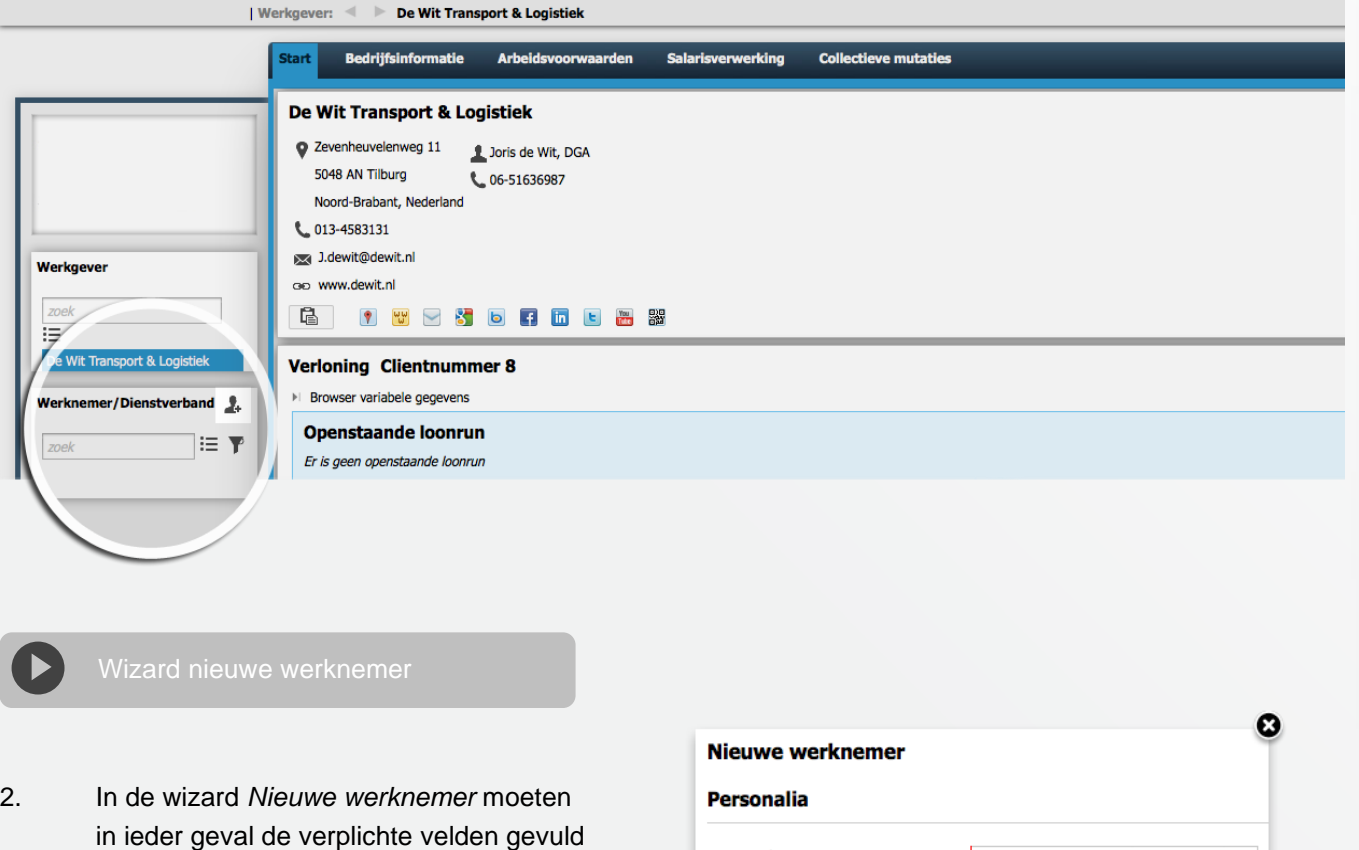

Personeelsnummer

Voorletters Geboortenaam Achternaam partner Gebruik achternaam  $\vert$ 91

Geboortenaam

 $\overline{\phantom{a}}$ 

### **Kunnen we je ergens mee helpen?**

#### Via Salaria

085 303 34 79 salarissen@viasalaria.nl www.viasalaria.nl

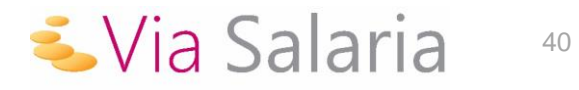

3. Nieuwe werknemers kunnen ook geïmporteerd worden via *Collectieve mutaties -> Importeren -> Nieuwe werknemers* (zie ook 'Invoeren vaste gegevens').

#### **Dienstverband:**

Voor een bestaande werknemer dient een nieuw dienstverband aangemaakt te worden i.p.v. een nieuwe werknemer. Dit gaat vanuit het bestaande dienstverband van de werknemer.

1. Vanaf het startscherm van de werknemer (groene kleur) kan naast de tekst *Dienstverband details*  geklikt worden op *Toevoegen*.

Diverse gegevens van het oude dienstverband worden dan overgenomen naar het nieuwe dienstverband. Loket.nl zal automatisch aan het nieuwe dienstverband een ander nummer inkomstenverhouding toekennen.

2. Na het vullen van de verplichte velden kan er worden geklikt op *Opslaan*.

### *5.2 Toegang geven ESS* (nieuwe gebruikersnaam /

### wachtwoord / blokkeren)

- 1. Vanaf het startscherm van het dienstverband kan er bovenaan op *Persoon* worden geklikt.
- 2. Vervolgens naast de tekst *Persoonsgegevens* klikken op het icoontje van ESS

### **Kunnen we je ergens mee helpen?**

#### Via Salaria 085 303 34 79 salarissen@viasalaria.nl www.viasalaria.nl

Antoniuslaan 1 3341 GA Hendrik-Ido-Ambacht

**EVia Salaria** 41 3. In het popupvenster dat verschijnt kan toegang gegeven worden. Indien er nog geen e-mailadres bekend is, dan kan dat in dit venster verwerkt worden.

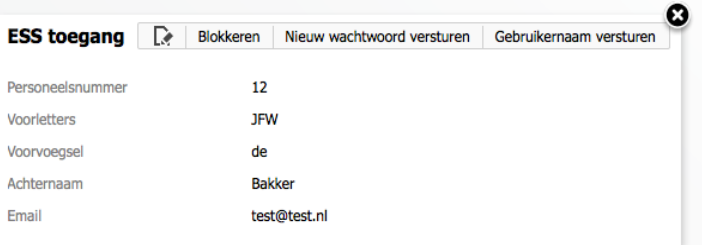

## *5.3 Medewerker uit dienst melden*

- 1. Vanaf het startscherm van het dienstverband kan er naast *Dienstverband details* geklikt worden op het icoontje *Uit dienst.*
- 2. In het popupvenster kan de *Datum uit dienst*, de *Reden* einde dienstverband en de indicatie *Ziek uit dienst* gevuld worden.

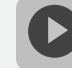

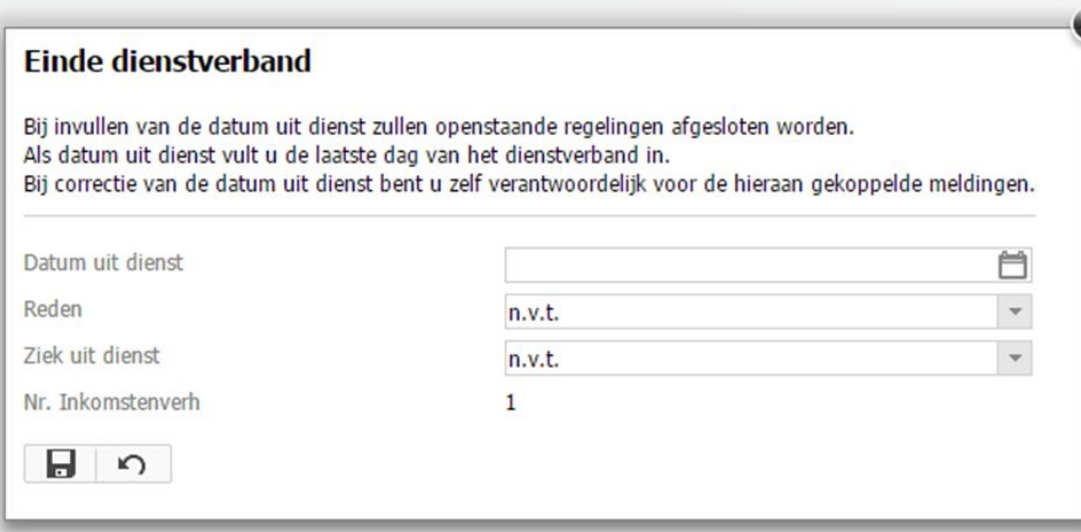

### **Kunnen we je ergens mee helpen?**

Via Salaria 085 303 34 79 salarissen@viasalaria.nl www.viasalaria.nl

Antoniuslaan 1 3341 GA Hendrik-Ido-Ambacht

**EVia Salaria** 

# *5.4 Corrigeren/verwijderen datum uit dienst*

Door in het eerste scherm van het dienstverband op het icoontje Uit dienst te klikken is het mogelijk om de datum uit dienst te corrigeren of te verwijderen.

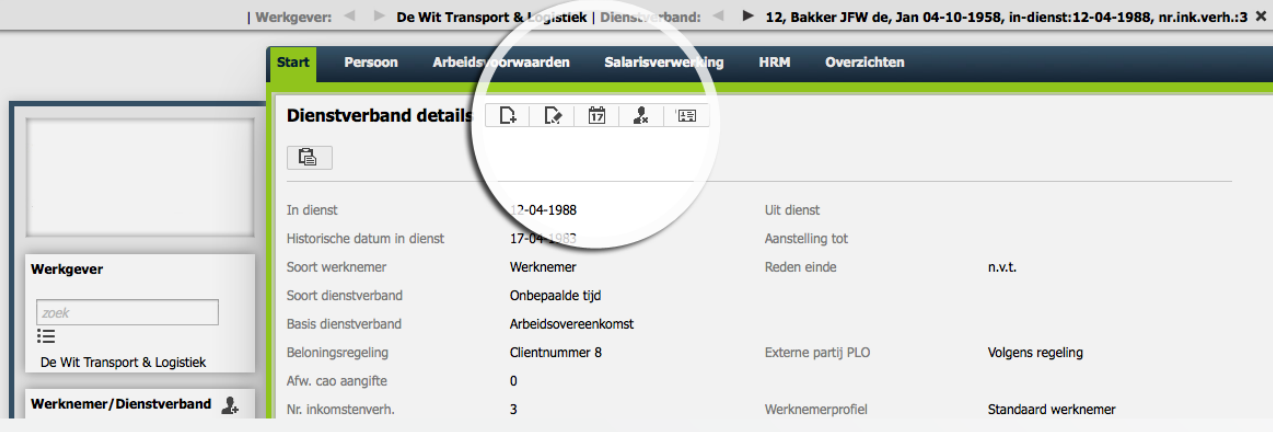

**Kunnen we je ergens mee helpen?**

Via Salaria 085 303 34 79 salarissen@viasalaria.nl www.viasalaria.nl

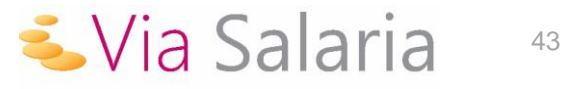

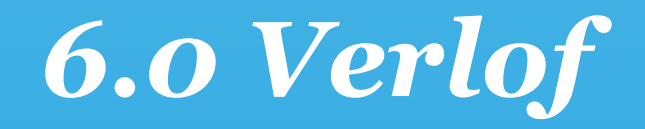

**Altijd up-to-date informatie over het verlof van de medewerkers**

## *6.1 Inrichten verlof*

1. Kies in het menu op werkgeverniveau onder *Arbeidsvoorwaarden* voor *Verlof.*

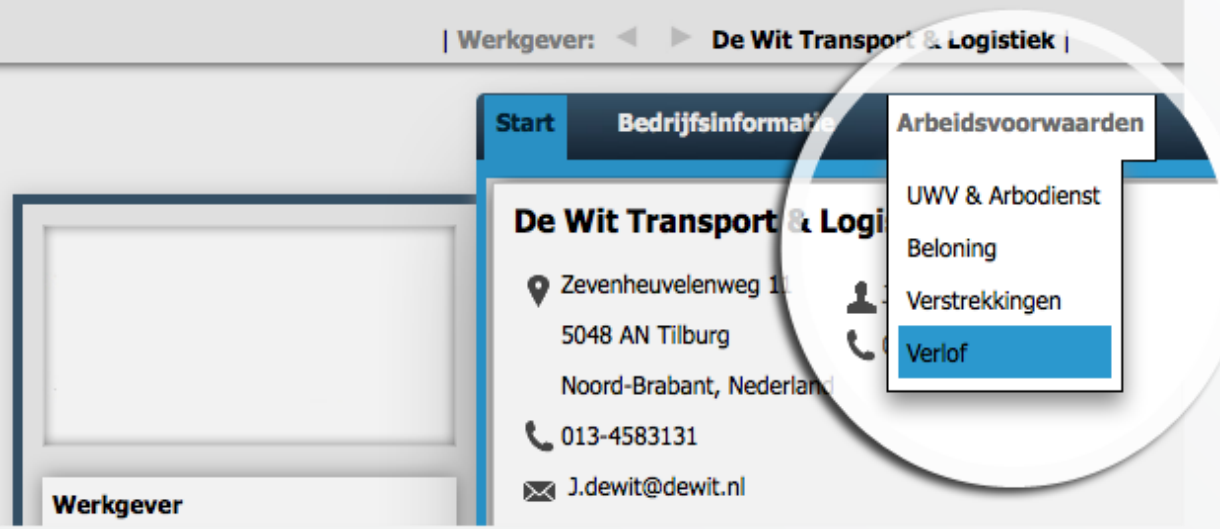

2. Klik achter *Verlofregelingen* op *toevoegen.*

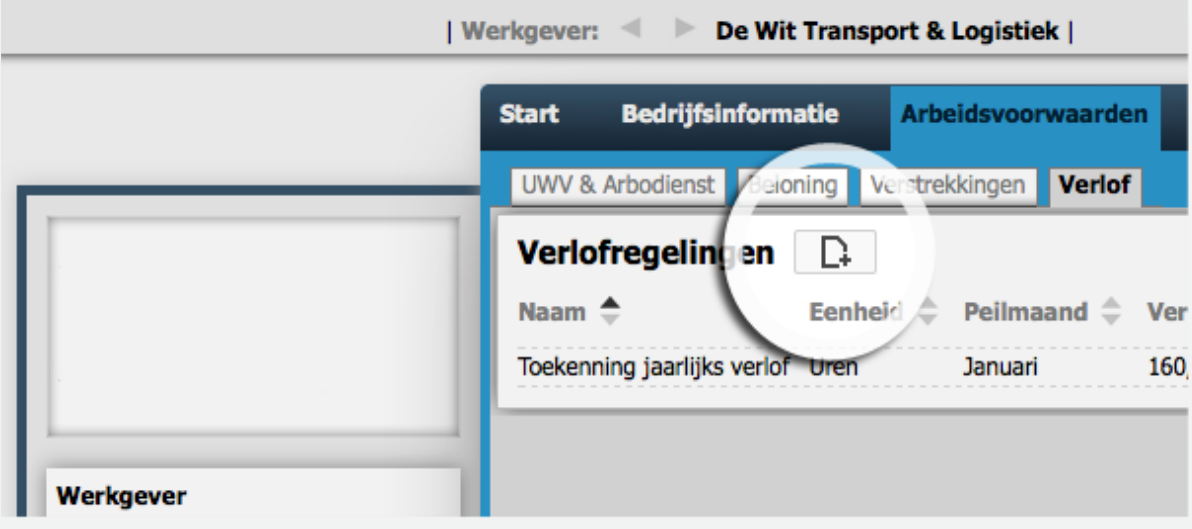

### **Kunnen we je ergens mee helpen?**

#### Via Salaria 085 303 34 79 salarissen@viasalaria.nl www.viasalaria.nl

Antoniuslaan 1 3341 GA Hendrik-Ido-Ambacht

*<u><u>i</u>*</u> Via Salaria

#### 3. Definieer in onderstaand scherm de verlofregeling

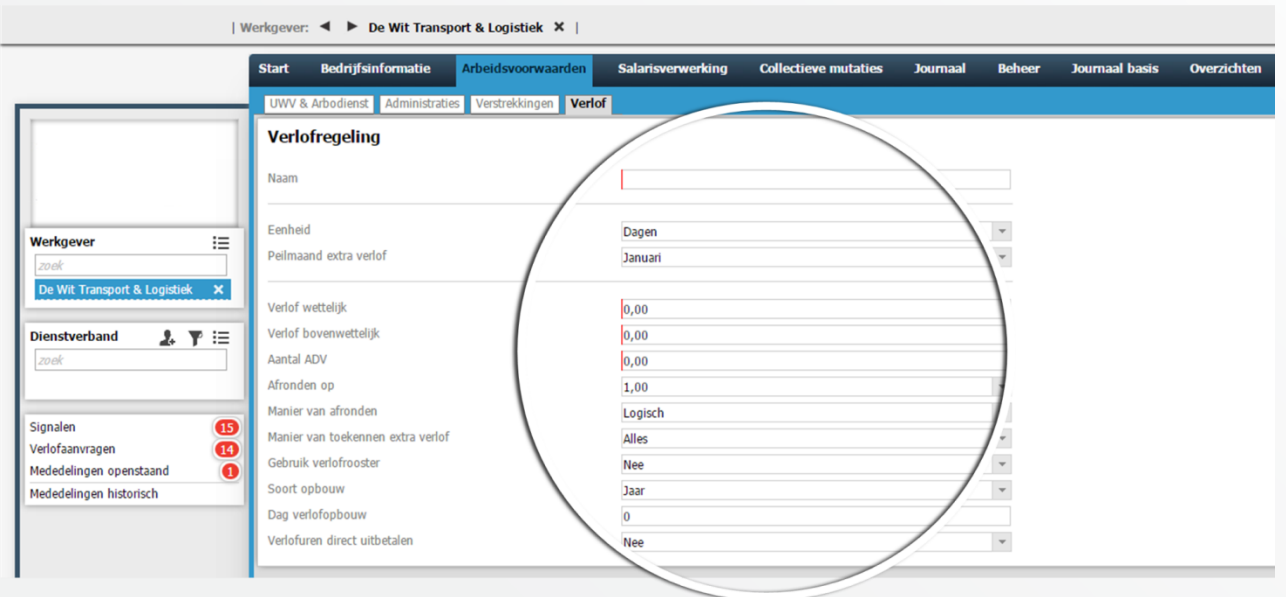

#### **Naam:**

Geef de verlofregeling een naam.

#### **Eenheid:**

Rekenen met uren of dagen.

**Peilmaand extra verlof:**

Bepaal de peilmaand voor extra verlof.

#### **Verlof wettelijk:**

Vul het aantal wettelijke verlofuren of verlofdagen.

#### **Verlof bovenwettelijk:**

Vul het aantal bovenwettelijke verlofuren of verlofdagen.

#### **Afronden op:**

Bepaald de manier van afronden op 0,01, 0,1 of 1,00 uren of op dagen.

#### **Aantal ADV:**

Vul het aantal ADV-uren of ADV-dagen.

#### **Manier van afronden:**

Keuze uit logisch, naar boven of naar beneden.

#### **Manier van toekennen extra verlof:**

Keuze uit alles of alleen hoogste waarde.

#### **Gebruik verlofrooster:**

Geef aan op een verlofrooster van toepassing is. Als dit het geval is verschijnt, kies voor *Ja* en vul het verlofrooster dat verschijnt.

#### **Soort opbouw:**

Opbouw per jaar, maand of uur.

#### **Dag verlofopbouw:**

Vaste dag in de maand waarop verlof automatisch

bepaalt en bijgeschreven kan worden.

#### **Verlofuren direct uitbetalen:**

Met dit veld op *Ja* kunnen opgebouwde verlofuren (o.b.v. gewerkte uren) direct uitbetaalt worden.

### **Kunnen we je ergens mee helpen?**

#### Via Salaria 085 303 34 79 salarissen@viasalaria.nl www.viasalaria.nl

- 4. Sla de verlofregeling op.
- 5. Klik op de aangemaakte verlofregeling om extra verlofrechten toe te kennen op basis van:
	- Leeftijd
	- Dienstjaren
	- Salaris
- 6. Klik op *Toevoegen* om de extra verlofrechten toe te kennen.
- 7. Koppel de verlofregeling aan de betreffende werknemers.
- 8. Klik op *Wijzigen* achter gekoppelde werknemers.
- 9. Selecteer in onderstaand scherm de werknemers die gekoppeld moeten worden.

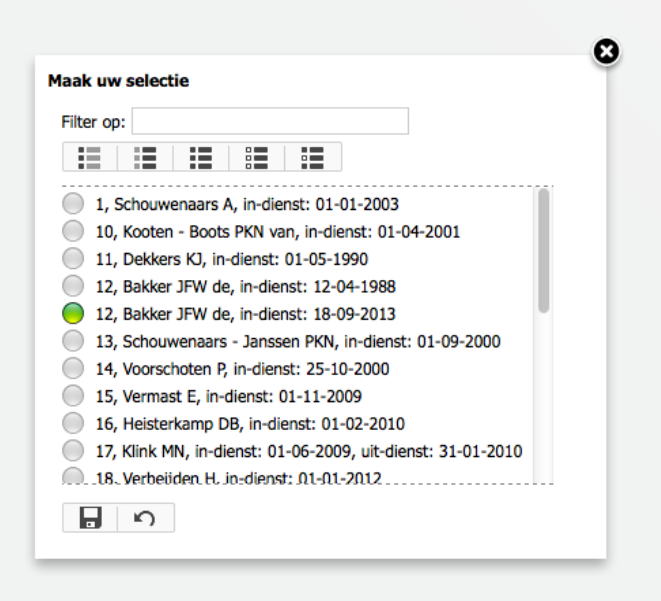

10. Klik op *Opslaan* om de werknemers daadwerkelijk te koppelen.

# *6.2 Naamgeving en tonen van*

### *verlofsoorten*

Naast wettelijk en bovenwettelijk verlof kent loket.nl nog dertien andere verlofsoorten. Het is mogelijk om deze verlofsoorten een andere naam te geven en te bepalen welke je wel en niet wilt tonen.

1. Kies in het menu op werkgeverniveau onder *Beheer* voor *Tabellen.*

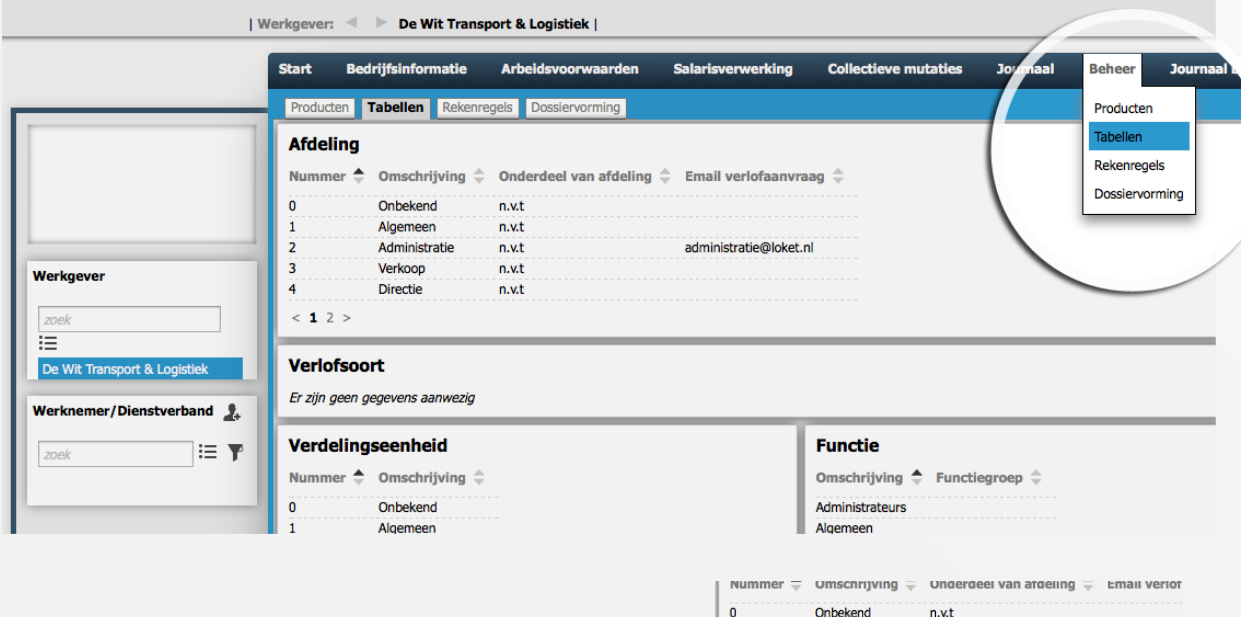

- 2. Klik in achter *Verlofsoort* op *Toevoegen.*
- 3. Selecteer de *verlofsoort* en wijzig de naam of zet tonen op nee. Je kunt ook aangeven of het saldo jaaroverschrijdend is.

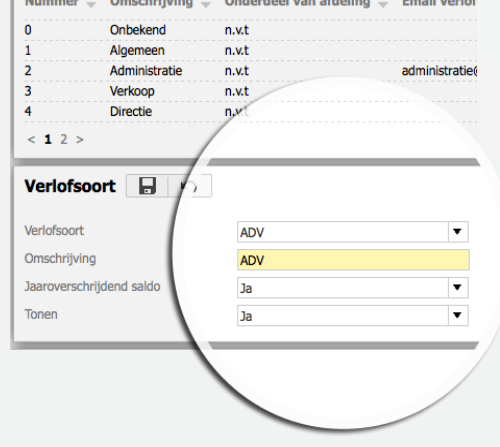

### **Kunnen we je ergens mee helpen?**

#### Via Salaria 085 303 34 79 salarissen@viasalaria.nl www.viasalaria.nl

Antoniuslaan 1 3341 GA Hendrik-Ido-Ambacht

*<u> Salaria</u>* 

# *6.3 Opbouwen verlofrechten collectief*

Als de verlofregeling ingericht is en gekoppeld aan de medewerkers kun je loket.nl de verlofrechten laten opbouwen collectief.

1. Kies in het menu op werkgeverniveau voor *Collectieve mutaties.*

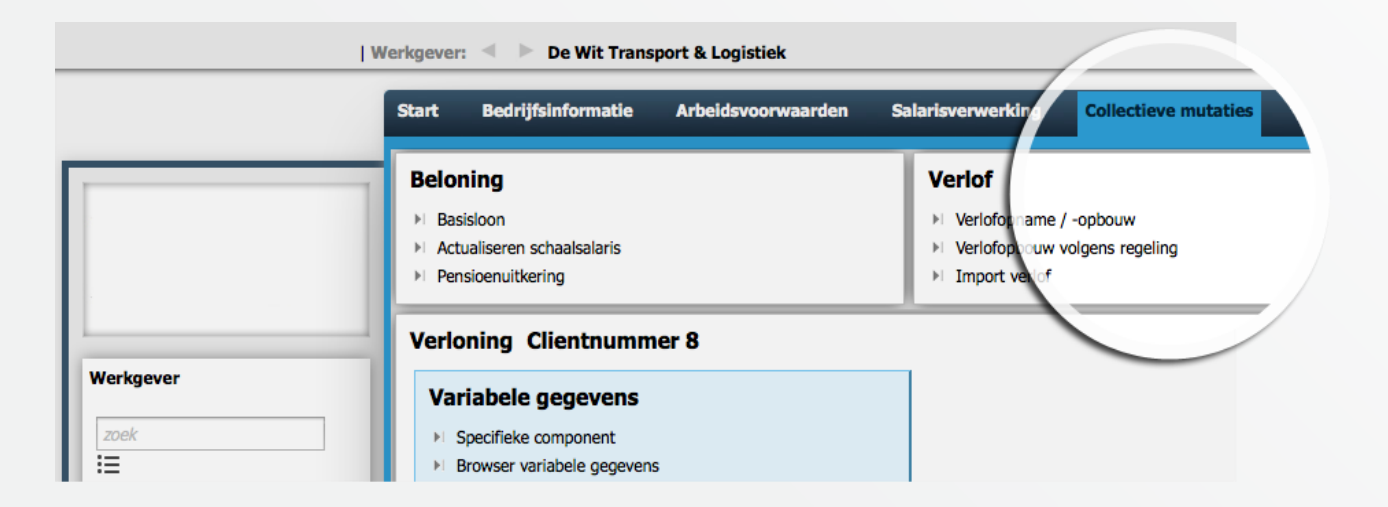

2. Klik in venster *verlof* op *verlofopbouw volgens regeling.*

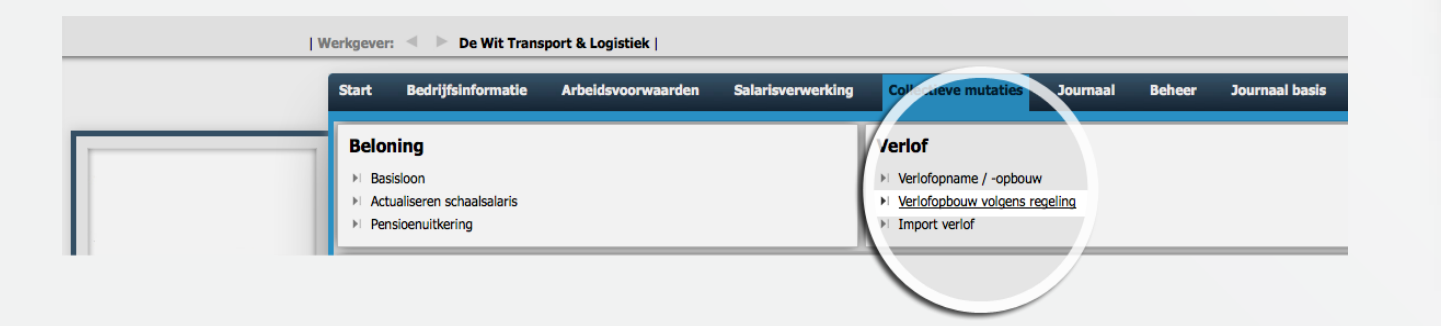

### **Kunnen we je ergens mee helpen?**

#### Via Salaria 085 303 34 79

salarissen@viasalaria.nl www.viasalaria.nl

#### Antoniuslaan 1 3341 GA Hendrik-Ido-Ambacht

*<u> Salaria</u>* 

#### 3. Geef het jaar op in het pop-up scherm en klik op *Toepassen*.

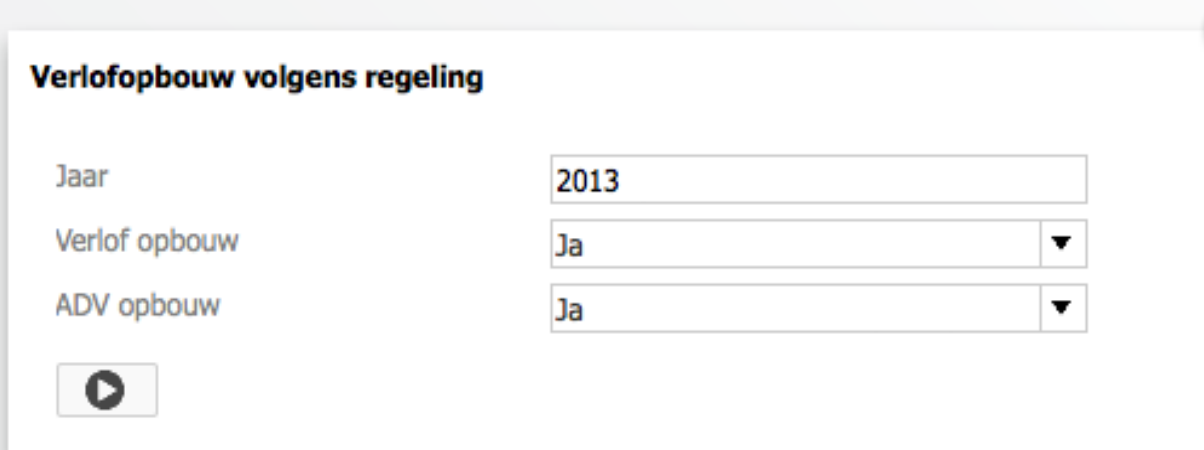

Het collectief opbouwen van het verlof kan gedurende het jaar meerdere keren worden uitgevoerd. In de volgende situaties zal het systeem een herrekening van de verlofrechten en het extra verlof maken:

- In- of uitdienst gedurende het kalenderjaar.
- Wijziging van arbeidsduur.
- Wijziging van ploeguren bij gelijkblijvende afwijkende uren.

### **Kunnen we je ergens mee helpen?**

#### Via Salaria 085 303 34 79 salarissen@viasalaria.nl www.viasalaria.nl

Ω

Antoniuslaan 1 3341 GA Hendrik-Ido-Ambacht

Ş

50

# *6.4 Opbouwen verlofrechten bij individuele werknemer*

1. Selecteer de werknemer.

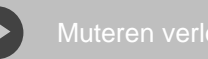

2. Kies in het menu op werknemerniveau onder *HRM* voor *Verlofadministratie*.

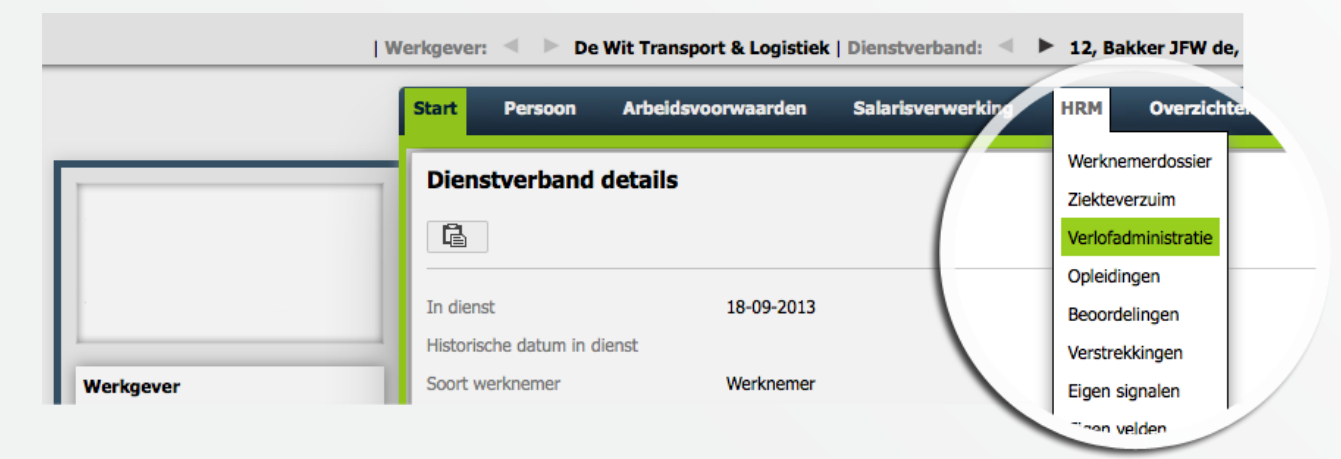

3. Klik in het venster *Verlof WN* op *Toevoegen*.

In het onderstaande venster kun je voor deze werknemer het verlof opbouwen.

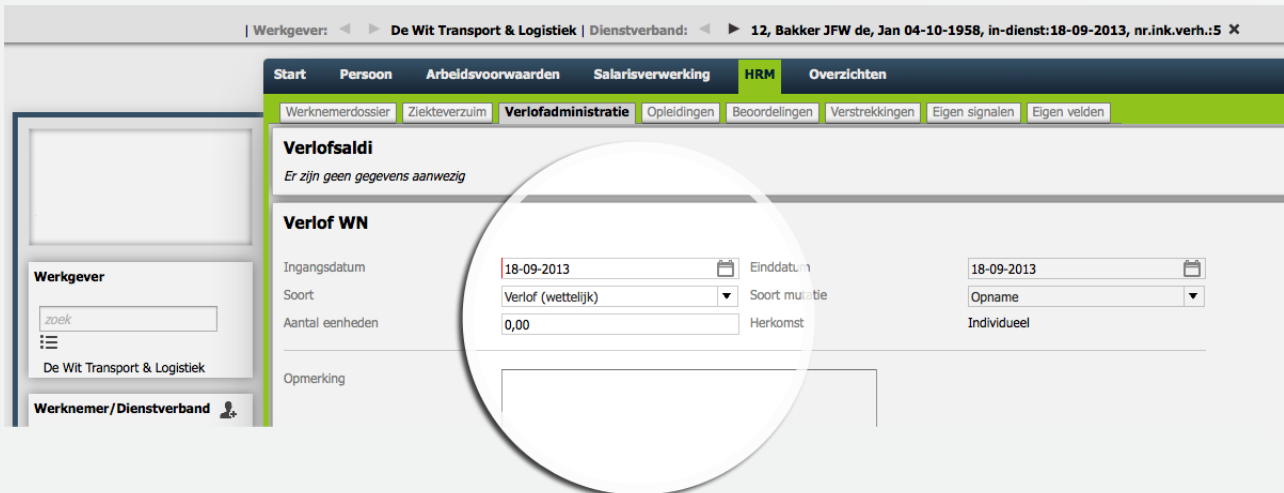

### **Kunnen we je ergens mee helpen?**

#### Via Salaria 085 303 34 79 salarissen@viasalaria.nl www.viasalaria.nl

Antoniuslaan 1 3341 GA Hendrik-Ido-Ambacht

SVia Salaria

## *6.5 Verlof van medewerker verwerken*

- 1. Selecteer de werknemer.
- 2. Kies in het menu op werknemerniveau onder *HRM* voor *Verlofadministratie*.

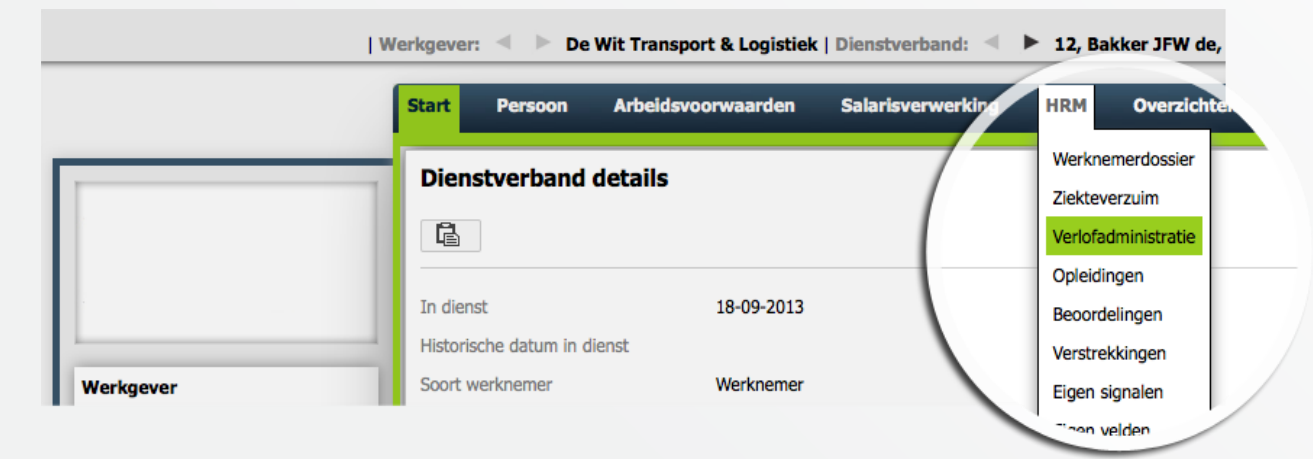

3. Klik in het venster *Verlof WN* op *Toevoegen.* In het onderstaande venster kun je voor deze werknemer het verlof opnemen.

| Werkgever: < ▶ De Wit Transport & Logistiek | Dienstverband: < ▶ 12, Bakker JFW de, Jan 04-10-1958, in-dienst:18-09-2013, nr.ink.verh.:5 X Salarisverwerking **HRM** Overzichten **Start** Persoon Arbeidsvoorwaarden Werknemerdossier Ziekteverzuim Verlofadministratie Opleidingen Beoordelingen Verstrekkingen Eigen signalen Eigen velden Verlofsaldi Er zijn geen gegevens aanwezig **Verlof WN** Ingangsdatum 兽 Einddatum 首 18-09-2013 18-09-2013 Werkgever Soort Soort mutatie Opname Verlof (wettelijk)  $\overline{\mathbf{r}}$  $\overline{\phantom{a}}$  $rac{1}{200}$ Aantal eenheden  $0.00$ Herkomst Individueel 洁 De Wit Transport & Logistiek Opmerking Werknemer/Dienstverband

### **Kunnen we je ergens mee helpen?**

Via Salaria 085 303 34 79 salarissen@viasalaria.nl www.viasalaria.nl

Antoniuslaan 1 3341 GA Hendrik-Ido-Ambacht

*<u> Salaria</u>* 

Als verlof via rooster op ja staat, dan hoef je bij wettelijk en bovenwettelijk alleen de ingangsdatum en einddatum in te vullen. Loket.nl rekent dan automatisch het aantal uren verlof uit. Bij de overige verlofsoorten dien je wel het aantal eenheden in te vullen. Klik vervolgens op *Opslaan* en verlofopname is verwerkt.

## *6.6 Verlofkalender*

1. Klik op startscherm op werkgeverniveau onder *Snel naar…* op *Verlofkalender.* 

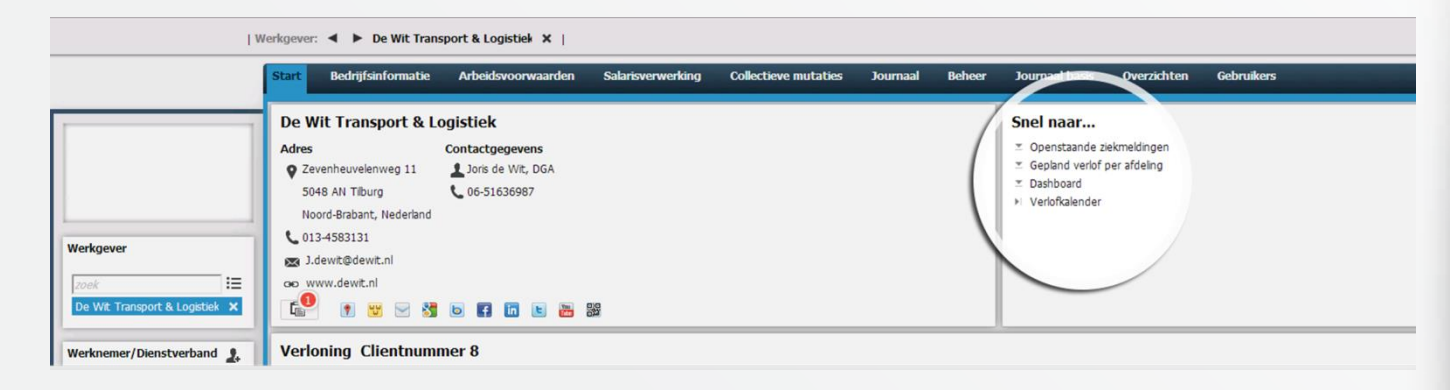

### **Kunnen we je ergens mee helpen?**

#### Via Salaria

085 303 34 79 salarissen@viasalaria.nl www.viasalaria.nl

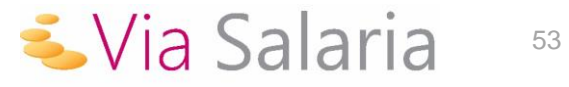

2. In het pop-up scherm zie je welke werknemers met verlof zijn en/of een verlofaanvragen hebben openstaan. Dit wordt weergegeven met de volgende kleuren:

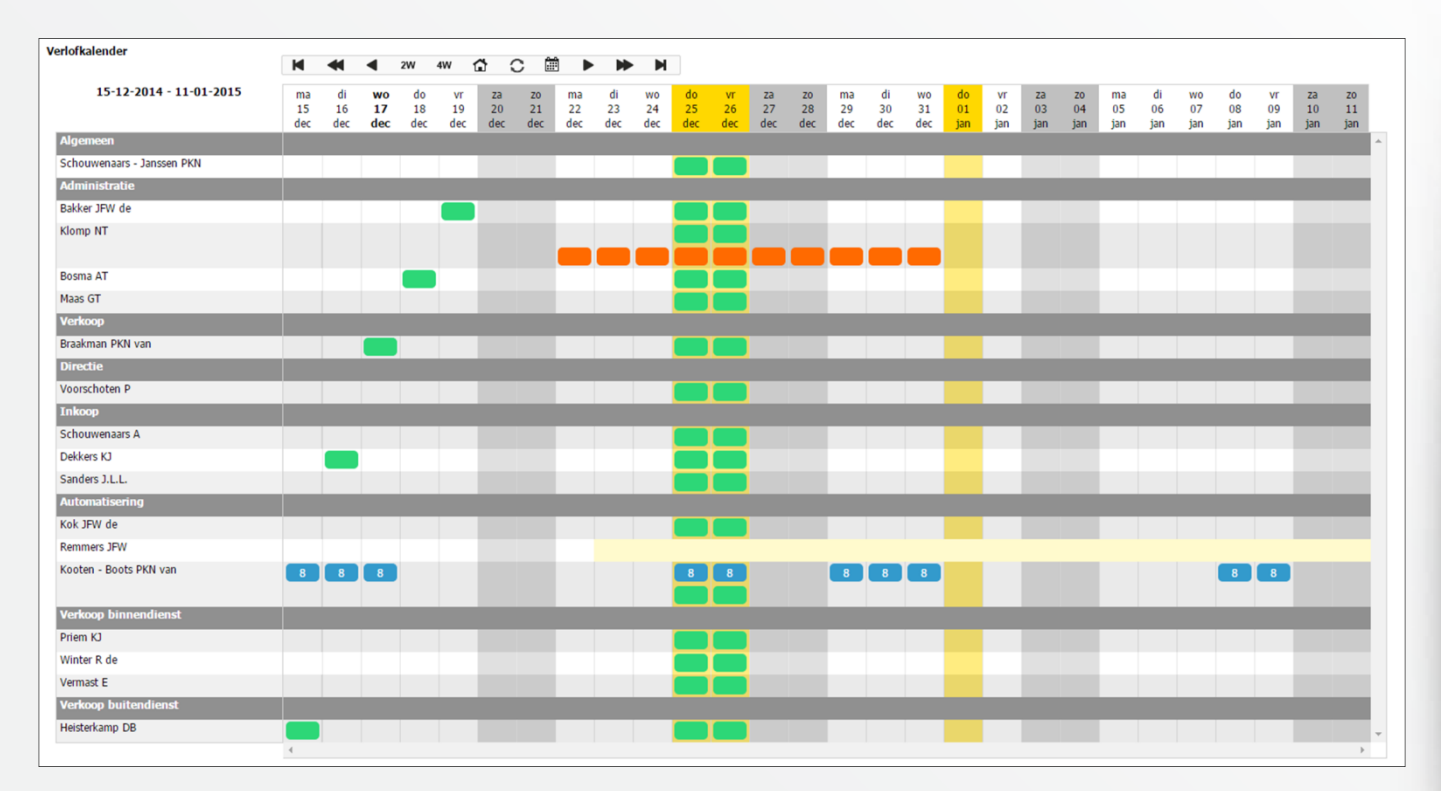

**Oranje:** Werknemer heeft een verlofaanvraag openstaan voor die datum.

**Groen:** Werknemer heeft verlof op die datum.

- **Blauw:** Werknemer heeft een afwijkend arbeidspatroon. Het cijfer geeft het aantal uren voor die dag weer.
- **Gele:** Werknemers is gedurende die periode nog niet in dienst of niet (meer) werkzaam voor de betreffende afdeling.

Met een gele kolom in de verlofkalender worden feestdagen of bedrijfssluitingen getoond. Boven in het pop-up scherm kan gekozen worden voor 2 of 4 weken weergave.

### **Kunnen we je ergens mee helpen?**

#### Via Salaria 085 303 34 79 salarissen@viasalaria.nl www.viasalaria.nl

$$
\bullet
$$
Via Salaria<sup>54</sup>

# *6.7 Goedkeuren/annuleren verlofaanvragen*

# *(snelmenu)*

- 1. Klik op startscherm op werkgeverniveau in blok bij signalen op *Openstaande verlofaanvragen.*
- 2. Vink de verlofaanvraag aan die goedgekeurd of geannuleerd moeten worden.
- 3. De werknemer krijgt vervolgens per e-mail een bevestiging en het nieuwe verlofsaldo wordt meteen bijgewerkt.

# *6.8 Goedkeuren/annuleren verlofaanvragen*

# *(verlofkalender)*

- 1. Klik op startscherm op werkgeverniveau in het blok *Snel naar…* op *Verlofkalender.*
- 2. Klik in de verlofkalender op een openstaande verlofaanvraag (oranje vakje) en geef aan of de aanvraag goedgekeurd of geannuleerd moet worden.
- 3. De werknemer krijgt vervolgens per e-mail een bevestiging en het nieuwe verlofsaldo wordt meteen bijgewerkt.

# *6.9 Goedkeuren/ annuleren verlofaanvragen (individueel)*

1. Selecteer de werknemer

**Kunnen we je ergens mee helpen?**

Via Salaria 085 303 34 79 salarissen@viasalaria.nl www.viasalaria.nl

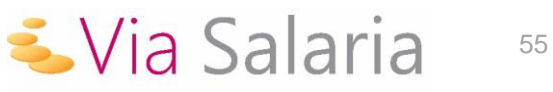

#### 2. Kies in het menu op werknemerniveau onder *HRM* voor *Verlofadministratie*.

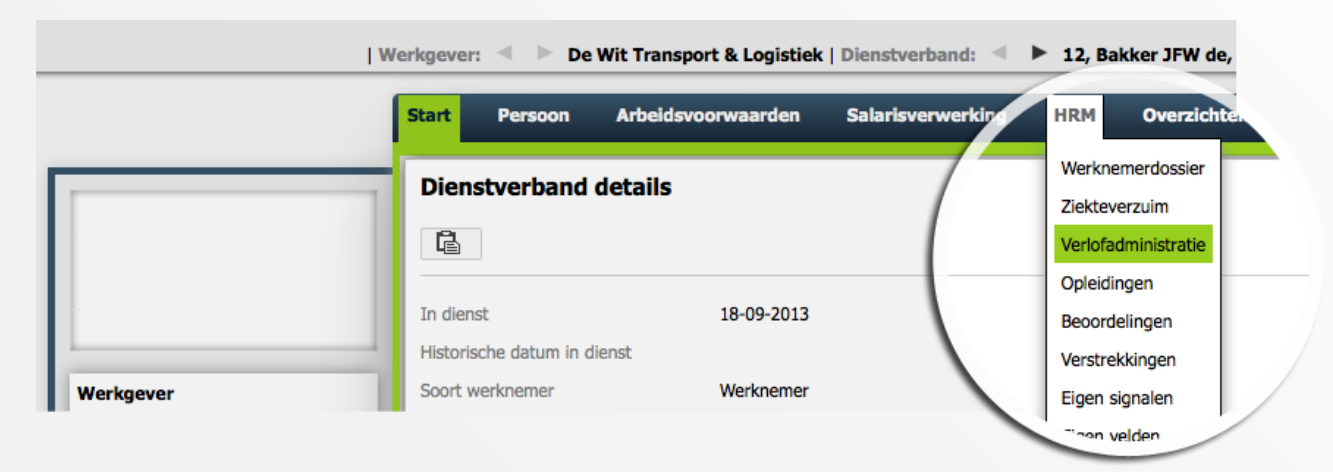

3. In het onderstaande venster kun je de aanvraag aanvinken en vervolgens *goedkeuren* of *annuleren*.

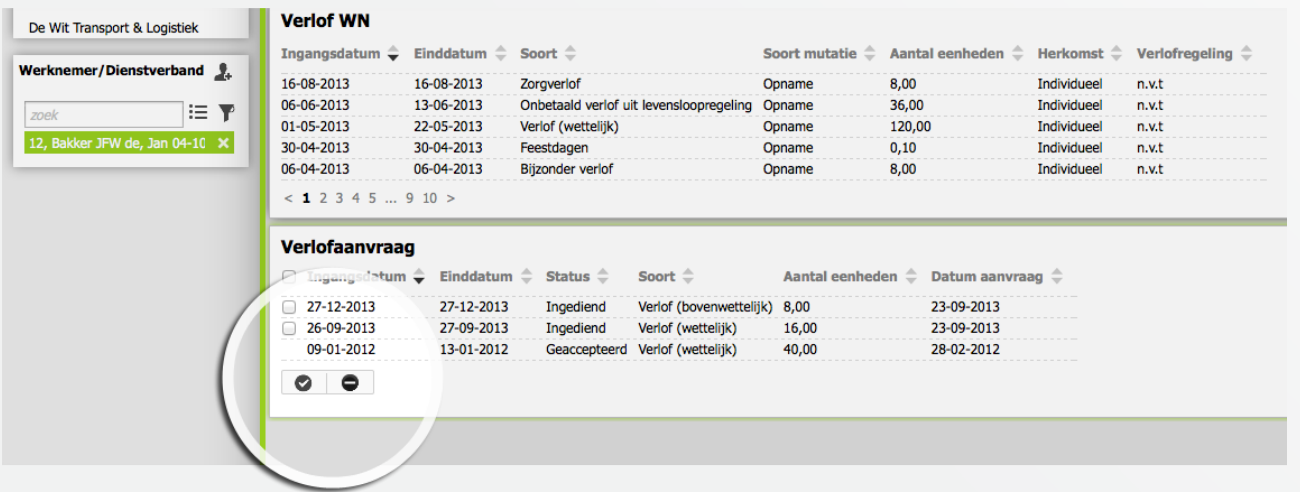

4. De werknemer krijgt vervolgens per e-mail een bevestiging en het nieuwe verlofsaldo wordt meteen bijgewerkt.

### **Kunnen we je ergens mee helpen?**

#### Via Salaria 085 303 34 79 salarissen@viasalaria.nl www.viasalaria.nl

Antoniuslaan 1 3341 GA Hendrik-Ido-Ambacht

*<u> Via Salaria</u>* 

# *7.0 Verstrekkingen*

**Eenvoudig en snel toevoegen dat een werknemer een nieuwe telefoon van de zaak heeft gehad.**

# *7.1 Inrichten verstrekkingen*

Om gebruik te maken van verstrekkingen in loket.nl moeten eerste de diverse verstrekkingen worden vastgelegd.

1. Kies in het menu op werkgeverniveau onder *Arbeidsvoorwaarden* op *Verstrekkingen*.

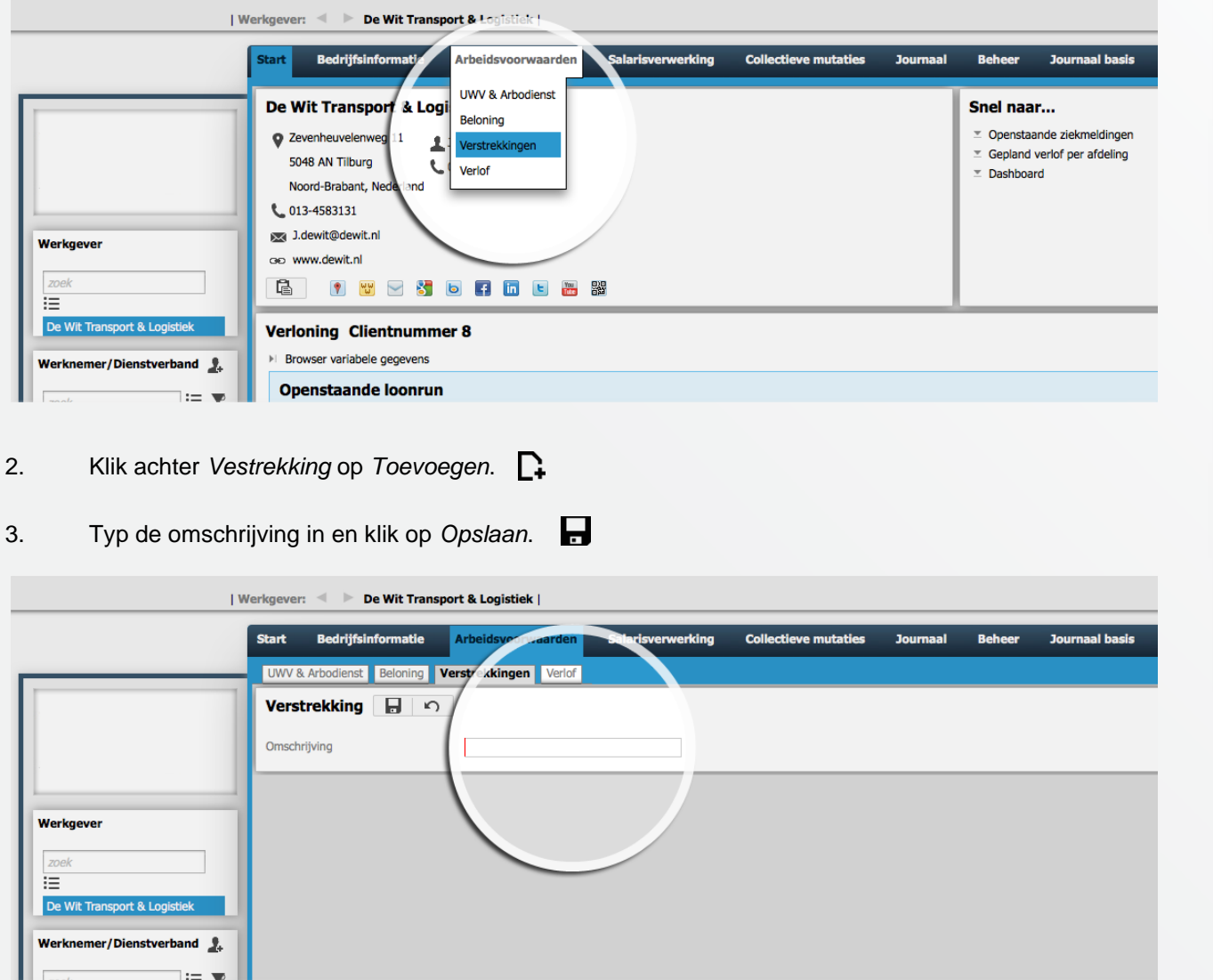

**Kunnen we je ergens mee helpen?**

Via Salaria 085 303 34 79 salarissen@viasalaria.nl www.viasalaria.nl

Antoniuslaan 1 3341 GA Hendrik-Ido-Ambacht

*<u> Via Salaria</u>* 

# *7.2 Toevoegen verstrekking bij werknemer*

- 1. Selecteer de werknemer.
- 2. Kies in het menu op werknemerniveau onder *HRM* voor *Verstrekkingen*.

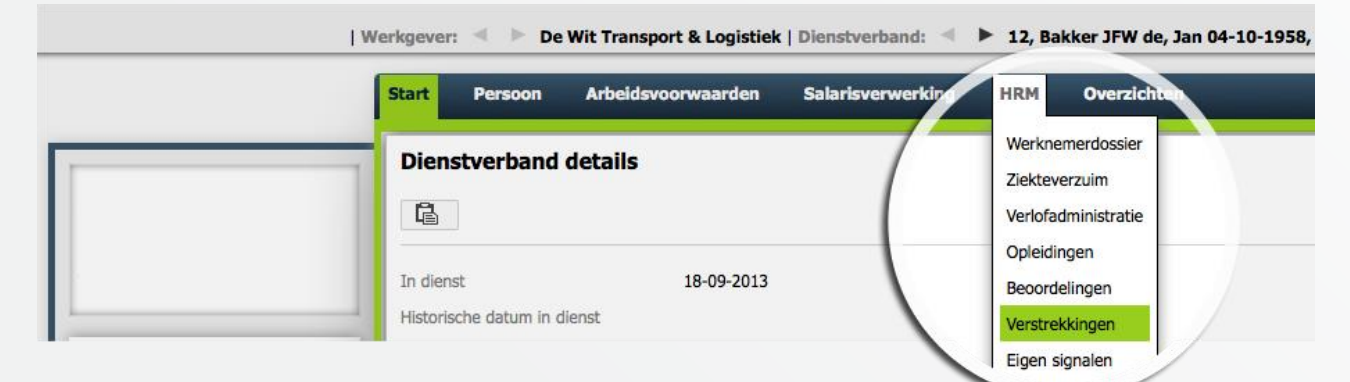

3. Klik in het venster achter *Verstrekking WN* op *Toevoegen.*  $\Gamma$ In het onderstaande venster kan *Verstrekkingen* worden ingevuld.

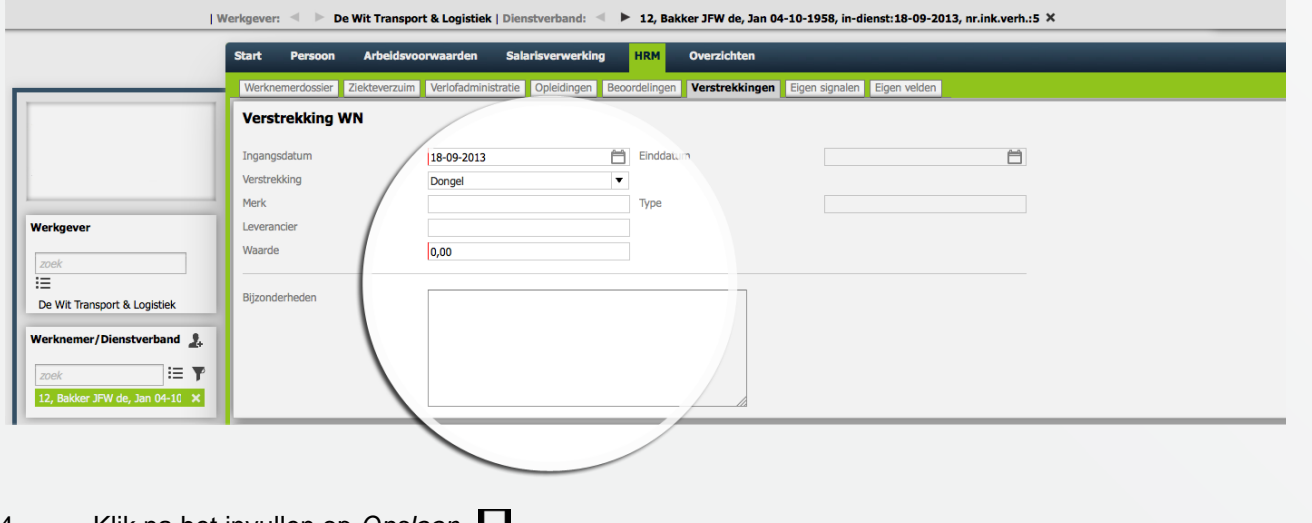

**Kunnen we je ergens mee helpen?**

Via Salaria 085 303 34 79 salarissen@viasalaria.nl www.viasalaria.nl

Antoniuslaan 1 3341 GA Hendrik-Ido-Ambacht

SVia Salaria

4. Klik na het invullen op *Opslaan.* 

# *7.3 Auto van de zaak toevoegen*

- 1. Selecteer de werknemer.
- 2. Kies in het menu op werknemerniveau onder *HRM* voor *Verstrekkingen*.

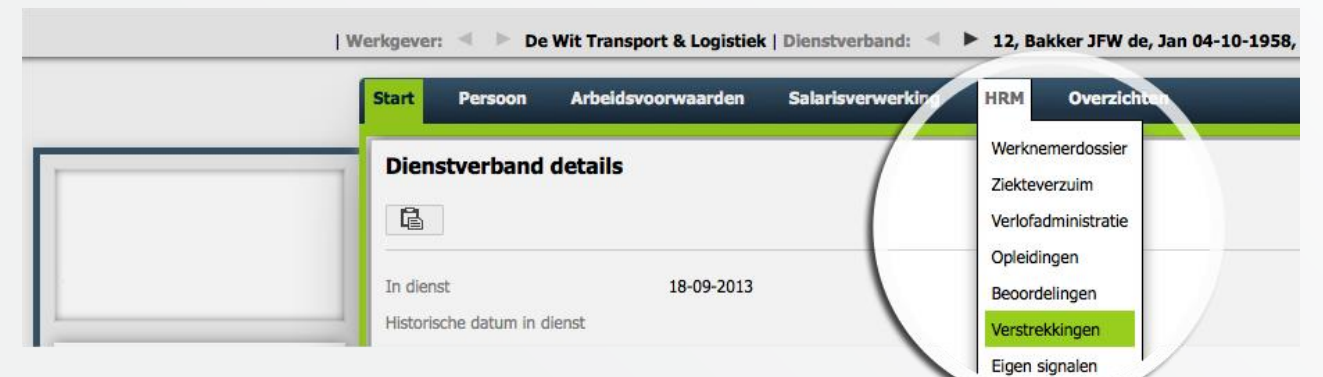

3. Klik in het venster achter *Auto WN* op *Toevoegen*. In het onderstaande venster kan de auto worden ingevuld.

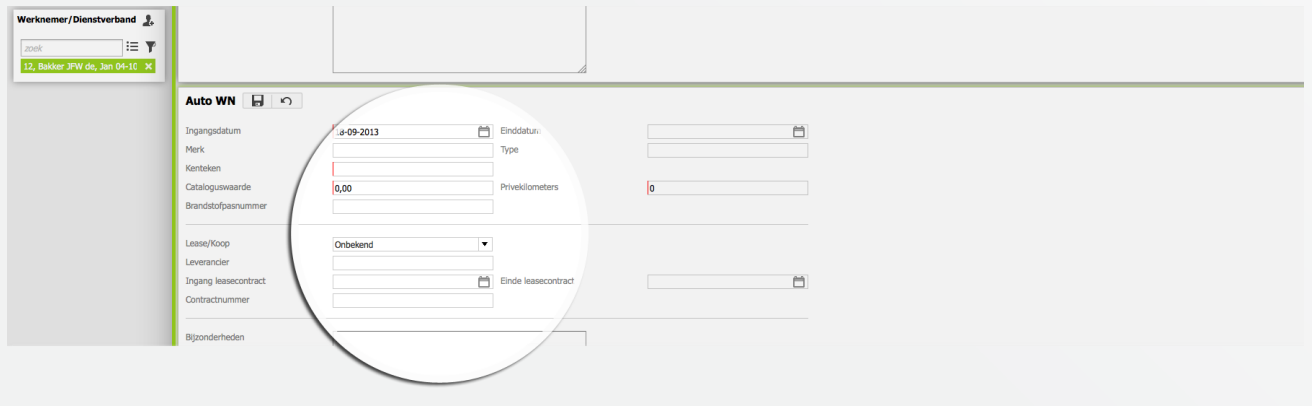

4. Klik na het invullen op *Opslaan.* 

Het invoeren van de auto van de zaak bij verstrekkingen heeft geen invloed op de salarisverwerking.

### **Kunnen we je ergens mee helpen?**

#### Via Salaria 085 303 34 79 salarissen@viasalaria.nl www.viasalaria.nl

Antoniuslaan 1 3341 GA Hendrik-Ido-Ambacht

SVia Salaria

# *8.0 Opleidingen*

**Wil je weten welke kennis binnen je bedrijf aanwezig is? Ga dan aan de slag met opleidingen.**

# *8.1 Definiëren opleidingssoort en nadere aanduiding*

Bij het gebruik van loket.nl is het mogelijk om de opleidingssoort en nadere aanduiding te definiëren, zodat er een onderscheid gemaakt kan worden in de diverse opleidingen die gevolgd worden binnen het bedrijf.

1. Kies in het menu op werkgeverniveau onder *Beheer* voor *Tabellen.*

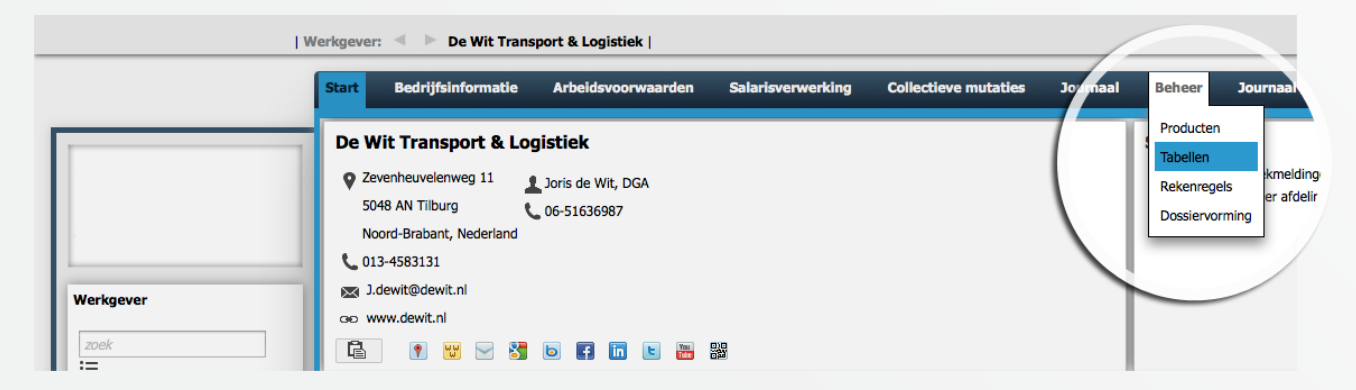

2. Klik in het venster achter *Opleidingsoort* op *Toevoegen.*

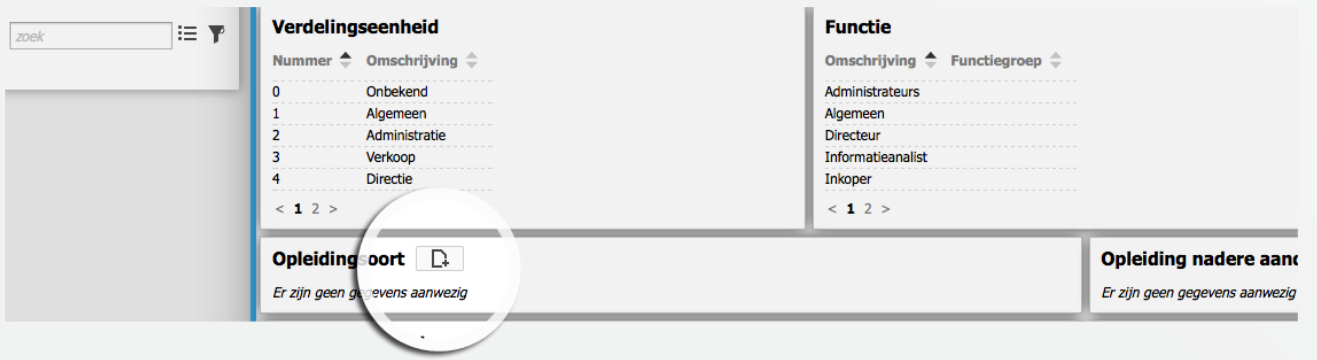

**Kunnen we je ergens mee helpen?**

Via Salaria 085 303 34 79 salarissen@viasalaria.nl www.viasalaria.nl

Antoniuslaan 1 3341 GA Hendrik-Ido-Ambacht

*<u> Salaria</u>* 

#### 3. Vul in het onderstaande scherm de *Code* en *Omschrijving* in.

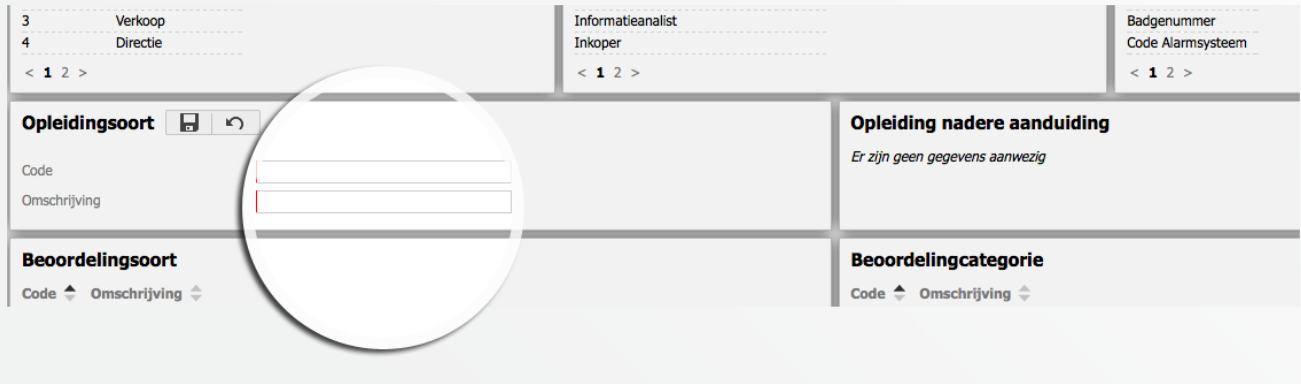

- 4. Klik na het invullen op *Opslaan*.
- 5. Om een nadere omschrijving toe te voegen volg bovenstaande stappen, maar klik bij stap 2 achter *Opleiding nadere aanduiding* op *Toevoegen*.

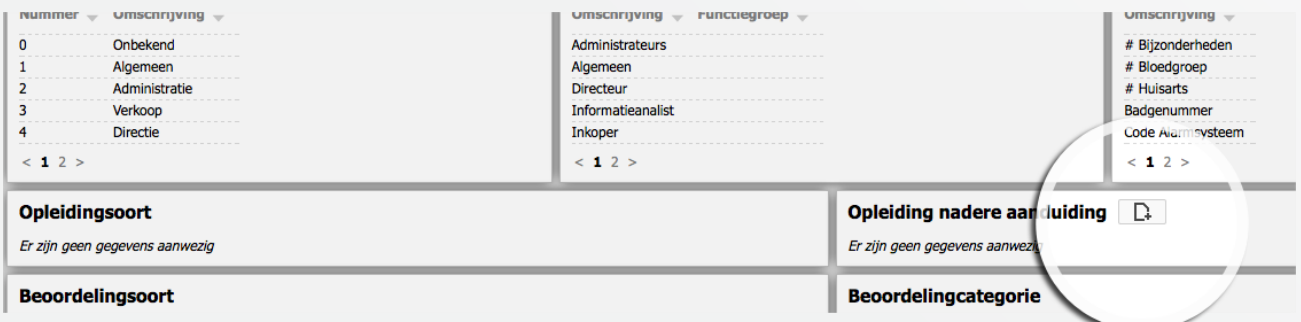

**Kunnen we je ergens mee helpen?**

Via Salaria 085 303 34 79 salarissen@viasalaria.nl www.viasalaria.nl

63

# *8.2 Toevoegen opleiding werknemer*

- 1. Selecteer de werknemer.
- 2. Kies in het menu op werknemerniveau onder *HRM* voor *Opleidingen*.

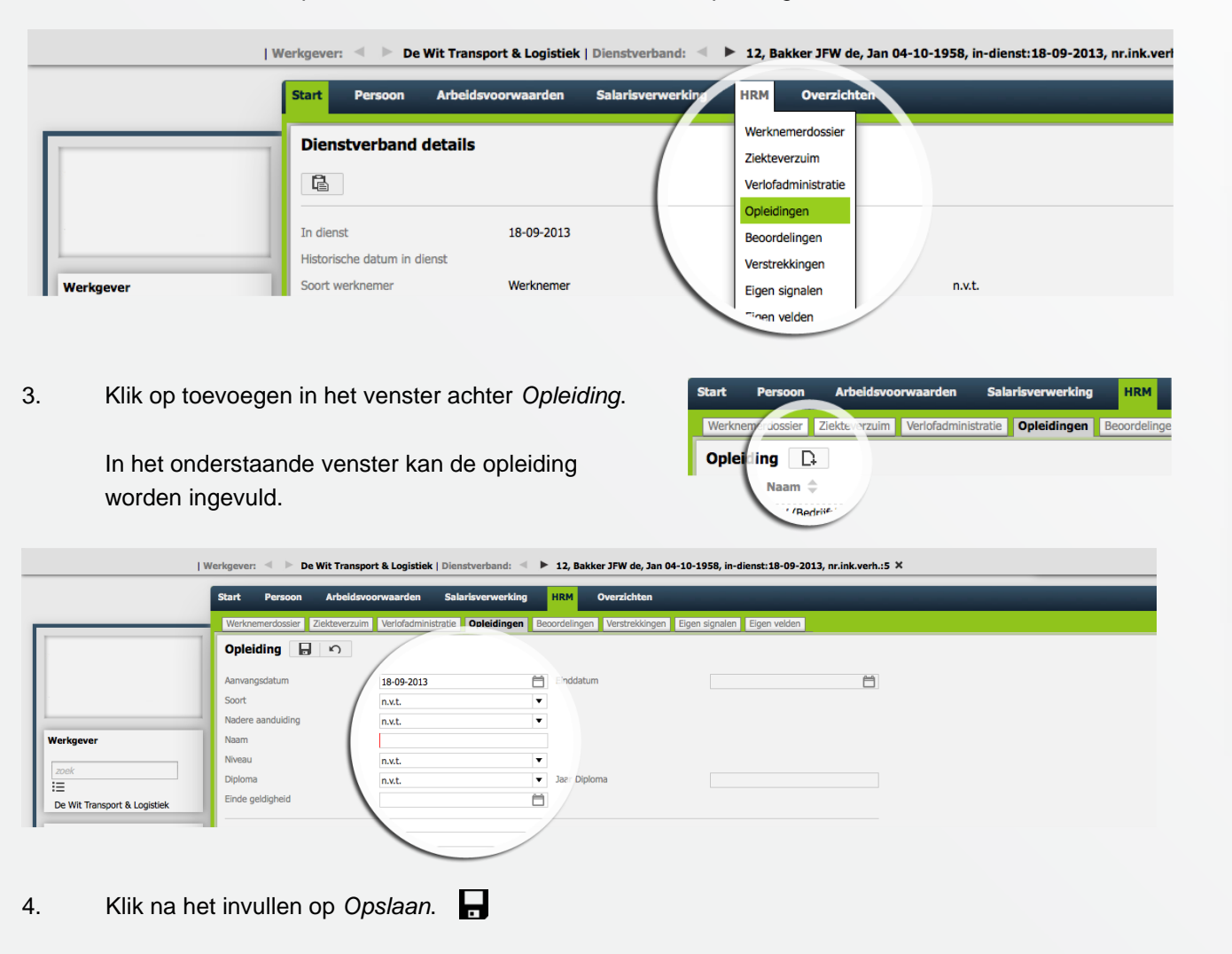

### **Kunnen we je ergens mee helpen?**

#### Via Salaria 085 303 34 79 salarissen@viasalaria.nl www.viasalaria.nl

Antoniuslaan 1 3341 GA Hendrik-Ido-Ambacht

*<u><u>i</u>*</u> Via Salaria

# *9.0 Ziekteverzuim*

**Het complete ziekteverzuim van werknemers bijhouden in de applicatie.**

# *9.1 Nieuwe ziekmelding vastleggen*

- 1. Selecteer de werknemer.
- 2. Kies in het menu op werknemerniveau onder *HRM* voor *Ziekteverzuim*.

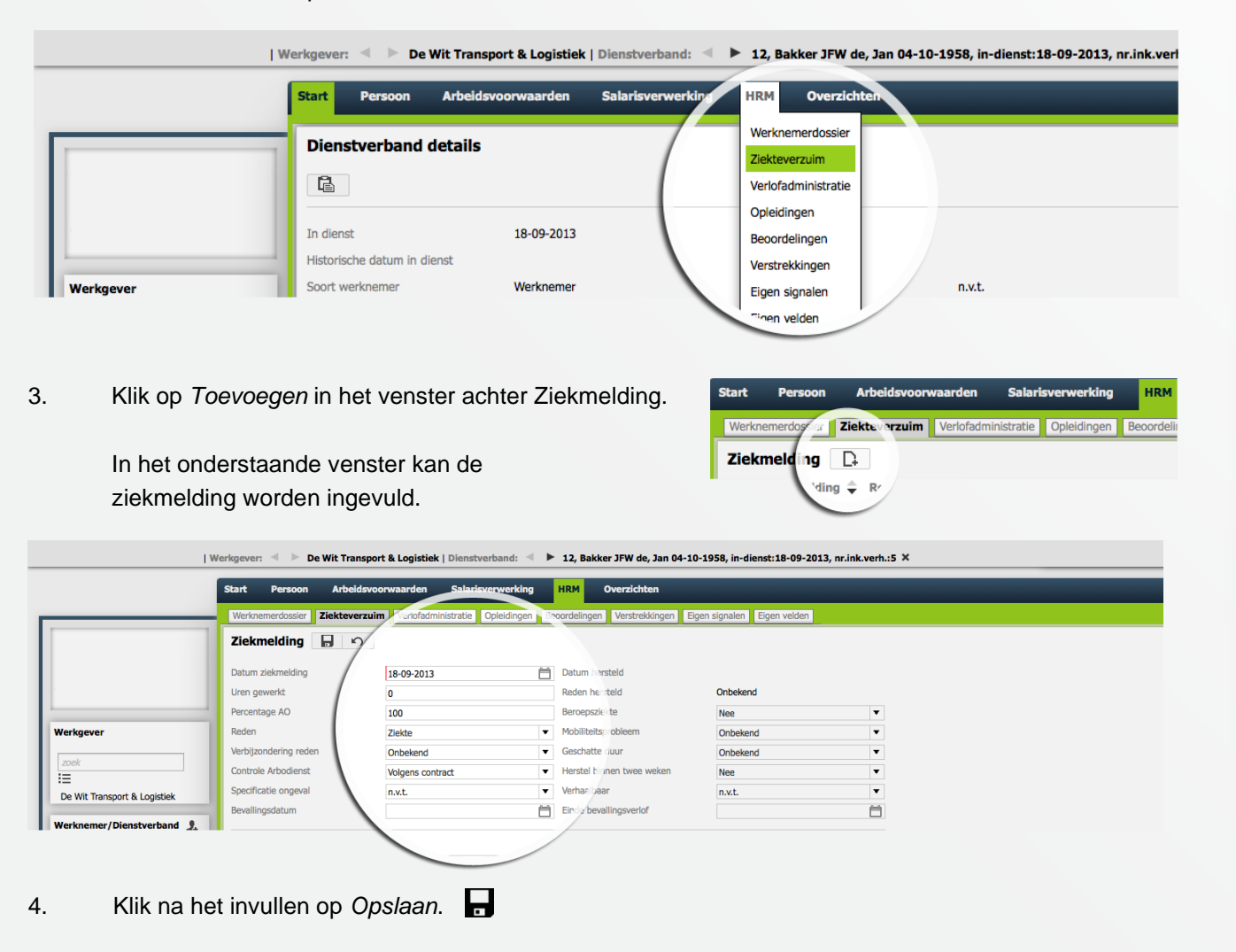

**Kunnen we je ergens mee helpen?**

Via Salaria 085 303 34 79 salarissen@viasalaria.nl www.viasalaria.nl

Antoniuslaan 1 3341 GA Hendrik-Ido-Ambacht

*<u><u>i</u>*</u> Via Salaria

# *9.2 Contactmomenten bij ziekmelding vastleggen*

- 1. Selecteer de werknemer.
- 2. Kies in het menu op werknemerniveau onder *HRM* voor *Ziekteverzuim*.

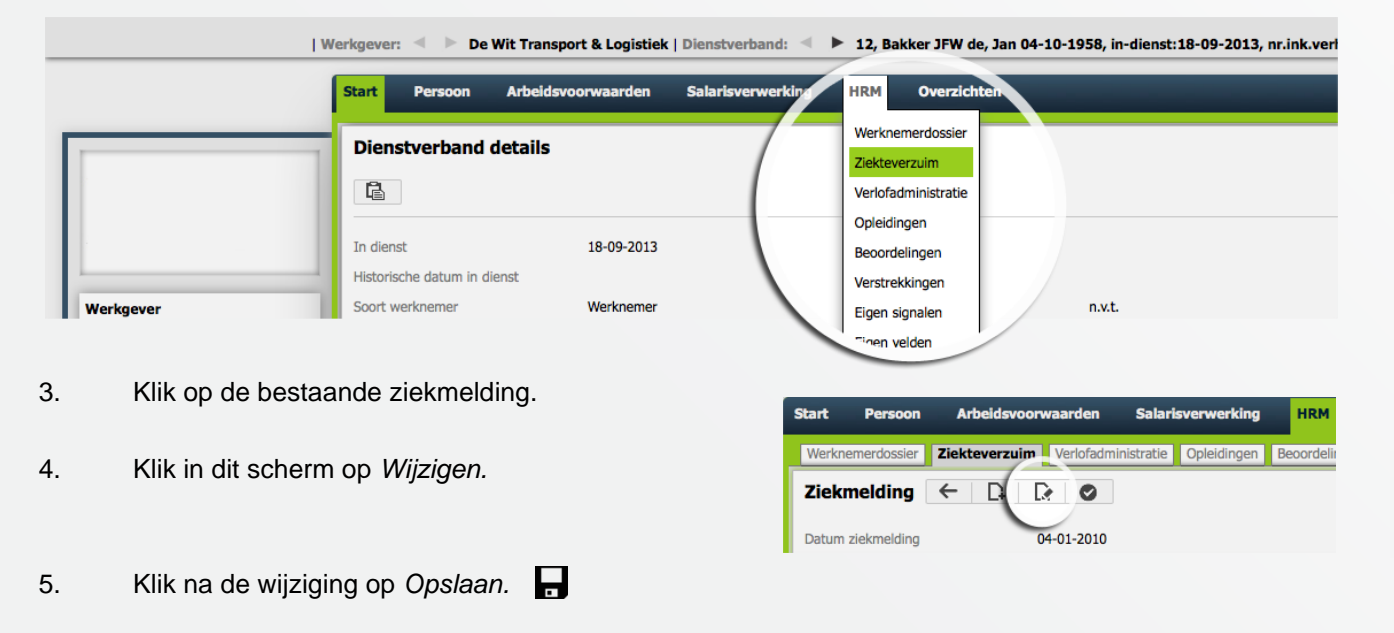

6. Om de datum van de ziekmelding te wijzigen, klik in het venster *Ziekteverloop* op de *Ingangsdatum*.

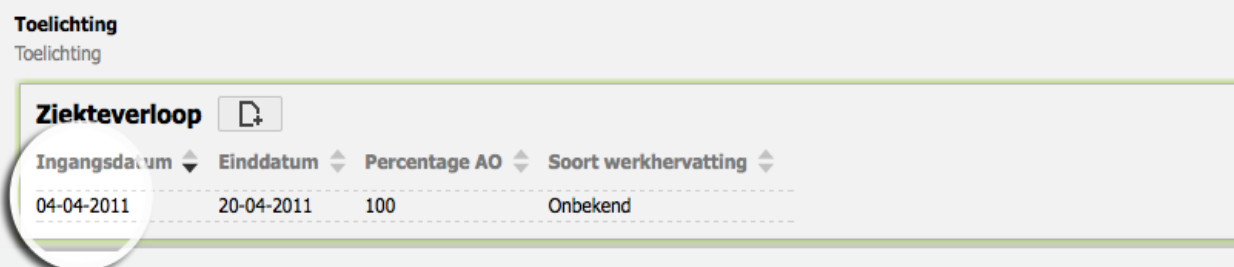

### **Kunnen we je ergens mee helpen?**

#### Via Salaria 085 303 34 79 salarissen@viasalaria.nl www.viasalaria.nl

Antoniuslaan 1 3341 GA Hendrik-Ido-Ambacht

*<u> Salaria</u>* 

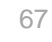

#### 7. Klik in onderstaand scherm op *Wijzigen*.

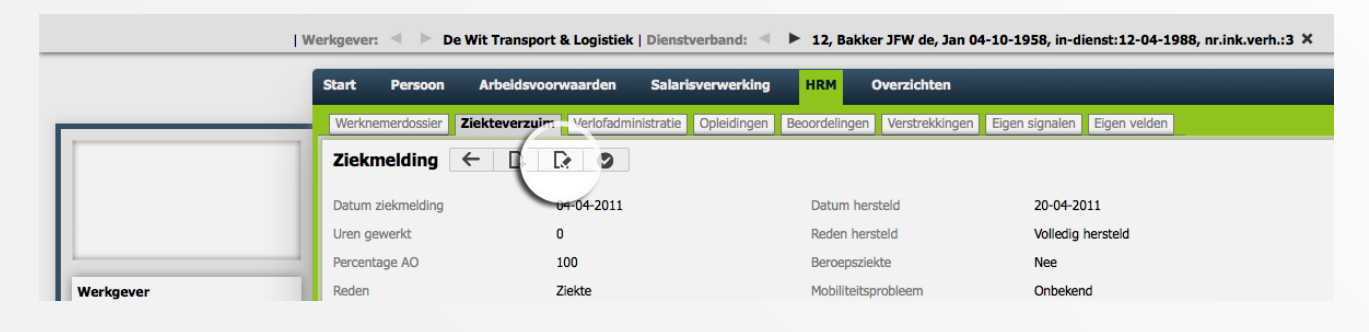

8. Klik na de wijziging op *Opslaan.*

# *9.3 Contactmomenten bij ziekmelding vastleggen*

- 1. Selecteer de werknemer.
- 2. Kies in het menu op werknemerniveau onder *HRM* voor *Ziekteverzuim.*

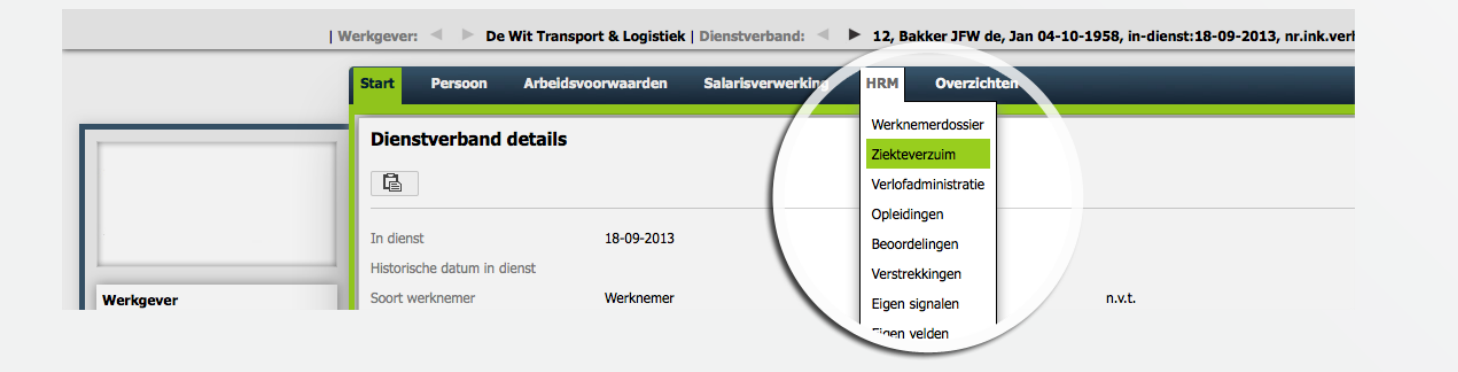

**Kunnen we je ergens mee helpen?**

Via Salaria 085 303 34 79 salarissen@viasalaria.nl www.viasalaria.nl

Antoniuslaan 1 3341 GA Hendrik-Ido-Ambacht

*<u> Salaria</u>* 

- 3. Klik op de bestaande ziekmelding.
- 4. Klik in dit scherm achter *Contacthistorie* op *Toevoegen*.
- 5. Vul in onderstaand scherm het contactmoment in.

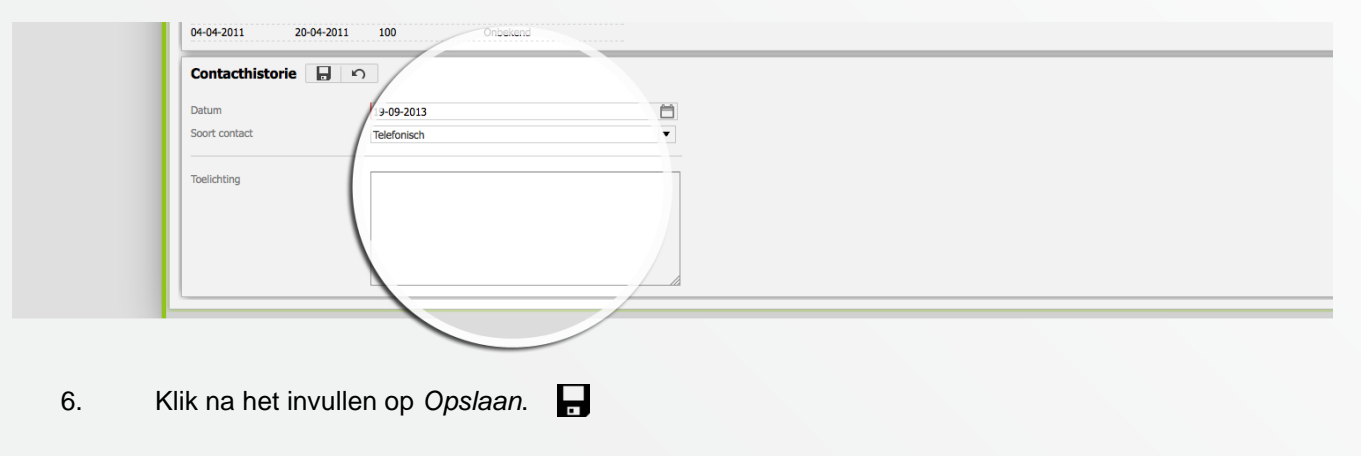

### *9.4 Herstelmelding*

- 1. Selecteer de werknemer.
- 2. Kies in het menu op werknemerniveau onder *HRM* voor *Ziekteverzuim.*

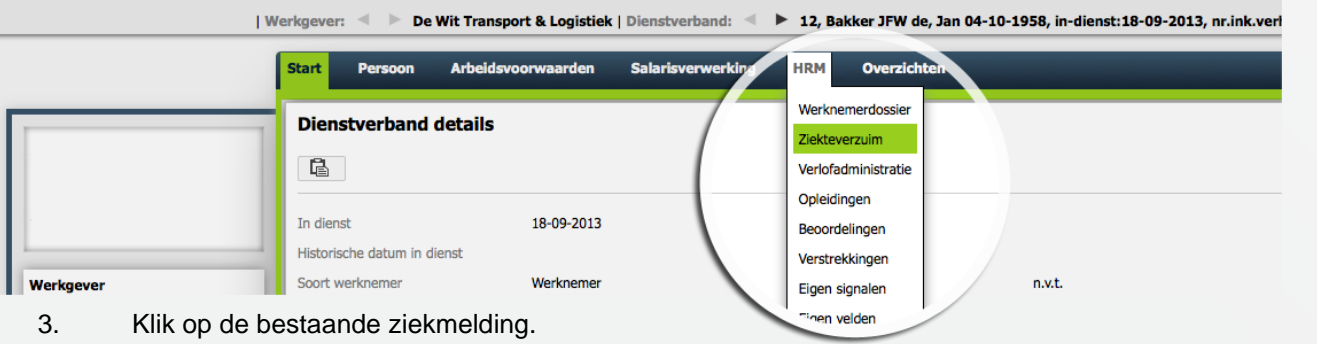

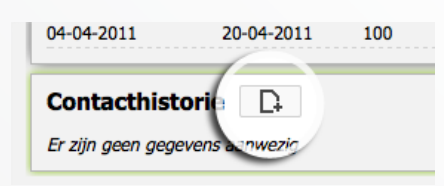

### **Kunnen we je ergens mee helpen?**

#### Via Salaria 085 303 34 79 salarissen@viasalaria.nl www.viasalaria.nl

Antoniuslaan 1 3341 GA Hendrik-Ido-Ambacht

*<u> Via Salaria</u>* 

### 4. Om een datum hersteld door te voeren klik op het icoontje

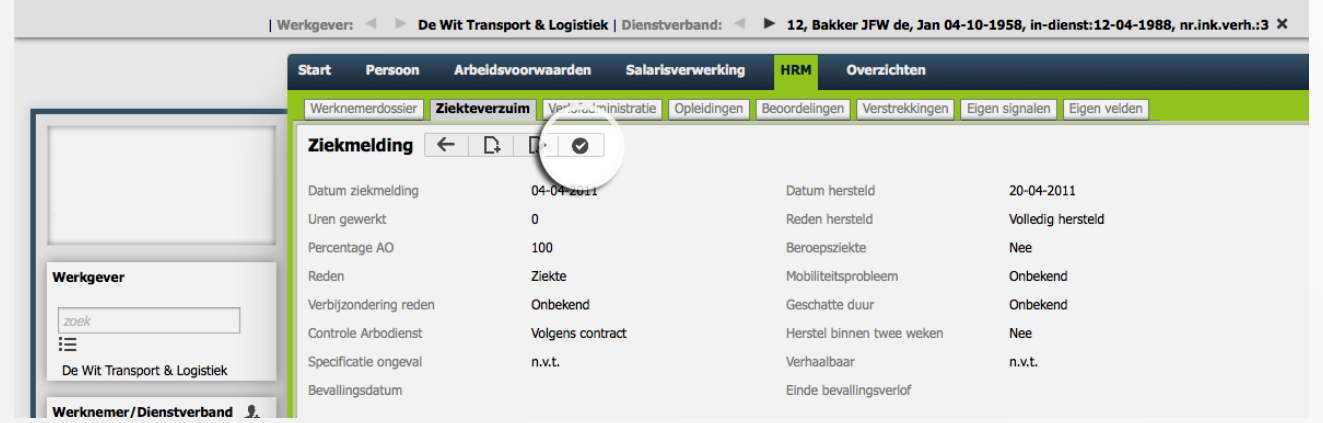

### **Kunnen we je ergens mee helpen?**

#### Via Salaria

085 303 34 79 salarissen@viasalaria.nl www.viasalaria.nl

70

# *10.0 Beoordelingen*

**Jaarlijkse beoordelingen en functioneringsgesprekken kun je eenvoudig vastleggen in loket.nl**

# *10.1 Inrichting beoordelingen en functioneringsgesprekken*

1. Kies in het menu op werkgeverniveau onder *Beheer* voor *Tabellen*.

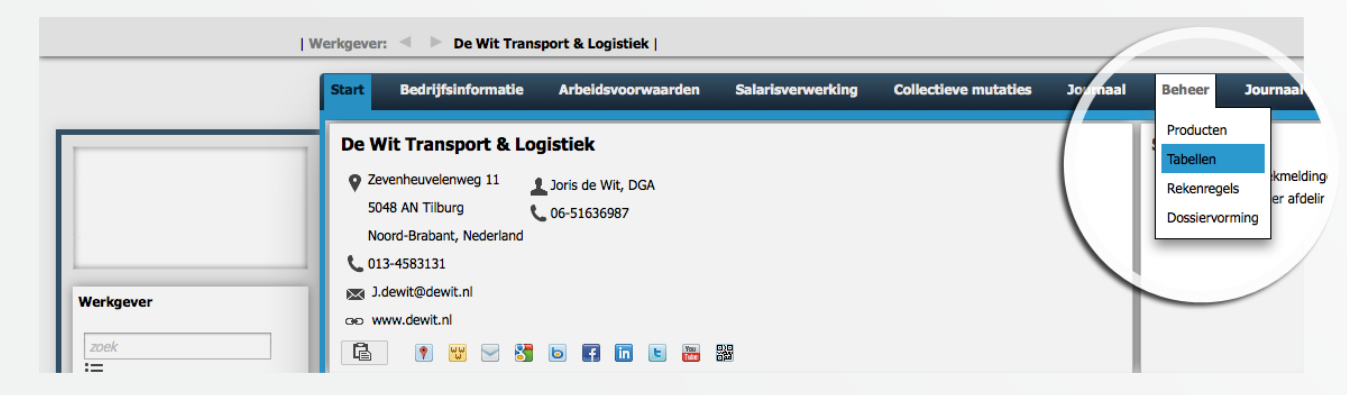

2. Klik in achter *Beoordelingssoort* op *Toevoegen.*

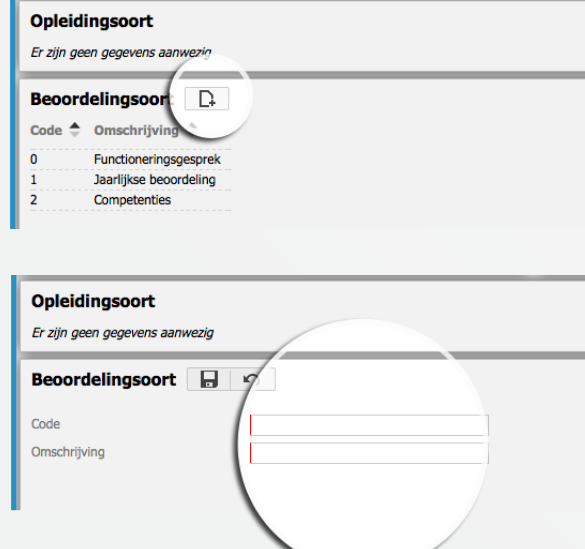

4. Klik na het invullen op *Opslaan.*

3. Vul in het scherm de code en omschrijving in.

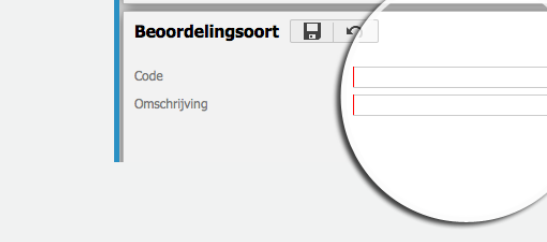

### **Kunnen we je ergens mee helpen?**

#### Via Salaria 085 303 34 79 salarissen@viasalaria.nl www.viasalaria.nl

Antoniuslaan 1 3341 GA Hendrik-Ido-Ambacht

SVia Salaria
- 5. Om een *Beoordelingscategorie* toe te voegen volg bovenstaande stappen, klik bij stap 2 achter *Beoordelingscategorie* op *Toevoegen*.
- 6. Vul in het scherm de *Code* en *Omschrijving* in.
- 7. Klik na het invullen op *Opslaan.*
- 8. Om een de *Beoordelingsresultaat* toe te voegen volg bovenstaande stappen, klik bij stap 2 achter *Beoordelingsresultaat* op *Toevoegen*.

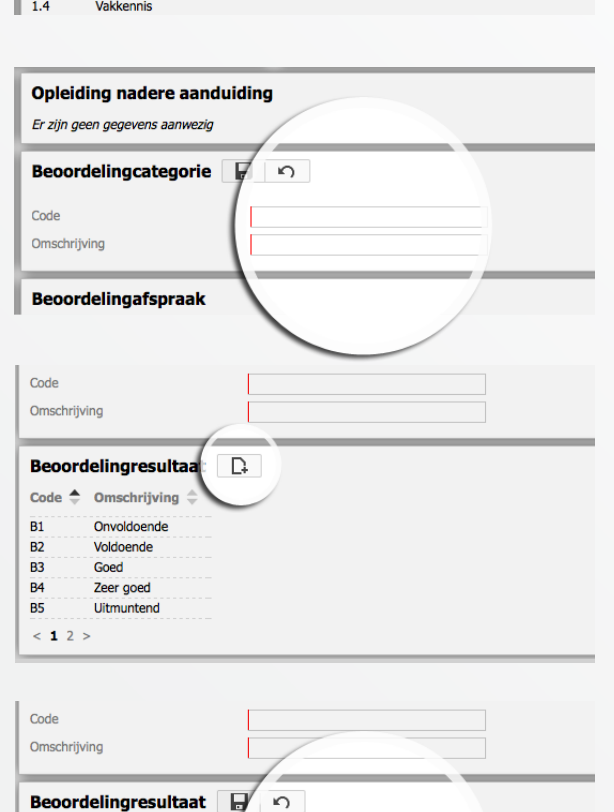

**Opleiding nadere aanduiding** Er zijn geen gegevens aanwezig Beoordelingcategorie **D** Code  $\triangleq$  Omschrijving

Motivatie

Presentatie

Samenwerking

 $1.1$ 

 $1.2$ 

 $1.3$ 

*Omschrijving* in.

9. Vul in het scherm de *Code* en

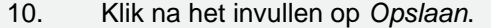

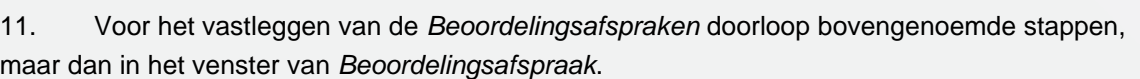

 $\mathbf{H}$ 

Code Omschrijving

#### **Kunnen we je ergens mee helpen?**

#### Via Salaria

085 303 34 79 salarissen@viasalaria.nl www.viasalaria.nl

Antoniuslaan 1 3341 GA Hendrik-Ido-Ambacht

*<u>i</del>Via Salaria*</u>

## *10.2 Vastleggen van beoordelingen en functioneringsgesprekken*

- 1. Selecteer de werknemer.
- 2. Kies in het menu op werknemerniveau onder *HRM* voor *Beoordelingen.*

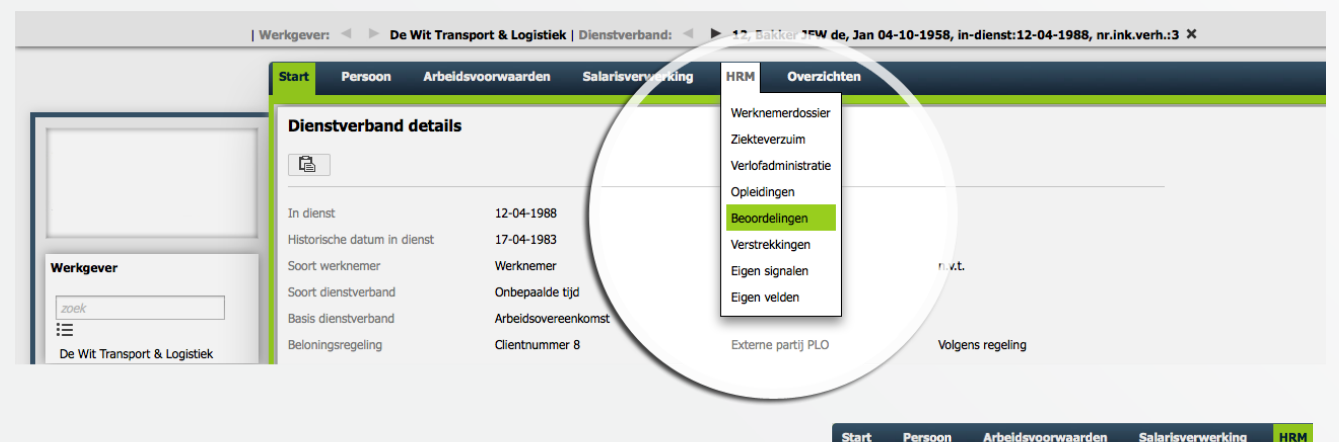

3. Klik in het venster achter *Beoordeling WN* op *Toevoegen.*

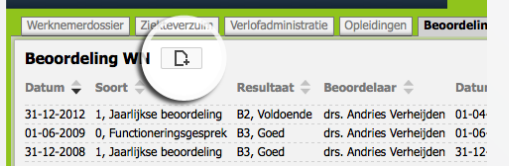

4. In het onderstaande venster kan het

overall resultaat van de beoordeling of het functioneringsgesprek worden ingevuld.

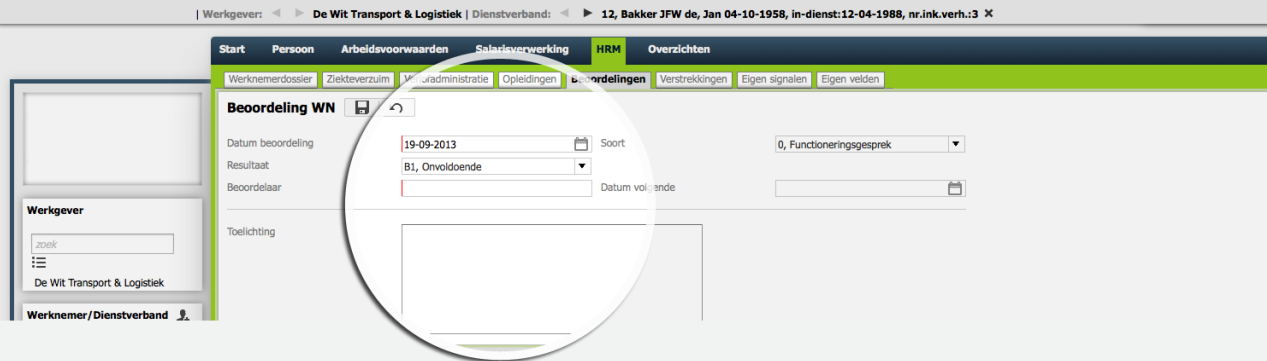

#### **Kunnen we je ergens mee helpen?**

#### Via Salaria 085 303 34 79 salarissen@viasalaria.nl www.viasalaria.nl

Antoniuslaan 1 3341 GA Hendrik-Ido-Ambacht

*<u> Salaria</u>* 

- 5. Klik na het invullen op *Opslaan.*
- 6. Klik vervolgens op het beoordelings- of het functioneringsgesprek die in de bovenstaande stap is aangemaakt.

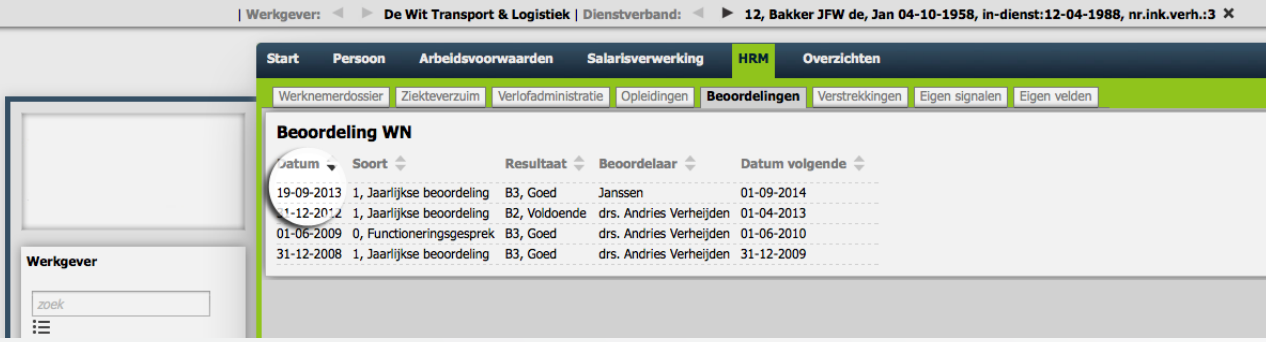

In het onderstaande venster kun je vervolgens de *Beoordelingscategorie WN* met bijhorende resultaat invullen. Bij de *Beoordelingsafspraak WN* kunnen de afspraken worden toegevoegd.

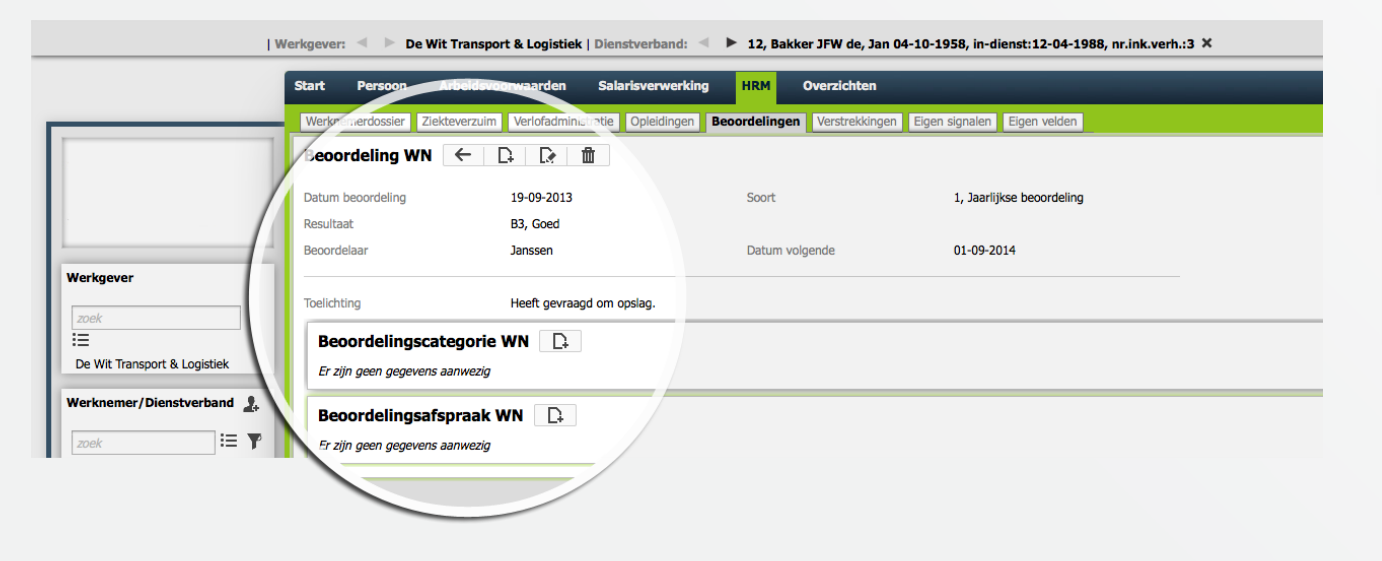

**Kunnen we je ergens mee helpen?**

Via Salaria 085 303 34 79 salarissen@viasalaria.nl www.viasalaria.nl

Antoniuslaan 1 3341 GA Hendrik-Ido-Ambacht

*<u>i</del>Via Salaria*</u>

## *11.0 Eigen signalen*

**Naast de vele standaard signalen waar loket.nl je aan kan herinneren, kun je ook zelf signalen vastleggen.**

## *11.1 Vastleggen eigen signalen*

- 1. Selecteer de werknemer.
- 2. Kies in het menu op werknemerniveau onder *HRM* voor *Eigen signalen.*

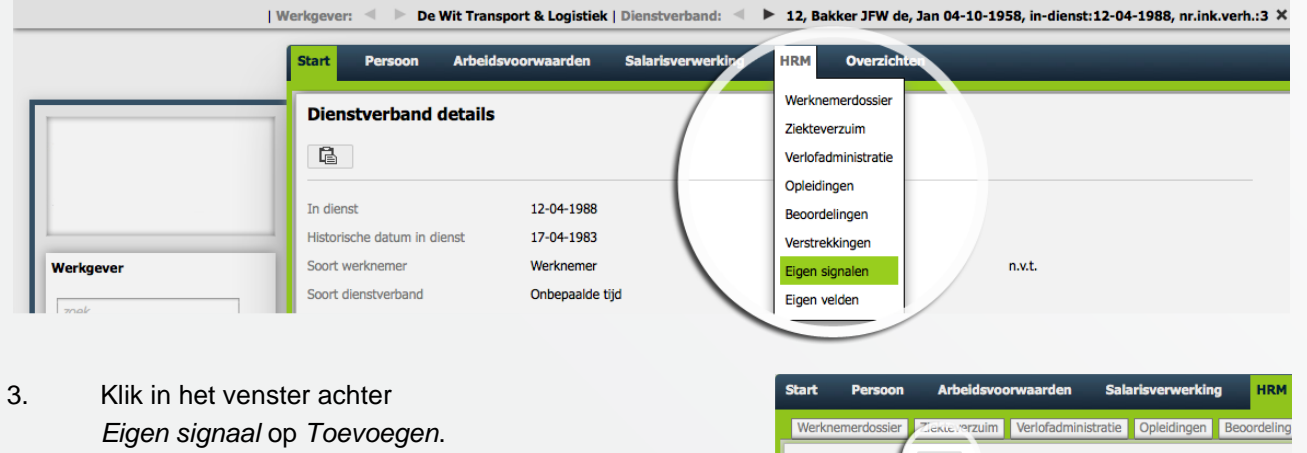

4. In het onderstaande venster kan je alle gewenste gegevens invullen met betrekking tot het signaal.

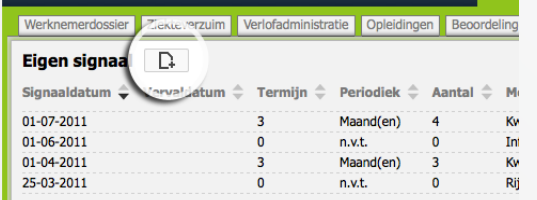

| Werkgever: < ▶ De Wit Transport & Logistiek | Dienstverband: < ▶ 12, Bakker JFW de, Jan 04-10-1958, in-dienst:12-04-1988, nr.ink.verh.:3 X **Start** Persoon Arbei everzuim Ve Eigen signalen Eigen velden Eigen signaal Signaaldatum 20-09-2013 白 户 /ervaldatun Herhalen me  $n.v.t.$ Herhalingen (99 = oneindig) Melding Werkgever

085 303 34 79 salarissen@viasalaria.nl www.viasalaria.nl

**Kunnen we je ergens mee** 

**helpen?**

Via Salaria

Antoniuslaan 1 3341 GA Hendrik-Ido-Ambacht

5. Klik na het invullen op *Opslaan.*

*<u><u>i</u>*</u> Via Salaria 77

## *12.0 Personeelsregistratie / gezin*

**Met de modules personeelsregistratie en gezin kun je naast de verplichte gegevens voor de salarisverwerking ook extra gegevens van de werknemer en optioneel het gezin vastleggen.**

### *12.1 Wizard nieuwe werknemer*

In de wizard nieuwe werknemer verschijnen de volgende extra velden.

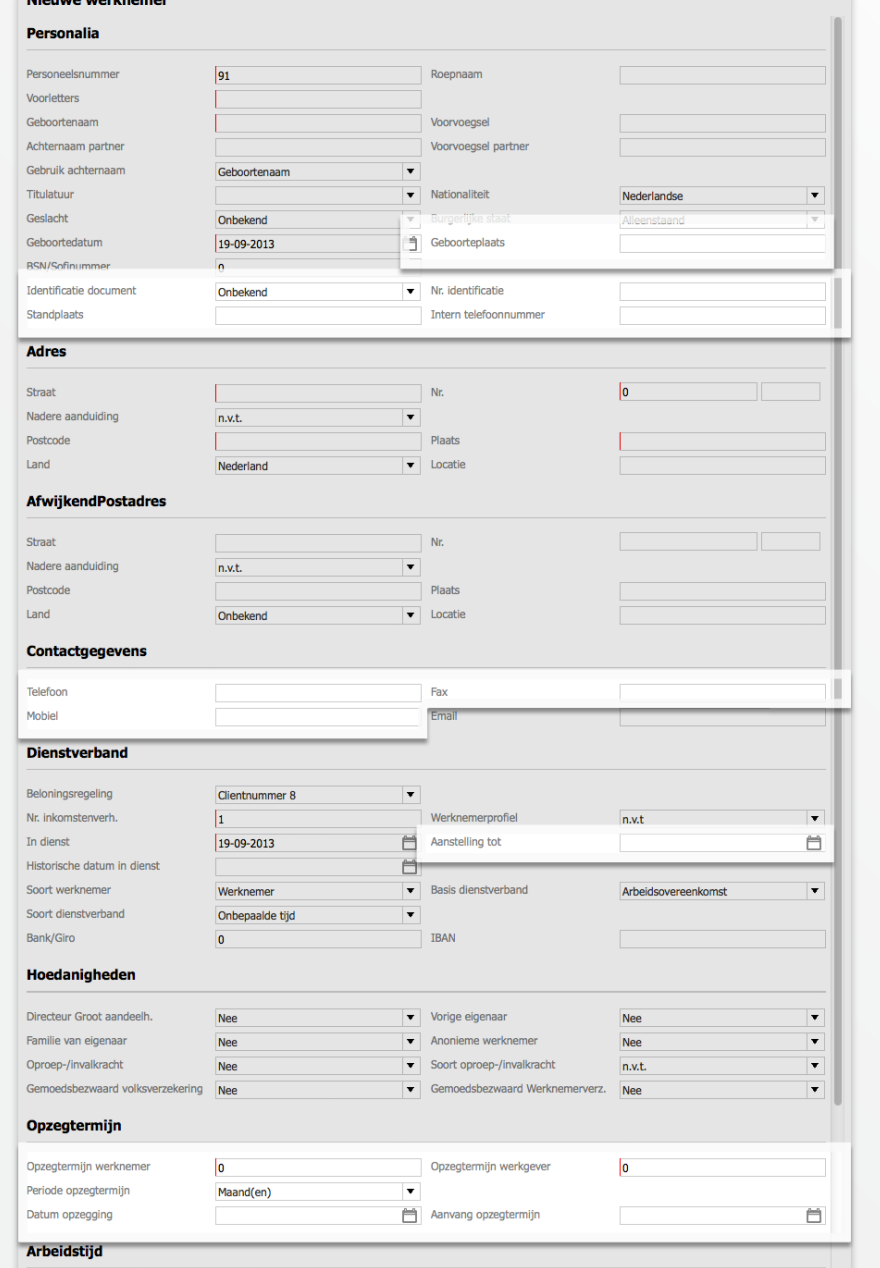

#### **Kunnen we je ergens mee helpen?**

#### Via Salaria

 $\boldsymbol{\Omega}$ 

085 303 34 79 salarissen@viasalaria.nl www.viasalaria.nl

Antoniuslaan 1 3341 GA Hendrik-Ido-Ambacht

*<u> Svia Salaria</u>* 

### *12.2 Tijdelijke contracten*

Indien bij een werknemer het contract voor bepaalde tijd meerdere keren is verlengd dan kan op het scherm dienstverband onder de optie *Tijdelijke contracten* het verloop van de contracten worden opgegeven.

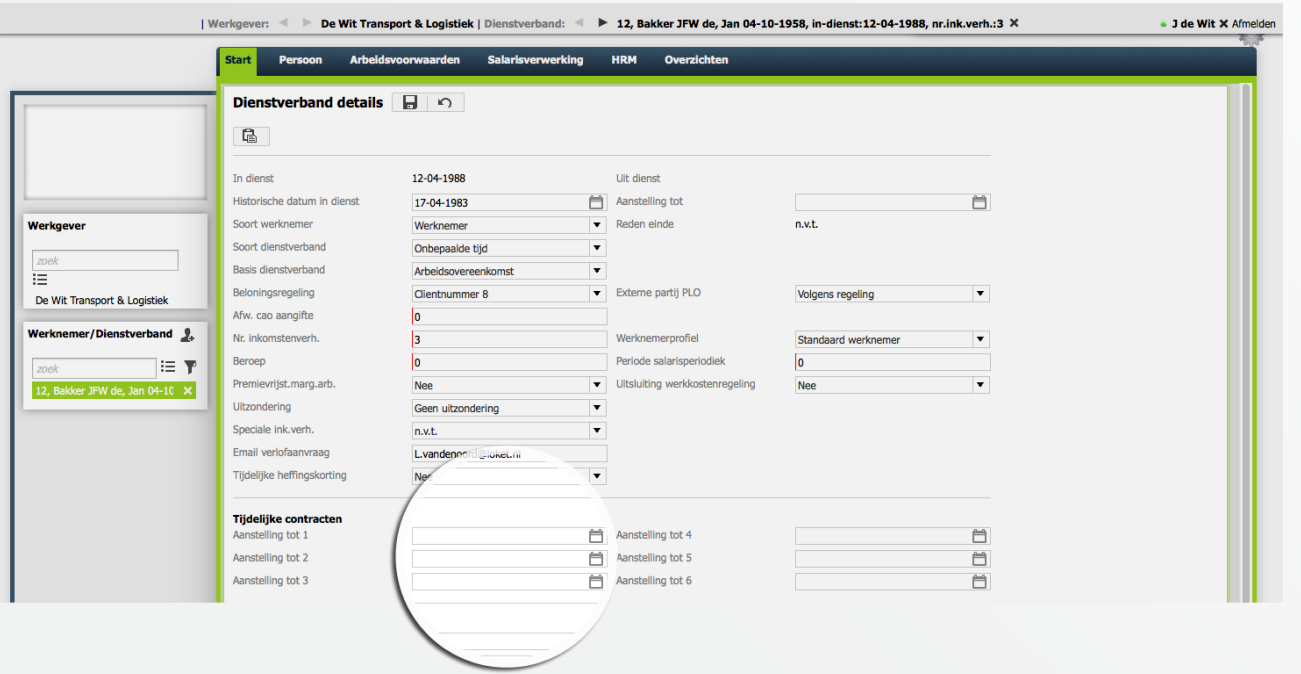

De meest actuele einddatum legt u vast bij het veld *Aanstelling tot*. Loket.nl zal signaleringen genereren op basis van het veld Aanstelling tot.

#### **Kunnen we je ergens mee helpen?**

#### Via Salaria 085 303 34 79 salarissen@viasalaria.nl www.viasalaria.nl

80

### *12.3 Gezin*

In loket.nl kun je op werknemerniveau gegevens vastleggen van partner en kind.

- 1. Selecteer de werknemer.
- 2. Kies in het menu op werknemerniveau voor *Persoon.*

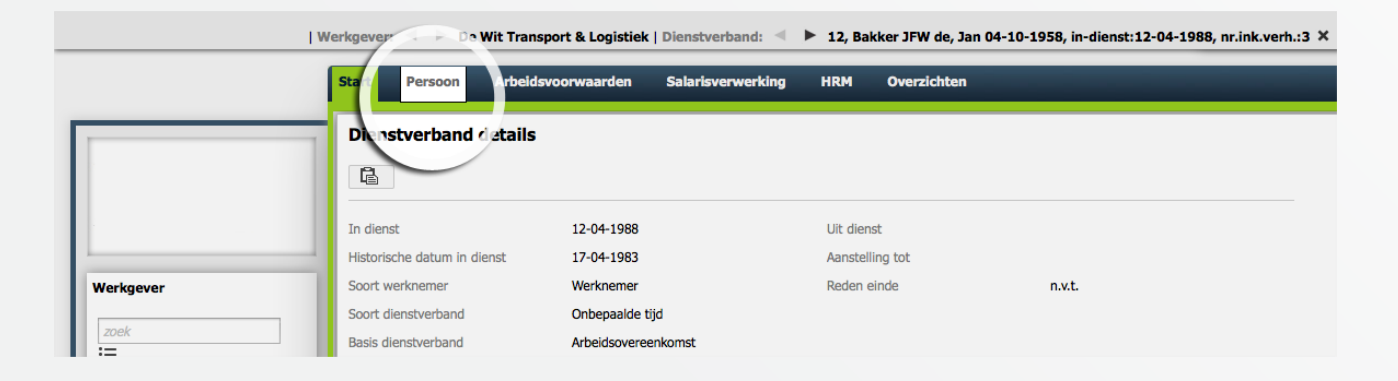

3. Onderaan deze pagina kunt u de partner en/of kind(eren) vastleggen.

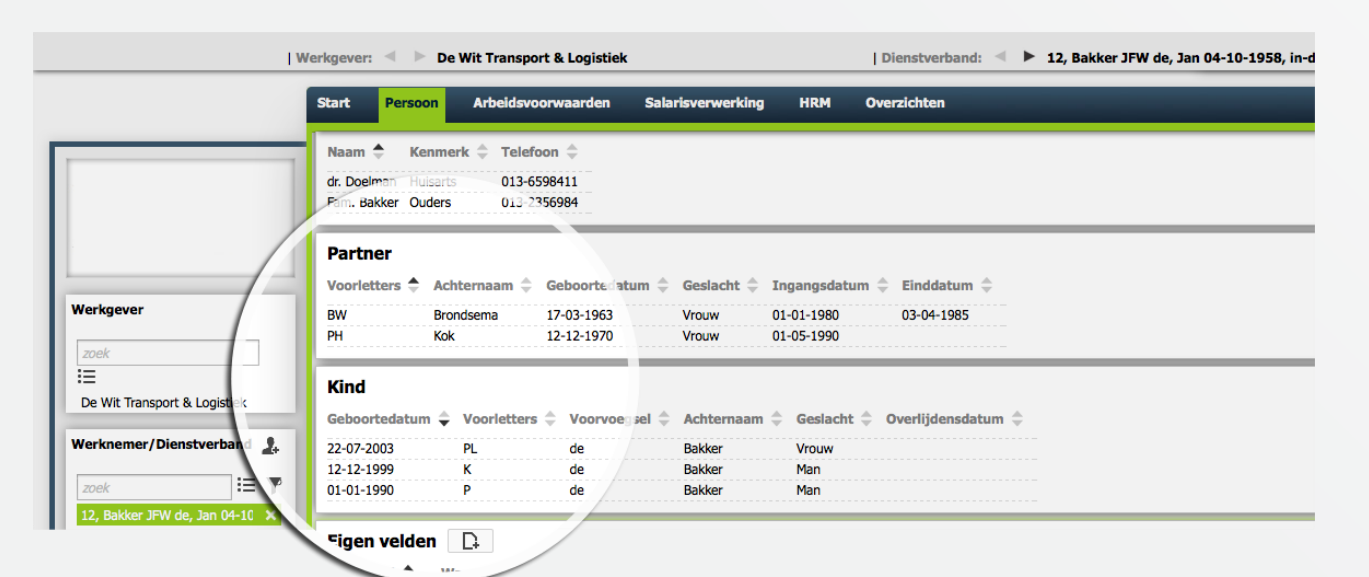

#### **Kunnen we je ergens mee helpen?**

#### Via Salaria 085 303 34 79 salarissen@viasalaria.nl www.viasalaria.nl

Antoniuslaan 1 3341 GA Hendrik-Ido-Ambacht

SVia Salaria

### *12.4 Contactpersonen*

In loket.nl kun je op werknemerniveau gegevens vastleggen van contactpersonen (bijvoorbeeld t.b.v. calamiteiten).

- 1. Selecteer de werknemer.
- 2. Kies in het menu op werknemerniveau voor *Persoon.*

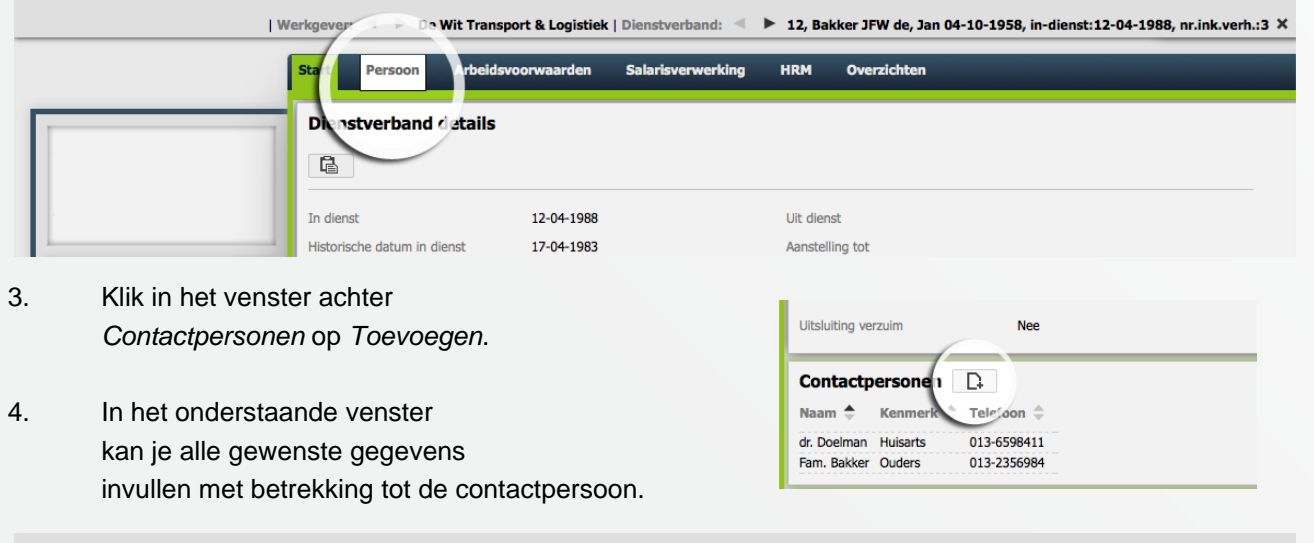

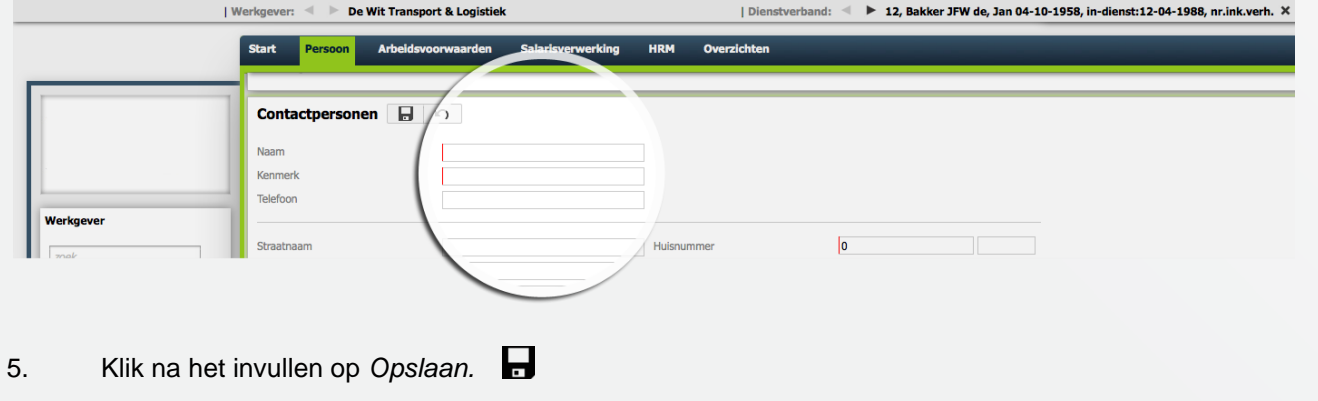

**Kunnen we je ergens mee helpen?**

Via Salaria 085 303 34 79 salarissen@viasalaria.nl www.viasalaria.nl

Antoniuslaan 1 3341 GA Hendrik-Ido-Ambacht

SVia Salaria

## *13.0 Eigen velden*

**Om gegevens van werknemers vast te leggen voor loket.nl geen veld kent, kun je gebruik maken van eigen velden.**

## *13.1 Inrichting eigen velden*

1. Kies in het menu op werkgeverniveau onder *Beheer* voor *Tabellen*.

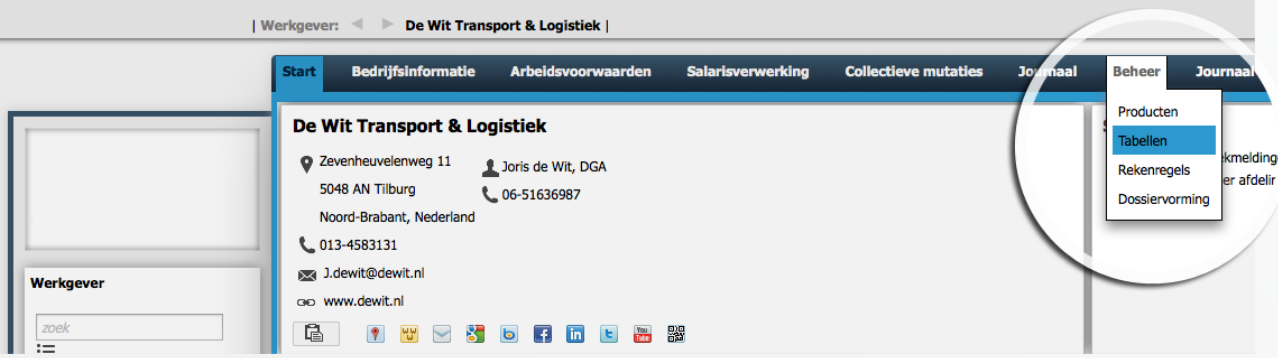

2. Klik in achter eigen velden op *Toevoegen*.

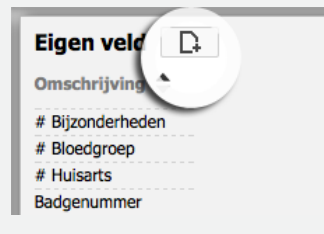

3. Vul in het onderstaande scherm de *Omschrijving* in.

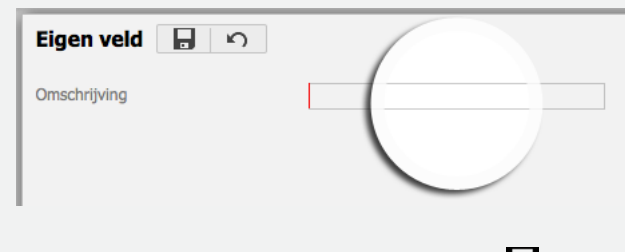

4. Klik na het invullen op *Opslaan.*

**Kunnen we je ergens mee helpen?**

Via Salaria 085 303 34 79 salarissen@viasalaria.nl www.viasalaria.nl

84

## *13.2 Vastleggen eigen velden*

#### 1. Selecteer de werknemer.

2. Kies in het menu op werknemerniveau onder *HRM* voor *Eigen velden.*

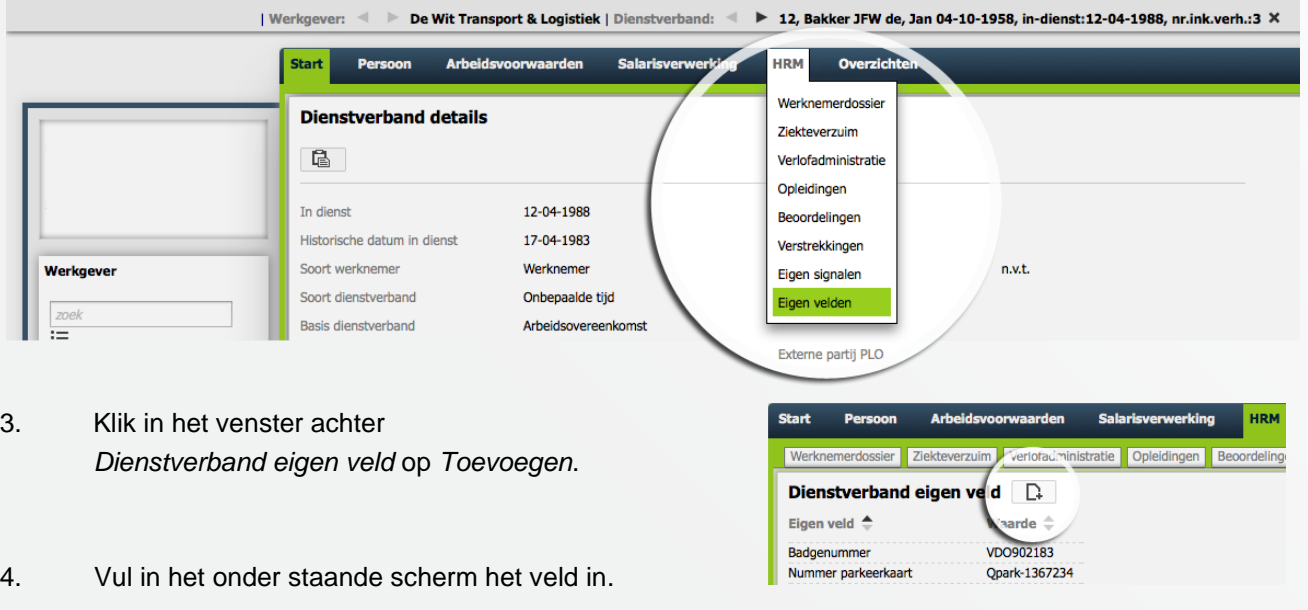

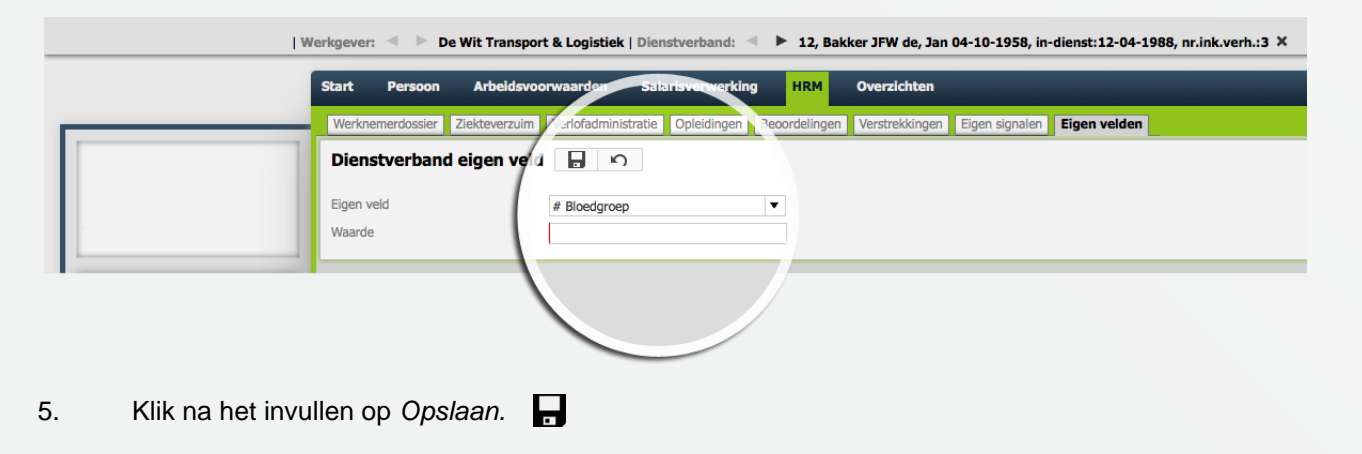

**Kunnen we je ergens mee helpen?**

Via Salaria 085 303 34 79 salarissen@viasalaria.nl www.viasalaria.nl

Antoniuslaan 1 3341 GA Hendrik-Ido-Ambacht

<u> Svia Salaria</u>

## *14.0 Overzichten*

**Alle belangrijke personeels- en salarisgegevens worden in loket.nl omgezet naar belangrijke stuuren managementinformatie in veel verschillende overzichten. Een groot deel van de overzichten in loket.nl kunnen in verschillende bestandsformaten worden gedownload, denk hierbij aan: PDF, CSV, Excel, Html en XML.**

## *14.1 Raadplegen overzichten op*

## *werkgeverniveau*

1. Kies in het menu op werkgeverniveau voor *Overzichten.*

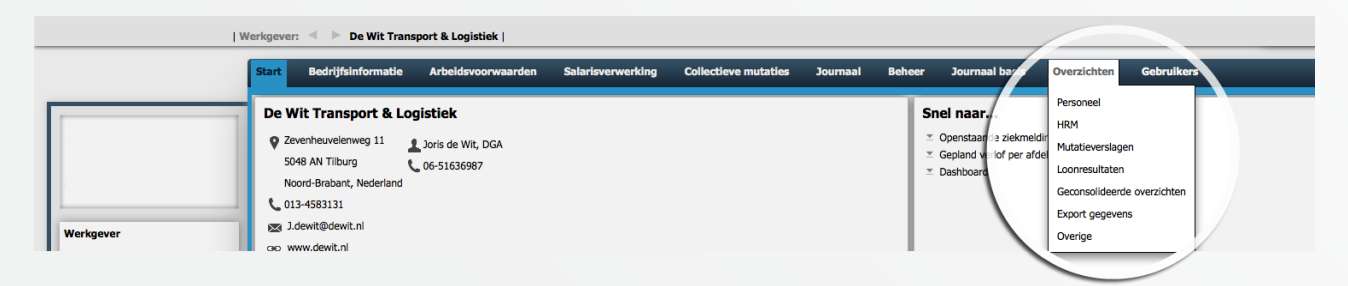

- 2. Op werkgeverniveau wordt een onderscheid gemaakt in de onderstaande categorieën:
	- a. Personeel: *organisatie, stamgegevens, persoonskenmerken, dienstjaren, leeftijden, salarisperiodiek, personeelsverloop, kinderen, partner, contactpersonen en MSV formulieren*
	- b. HRM: *ziekte, verlof, opleidingen, beoordelingen, verstrekkingen, dashboard en eigen velden*
	- c. Mutatieverslagen
	- d. Loonresultaten
	- e. Geconsolideerde overzichten
	- f. Export gegevens: *persoonsgegevens, dienstverbandgegevens, diverse salarisgegevens, notities, beoordelingen, overig HRM, export voor import*
	- g. Overige: *notities, regelingen en verzekeringen en mededelingen*
- 3. Selecteer de gewenste categorie en selecteer het gegevens overzicht.
- 4. Vul in onderstaand scherm de velden in en kies het gewenst bestandsformaat.

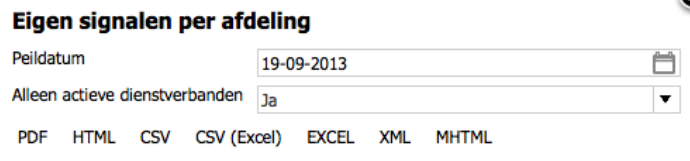

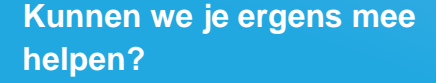

Via Salaria 085 303 34 79 salarissen@viasalaria.nl www.viasalaria.nl

Ω

Antoniuslaan 1 3341 GA Hendrik-Ido-Ambacht

5. Het overzicht wordt geopend.

*<u> Salaria</u>* 87

## *14.2 Raadplegen overzichten op werknemerniveau*

- 1. Selecteer de werknemer.
- 2. Kies in het menu op werkgeverniveau voor *Overzichten.*

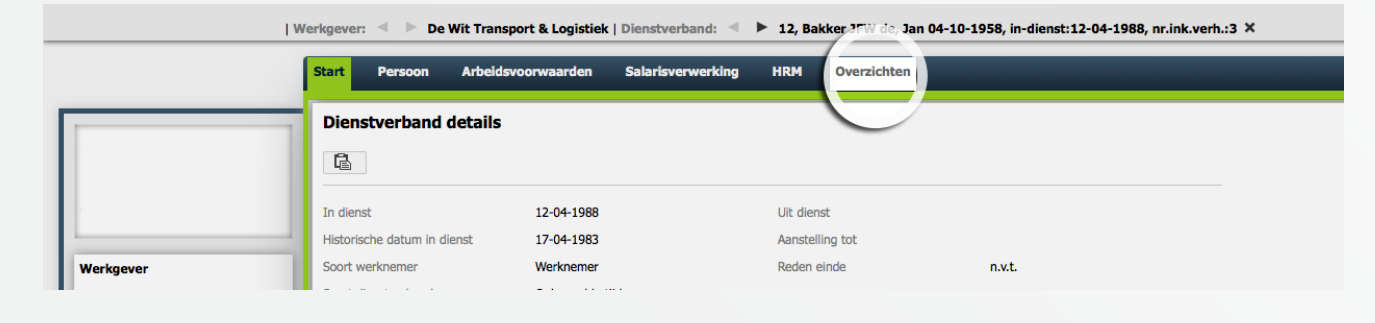

3. Selecteer het gewenste overzicht en kies in het venster voor het gewenste bestandformaat.

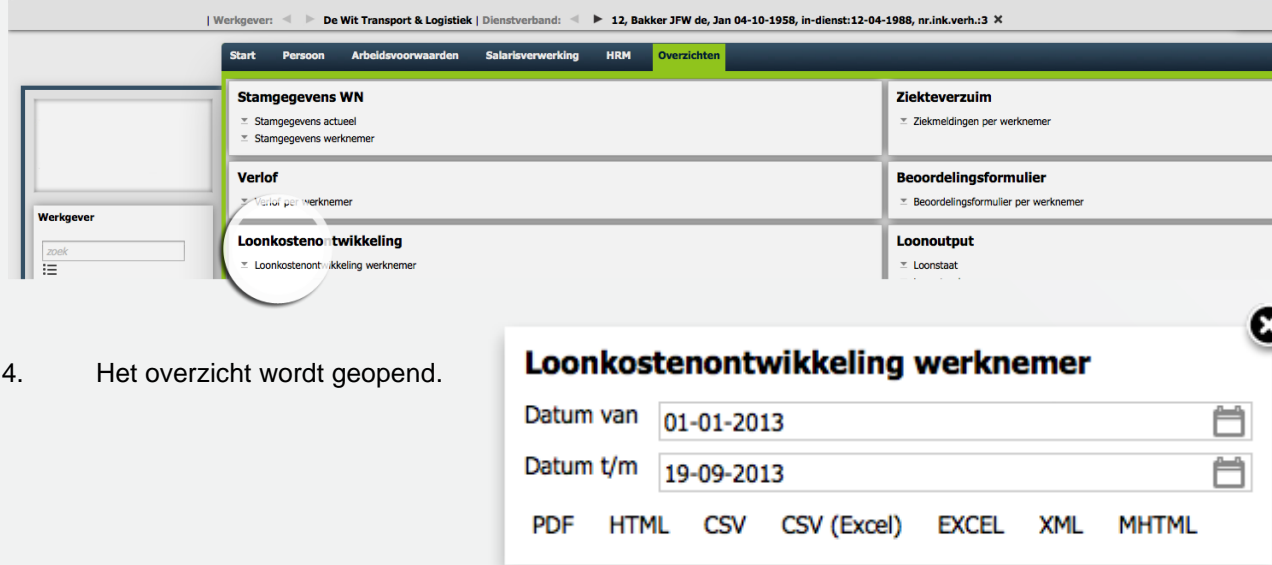

#### **Kunnen we je ergens mee helpen?**

#### Via Salaria 085 303 34 79 salarissen@viasalaria.nl www.viasalaria.nl

Antoniuslaan 1 3341 GA Hendrik-Ido-Ambacht

*<u> Salaria</u>* 

## *15.0 Dossiervorming*

**Arbeidsvoorwaardenregeling, werkprocedures, arbeidscontracten kun je snel en eenvoudig delen met je medewerkers**

## *15.1 Autorisatiematrix dossiervorming*

Vanaf het startscherm van de werkgever kunnen, via *Beheer* en *Dossiervorming,* de autorisaties van de verschillende documenttypes aangepast worden.

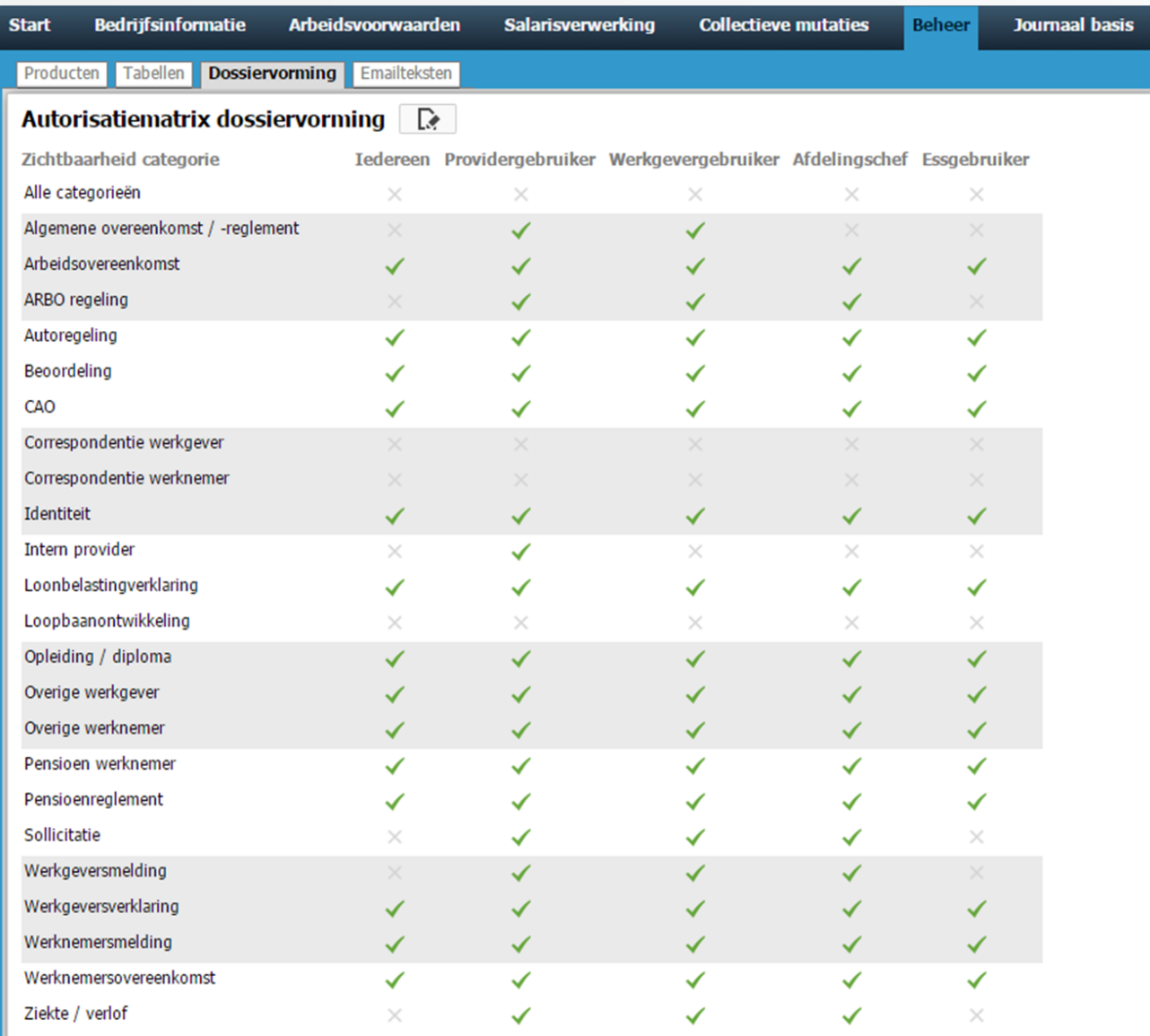

#### **Kunnen we je ergens mee helpen?**

#### Via Salaria 085 303 34 79 salarissen@viasalaria.nl www.viasalaria.nl

Antoniuslaan 1 3341 GA Hendrik-Ido-Ambacht

<u> Svia Salaria</u>

## *15.2 Toevoegen documenten aan het werkgeversdossier*

De documenten voor het werkgeversdossier kunnen op werkgeverniveau (HRM -> Werkgeversdossier) geüpload worden. Naast de tekst *Werkgeversdossier* klik je op toevoegen om documenten te uploaden.

Jaar

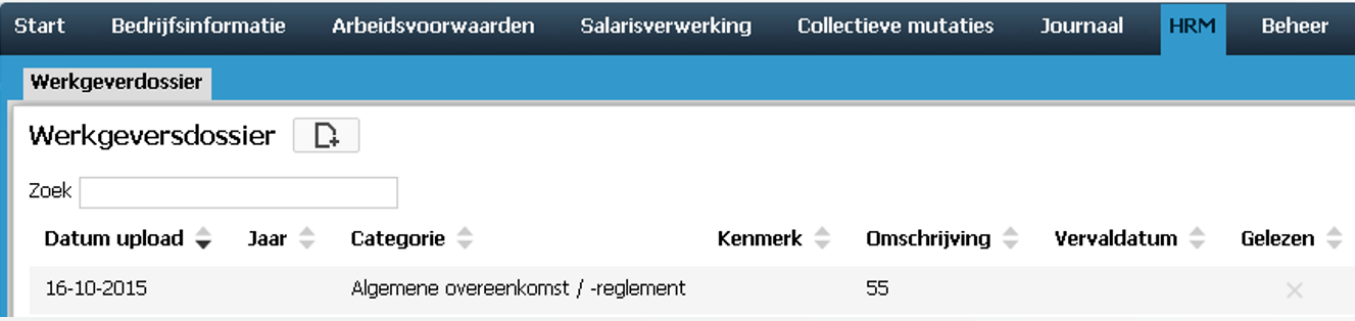

1. In het uploadscherm kan je alle gegevens met betrekking tot het werkgeversdossier invullen. Het is mogelijk meerdere documenten gelijktijdig te selecteren en te uploaden waarbij omschrijving, categorie, jaar, kenmerk en vervaldatum gelijk is.

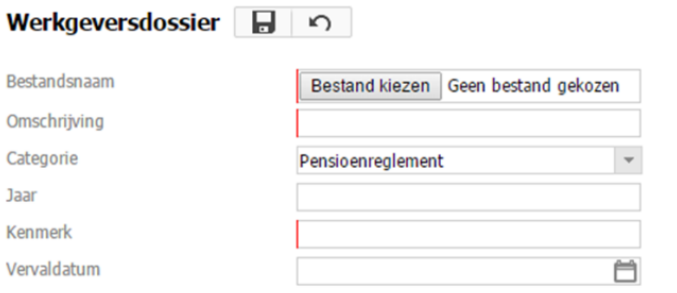

2. Klik na het invullen op *Opslaan*

#### **Kunnen we je ergens mee helpen?**

#### Via Salaria 085 303 34 79 salarissen@viasalaria.nl www.viasalaria.nl

Antoniuslaan 1 3341 GA Hendrik-Ido-Ambacht

SVia Salaria

## *15.3 Toevoegen documenten aan het werknemersdossier*

- 1. Selecteer de werknemer.
- 2. Kies in het menu op werknemerniveau onder *HRM* voor *Werknemersdossier.*

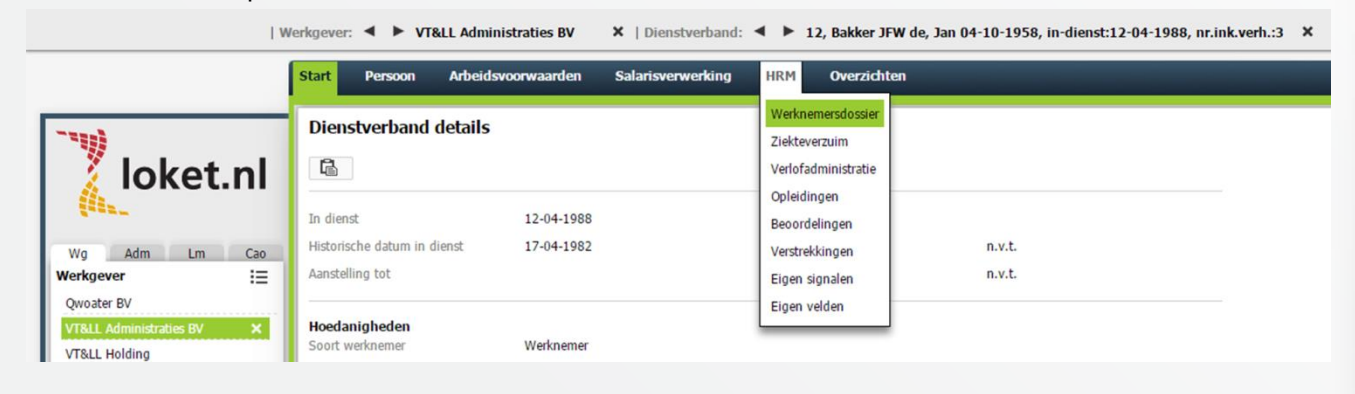

Werknemersdossier  $\Box$ 

3. Klik in het venster naast *Werknemersdossier* op *Toevoegen*.

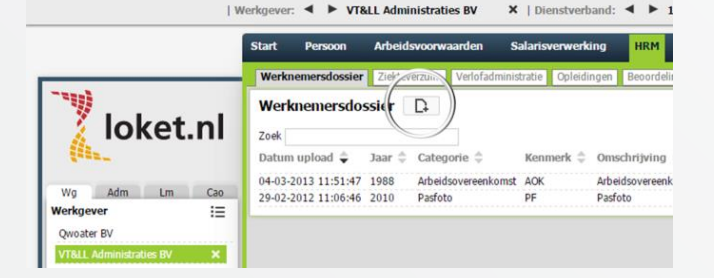

4. In het uploadvenster kan je alle gegevens met betrekking tot het werknemersdossier invullen. De voorwaarden zijn gelijk aan het werkgeversdossier.

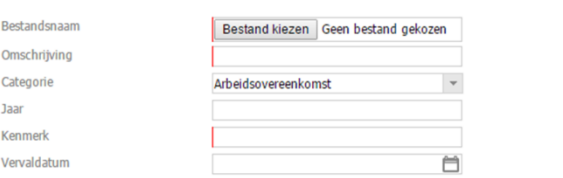

5. Klik na het invullen op *Opslaan*

#### **Kunnen we je ergens mee helpen?**

#### Via Salaria 085 303 34 79 salarissen@viasalaria.nl www.viasalaria.nl

Antoniuslaan 1 3341 GA Hendrik-Ido-Ambacht

SVia Salaria

## *16.0 Documentgeneratie*

**Arbeidscontracten of beloningsbrieven met een template genereren**

### *16.1 Templates maken en uploaden*

Maak je gebruik van templates? Dan dien je in de autorisatiematrix toegang te hebben tot *Template*. (Hst. 1.1) **Stap 1: Template opbouwen**

Om gebruik te maken van de functionaliteit documentgeneratie dien je eerst te beschikken over één of meerdere templates. Deze templates moeten de extensie .doc of .docx hebben. Dit bestand vormt vervolgens de template van het te genereren document. Met een tekstverwerker zoals Word bouw je het bestand op met een standaardtekst en/of logo.

Door zogenaamde placeholders te gebruiken verwerk je bijvoorbeeld de voornaam, achternaam of geboortedatum op de juiste plek in de template. De placeholders zijn in het document te herkennen aan de tekst die tussen de volgende tekens staat: <Voorbeeld>. In de bijlage van dit hoofdstuk tref je alle placeholders aan.

#### Logo klant

<AdministratieNaam> <AdministratieStraatnaam> <AdministratieHuisnummer> <AdministratiePostcode><AdministratiePlaatsnaam>

Aan: <WerknemerAanhefLang> <WerknemerVoorletters> <WerknemerAchternaam> <WerknemerStraatnaam> <WerknemerHuisnummer> <WerknemerPostcode> <WerknemerPlaatsnaam>

**Betreft: Uw Salaris** 

Beste <WerknemerAanhefKort> <WerknemerAchternaam>,

Middels dit schrijven informeren wij u over een aanpassing in uw salaris. Voor vragen hierover kunt u contact opnemen met uw afdelingsmanager; <AfdelingsManagerVoorletters> <AfdelingsManagerAchternaam>.

Met ingang van <BeloningIngangsdatum> bedraagt uw salaris: <BeloningBasisloon>.

Hopende u hiermee voldoende te hebben geïnformeerd,

**Directie** <AdministratieNaam>

#### **Kunnen we je ergens mee helpen?**

#### Via Salaria

085 303 34 79 salarissen@viasalaria.nl www.viasalaria.nl

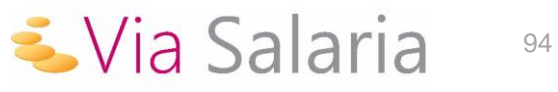

#### **Stap 2: Templates uploaden**

Nadat de template in de tekstverwerker is aangemaakt en opgeslagen als .doc of .docx bestand, dien je de template te uploaden in Loket.nl. Dit gaat via *Werkgever -> Beheer -> Dossiervorming -> Templates*  Klik op de knop toevoegen waarna een popupvenster verschijnt. In dit popupvenster kun je vervolgens de template uploaden.

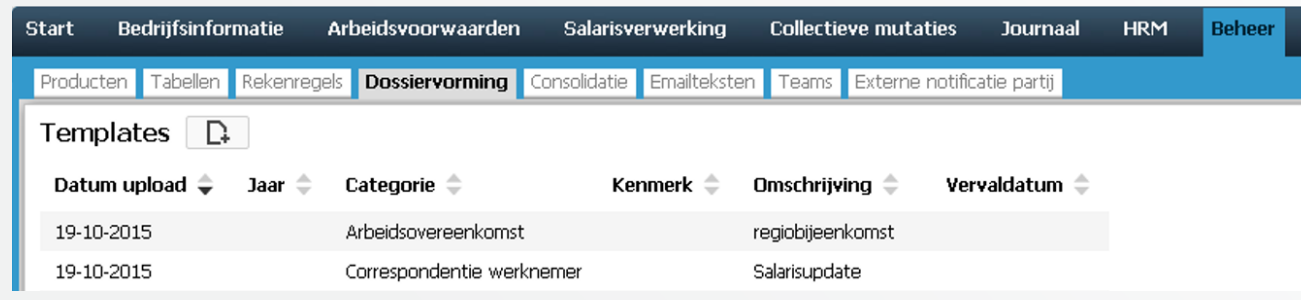

Een gebruiker kan alleen maar documenten genereren die behoren tot een categorie waarbij in de autorisatiematrix is aangegeven dat het document zichtbaar is voor zijn of haar type gebruiker.

#### Autorisatiematrix dossiervorming

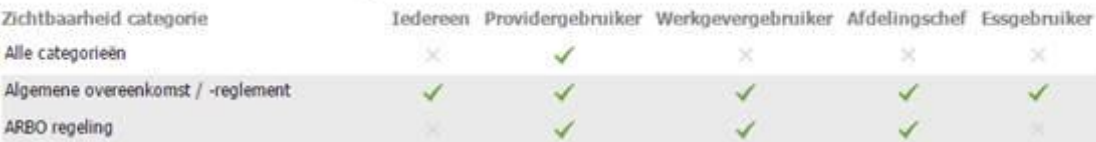

#### **Kunnen we je ergens mee helpen?**

#### Via Salaria

085 303 34 79 salarissen@viasalaria.nl www.viasalaria.nl

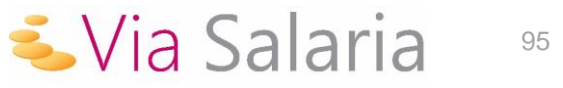

### *16.2 Documenten genereren*

Op basis van de beschikbare template(s) kunnen nu gepersonaliseerde documenten voor de werknemers aangemaakt worden. Ga hiervoor naar het dienstverband waarvoor je een document wilt genereren. Documentgeneratie tref je aan via *HRM -> Werknemersdossier -> Documentgeneratie.* Klik op geneer document. Kies vervolgens het template dat je wilt gebruiken, typ de bestandnaam en de omschrijving in. Klik vervolgens op  $\blacktriangledown$ , om een voorbeeld te tonen en klik op  $\blacktriangledown$  om het document toe te voegen aan het dossier van de werknemer.

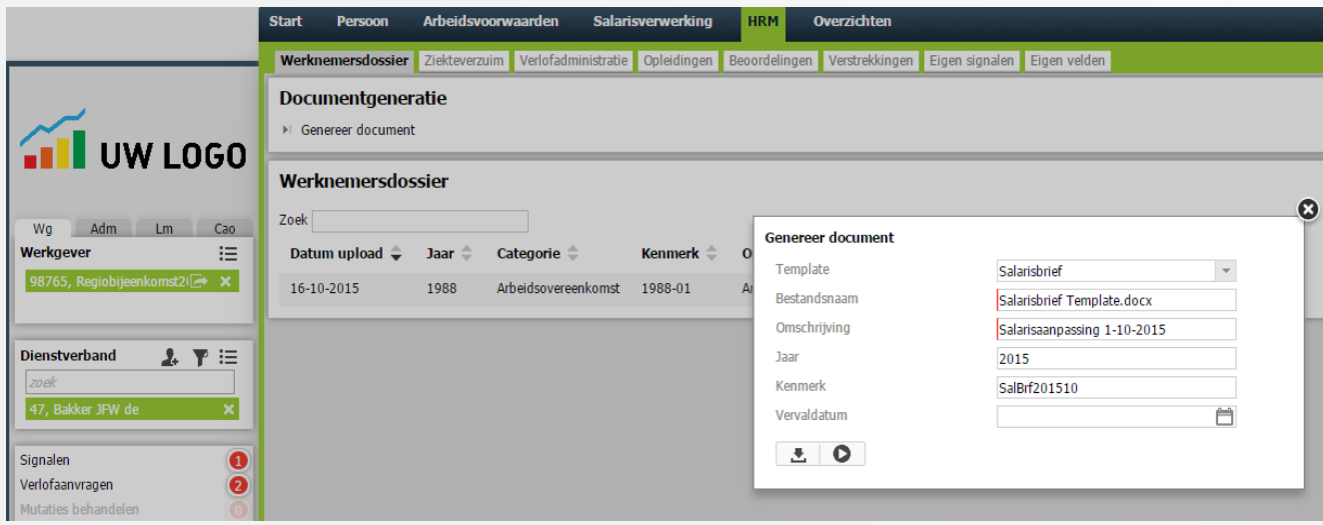

#### **Kunnen we je ergens mee helpen?**

#### Via Salaria

085 303 34 79 salarissen@viasalaria.nl www.viasalaria.nl

96

## *16.3 Bijlage: Placeholders*

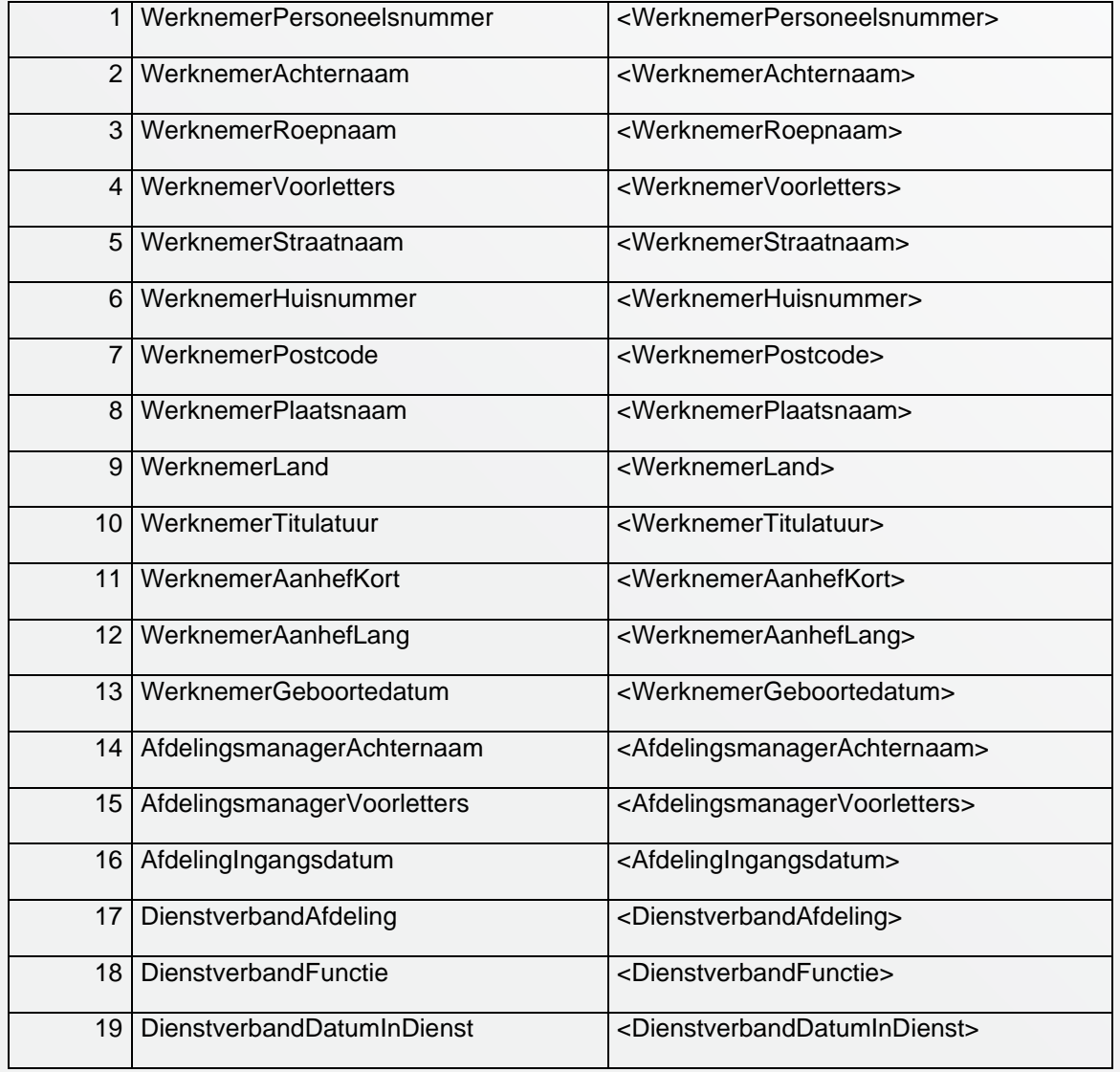

#### **Kunnen we je ergens mee helpen?**

#### Via Salaria 085 303 34 79 salarissen@viasalaria.nl www.viasalaria.nl

Antoniuslaan 1 3341 GA Hendrik-Ido-Ambacht

*<u><u>i</u>*</u> Via Salaria

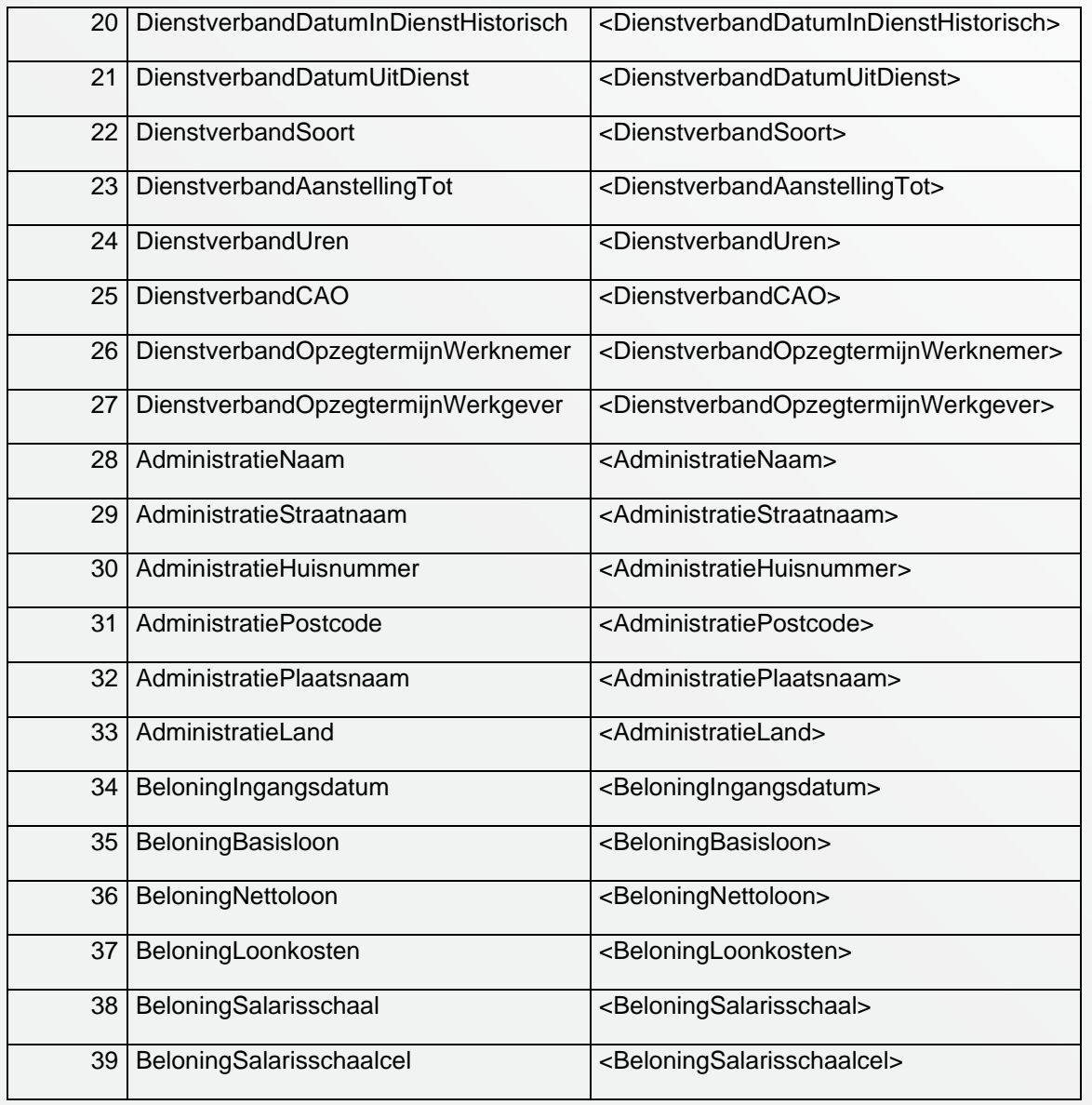

#### **Kunnen we je ergens mee helpen?**

#### Via Salaria 085 303 34 79 salarissen@viasalaria.nl www.viasalaria.nl

Antoniuslaan 1 3341 GA Hendrik-Ido-Ambacht

*<u><u>i</u>*</u> Via Salaria

## *17.0 Mutatieverslagen*

**De applicatie kent diverse gebruikers. Het belangrijk om vast te leggen wie wat heeft gewijzigd. Dit wordt bijgehouden in diverse mutatieverslagen!**

## *17.1 Mutatieverslagen*

In loket.nl worden alle loonmutaties vastgelegd in mutatieverslagen. Deze zijn terug te vinden via *Werkgever* -> *Overzichten* -> *Mutatieverslagen.*

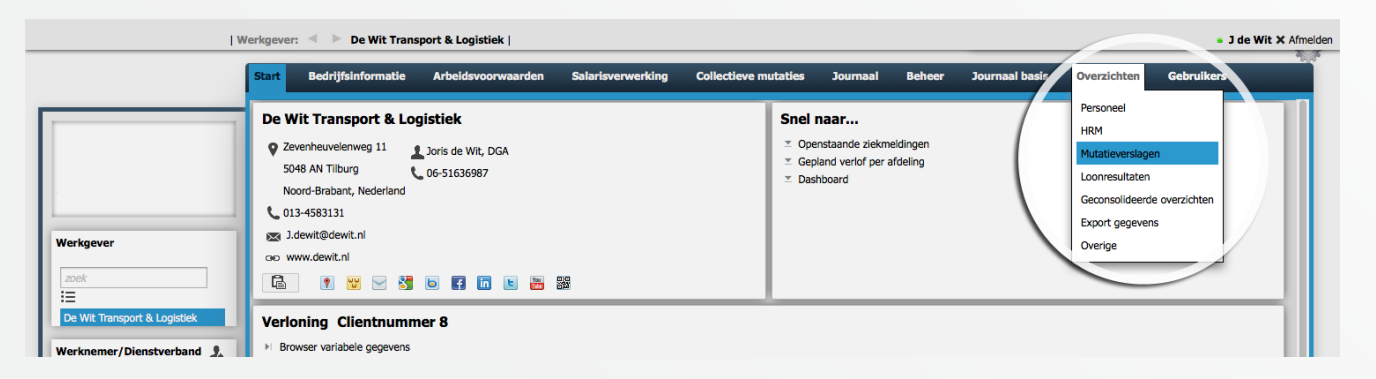

Van de volgende categorieën zijn mutatieverslagen te downloaden:

- Persoonsgegevens
- Dienstverbanden
- **Beloningsgegevens**
- **Opleidingen**
- Verlof
- Ziekmeldingen
- Regelingen werknemer
- Verzekeringen werknemer
- Salarisverwerking
- Regelingen werkgever
- Verzekeringen werkgever

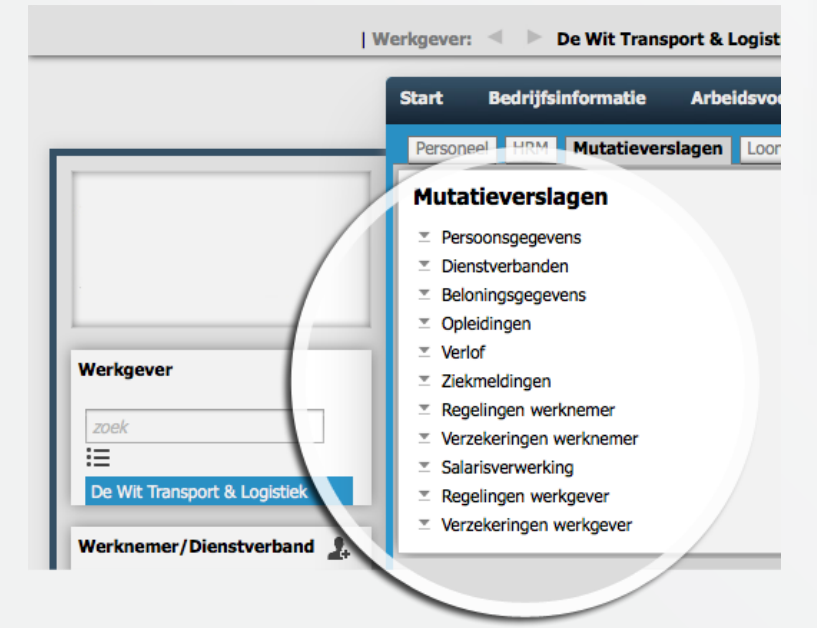

#### **Kunnen we je ergens mee helpen?**

Via Salaria 085 303 34 79 salarissen@viasalaria.nl www.viasalaria.nl

Antoniuslaan 1 3341 GA Hendrik-Ido-Ambacht

*<u> Salaria</u>* 100

## *17.2 Mutatieverslagen downloaden*

Via *Werkgever* -> *Salarisverwerking* -> *Algemeen* zijn mutatieverslagen te downloaden waarin mutaties van verschillende categorieën staan.

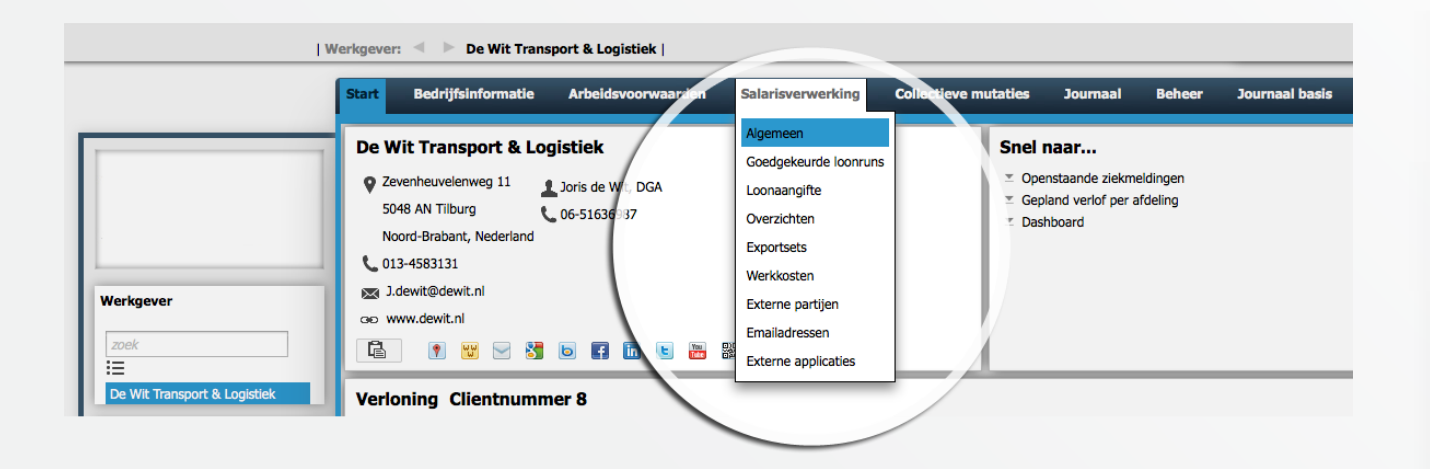

In een mutatieverslag staat de datum en tijd van muteren en de gebruiker die de mutatie heeft uitgevoerd evenals de oude en nieuw waarde.

#### **Kunnen we je ergens mee helpen?**

Via Salaria 085 303 34 79 salarissen@viasalaria.nl www.viasalaria.nl

Antoniuslaan 1 3341 GA Hendrik-Ido-Ambacht

*<u> Salaria</u>* 

# & Via Salaria

**We staan altijd voor je klaar!** 

#### **Contact**

**Kunnen we je ergens mee**  salarissen@viasalaria.nl **helpen?** Via Salaria www.viasalaria.nl

……….……….……….……….……….………. 085 303 34 79 Antoniuslaan 1 3341 GA Hendrik-Ido-Ambacht